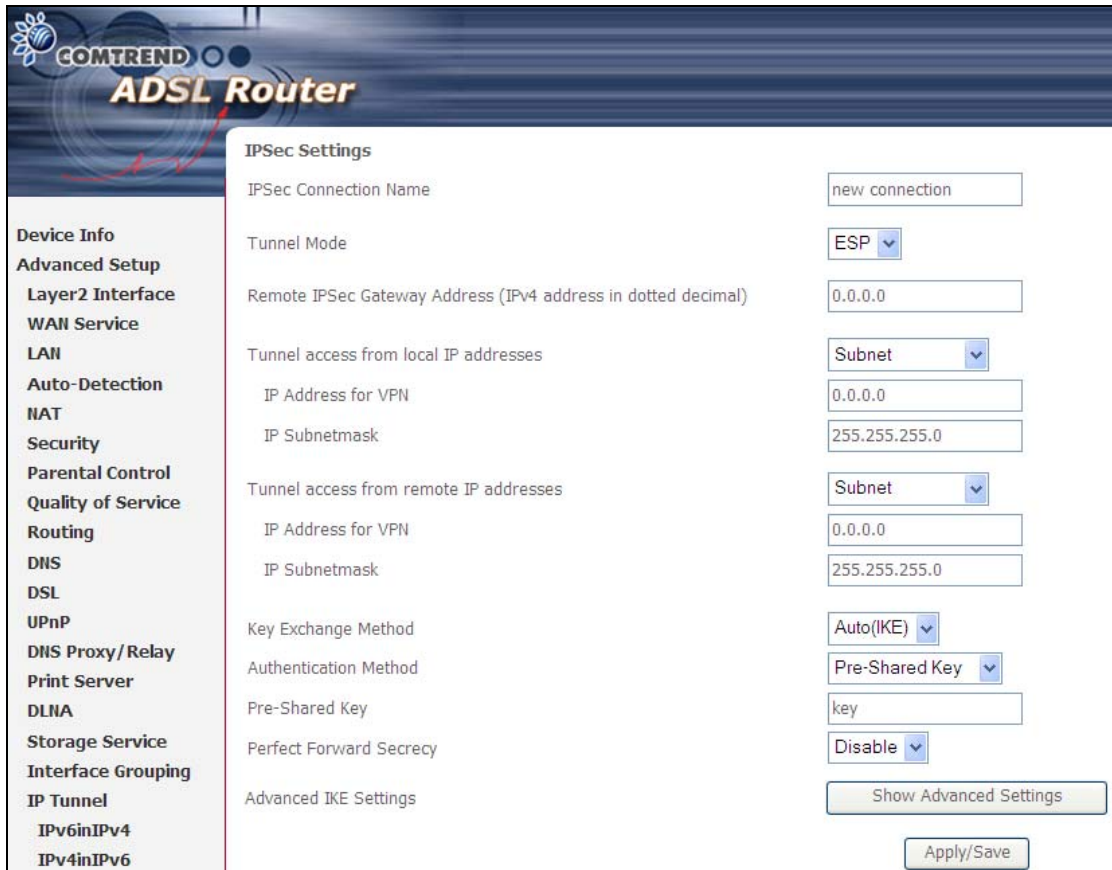

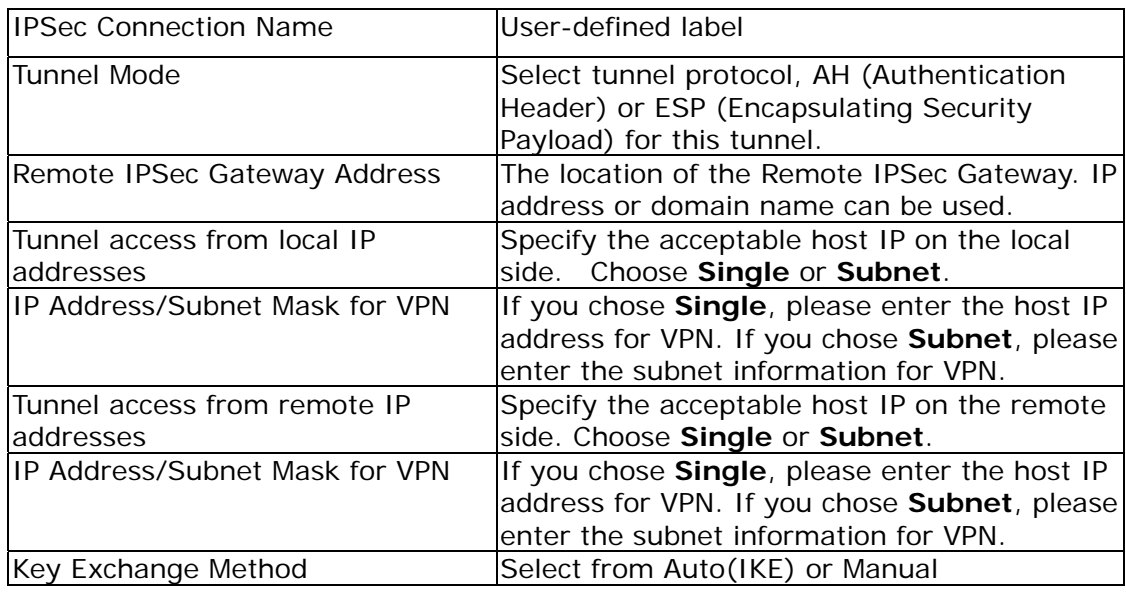

For the Auto(IKE) key exchange method, select Pre-shared key or Certificate (X.509) authentication. For Pre-shared key authentication you must enter a key, while for Certificate (X.509) authentication you must select a certificate from the list.

See the tables below for a summary of all available options.

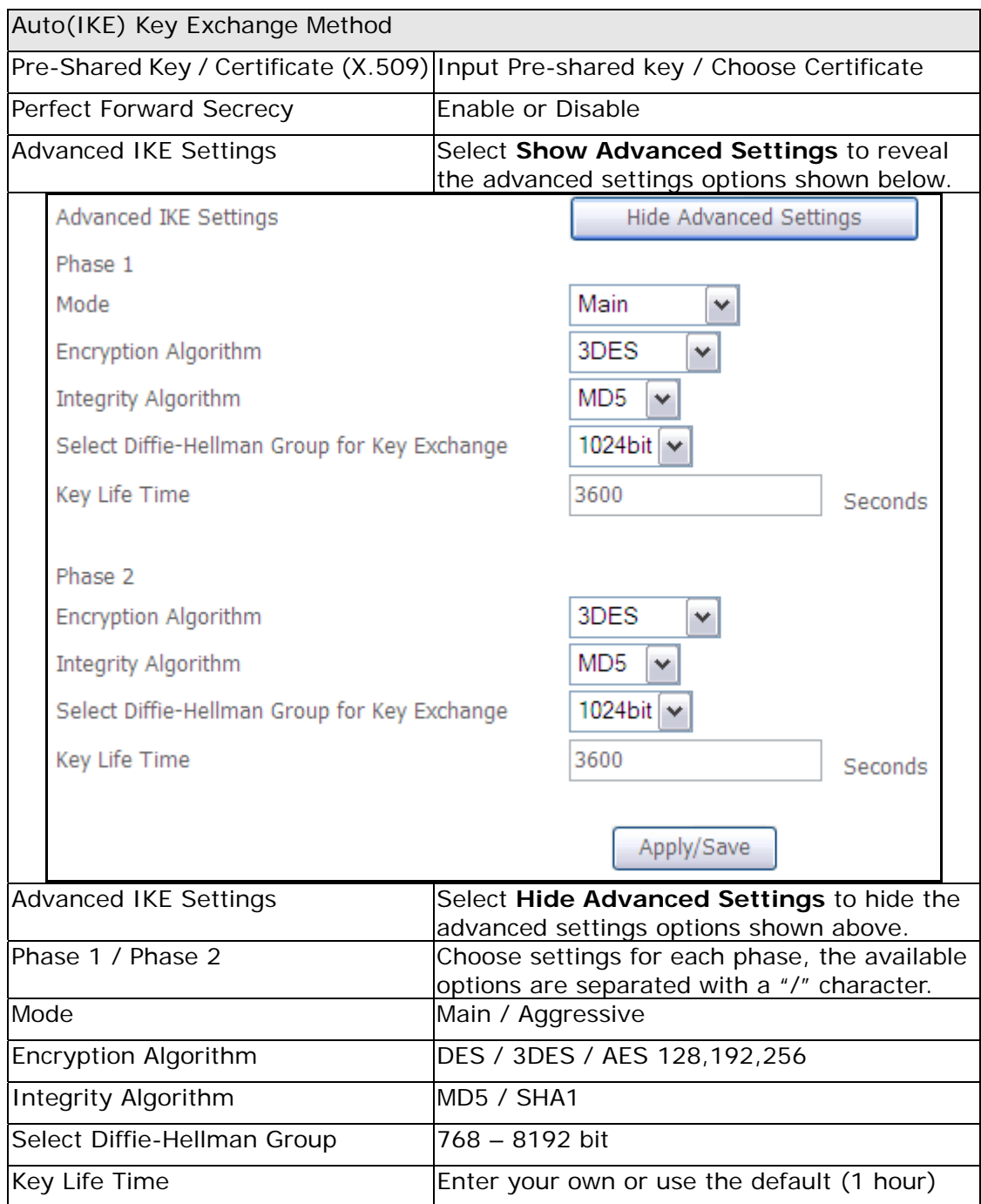

The Manual key exchange method options are summarized in the table below.

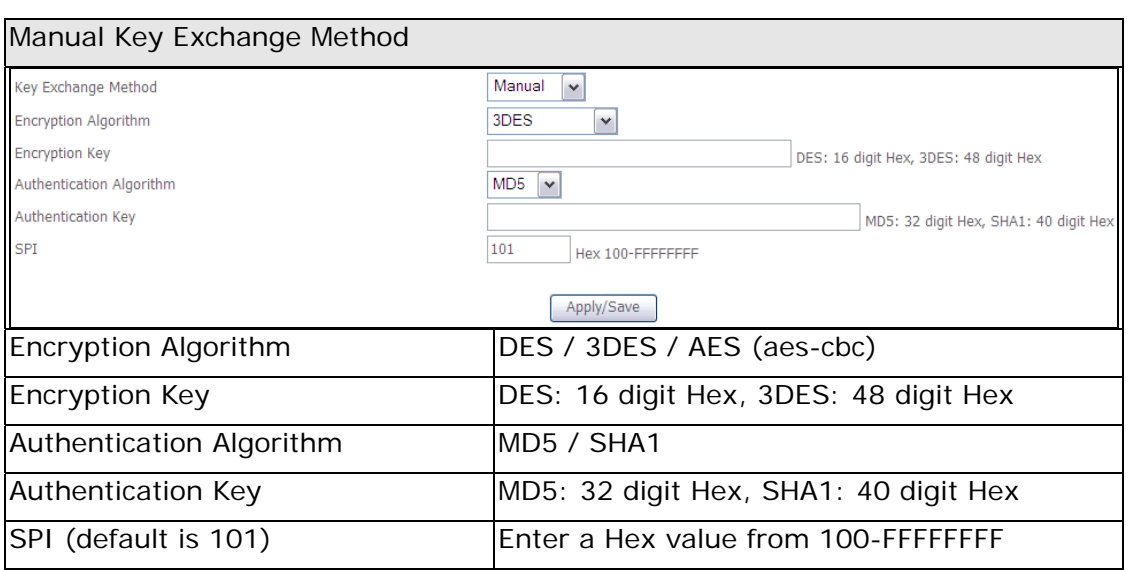

## **5.20 Certificate**

A certificate is a public key, attached with its owner's information (company name, server name, personal real name, contact e-mail, postal address, etc) and digital signatures. There will be one or more digital signatures attached to the certificate, indicating that these entities have verified that this certificate is valid.

### **5.20.1 Local**

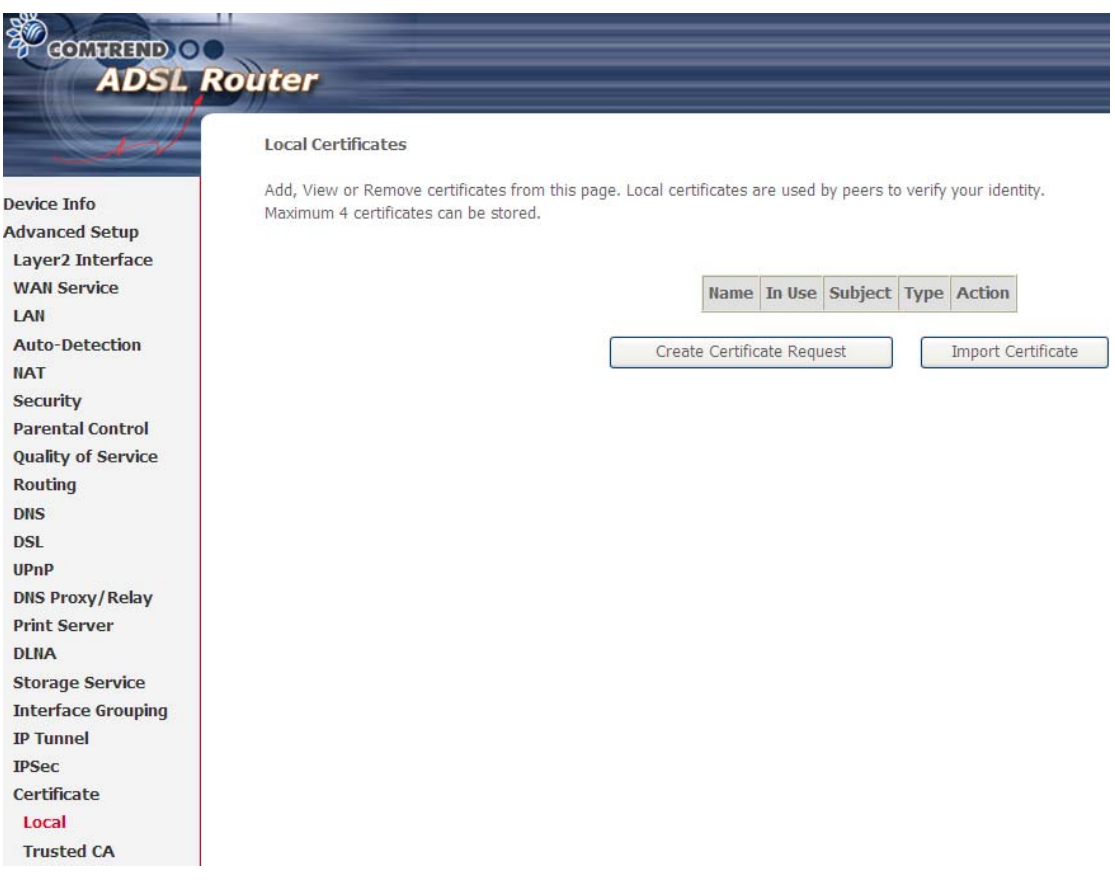

#### **CREATE CERTIFICATE REQUEST**

Click **Create Certificate Request** to generate a certificate-signing request.

The certificate-signing request can be submitted to the vendor/ISP/ITSP to apply for a certificate. Some information must be included in the certificate-signing request. Your vendor/ISP/ITSP will ask you to provide the information they require and to provide the information in the format they regulate. Enter the required information and click **Apply** to generate a private key and a certificate-signing request.

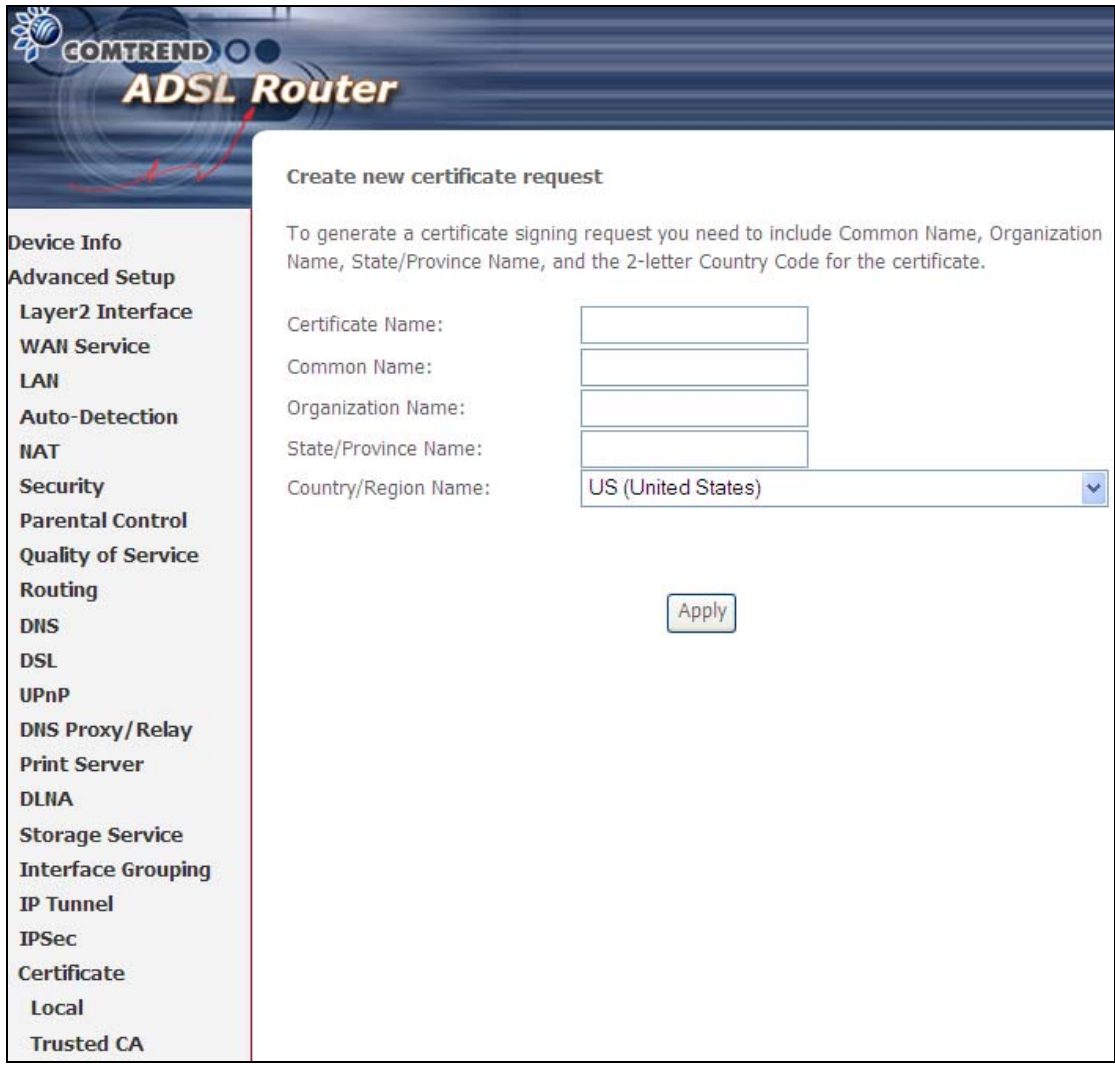

The following table is provided for your reference.

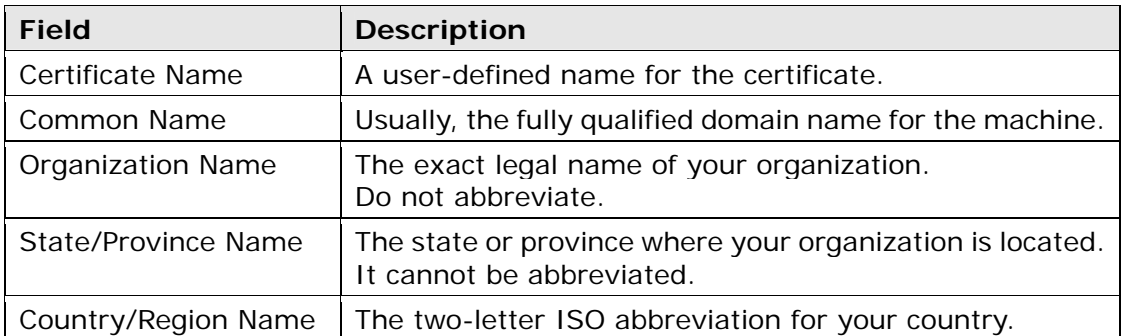

### **IMPORT CERTIFICATE**

Click **Import Certificate** to paste the certificate content and the private key provided by your vendor/ISP/ITSP into the corresponding boxes shown below.

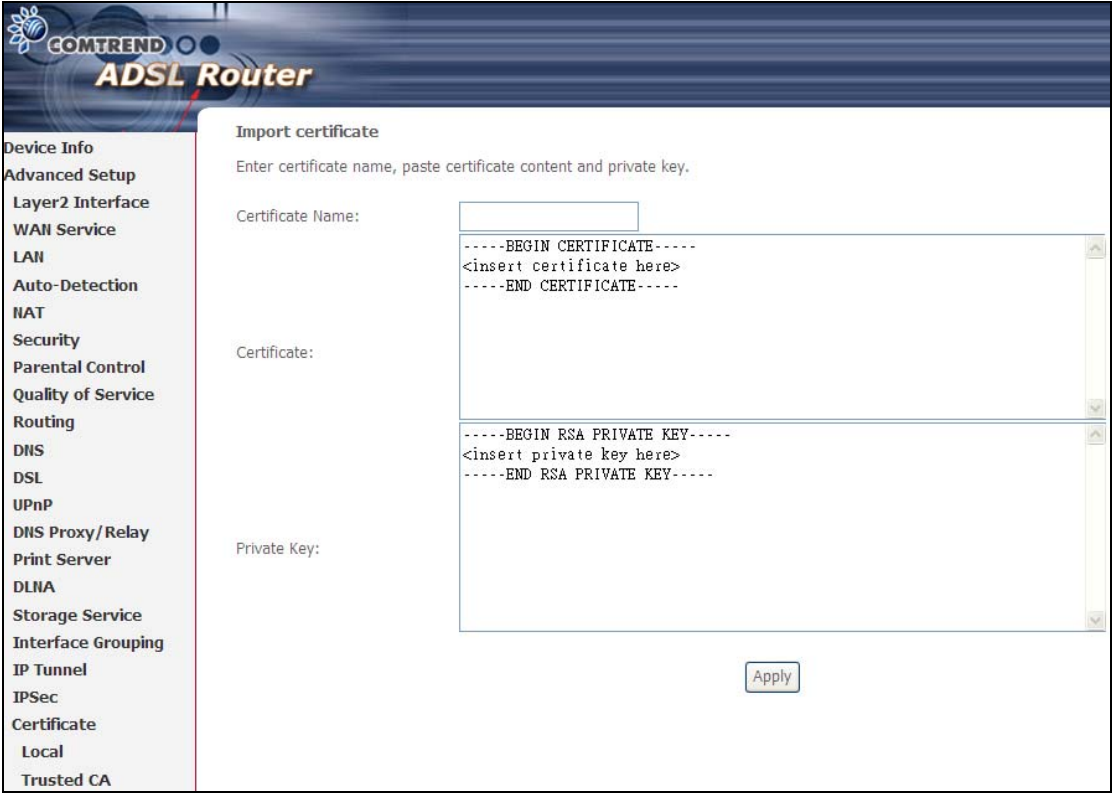

Enter a certificate name and click **Apply** to import the local certificate.

### **5.20.2 Trusted CA**

CA is an abbreviation for Certificate Authority, which is a part of the X.509 system. It is itself a certificate, attached with the owner information of this certificate authority; but its purpose is not encryption/decryption. Its purpose is to sign and issue certificates, in order to prove that these certificates are valid.

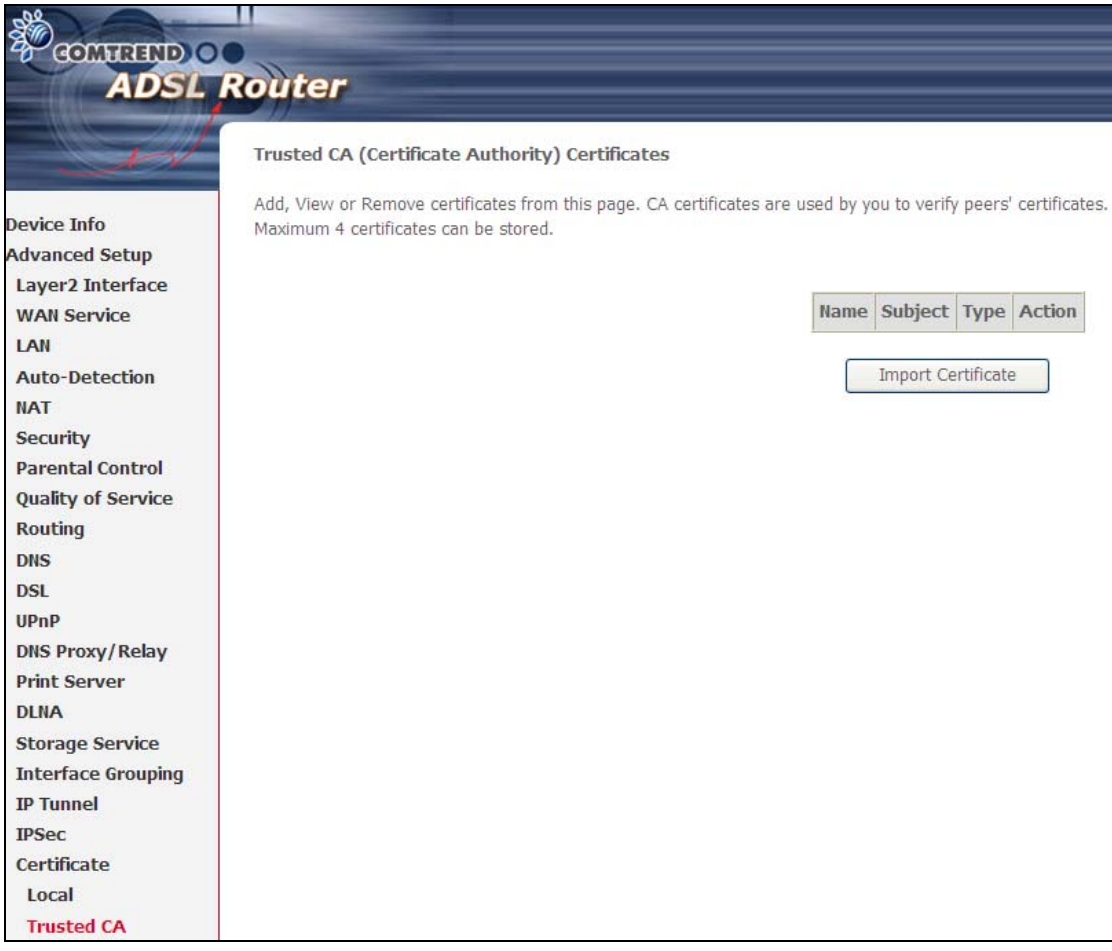

Click **Import Certificate** to paste the certificate content of your trusted CA. The CA certificate content will be provided by your vendor/ISP/ITSP and is used to authenticate the Auto-Configuration Server (ACS) that the CPE will connect to.

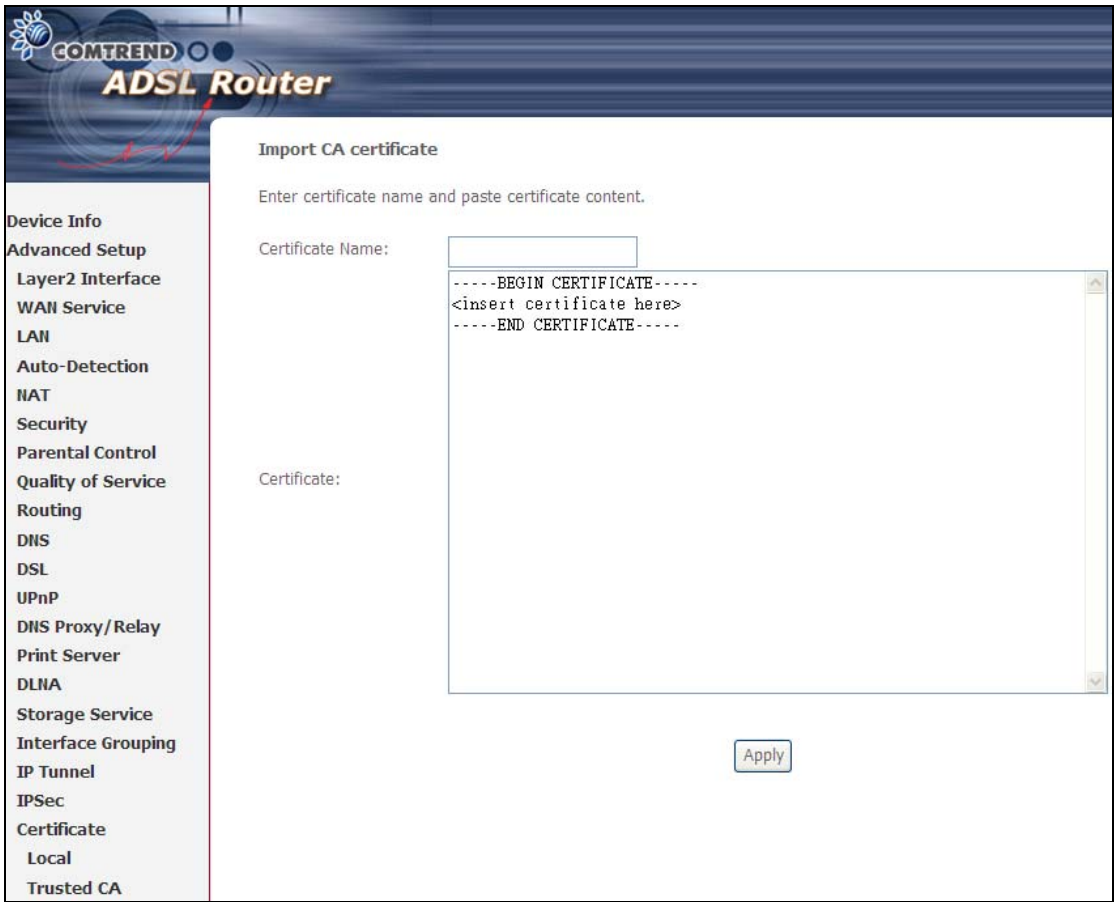

Enter a certificate name and click **Apply** to import the CA certificate.

## **5.21 Multicast**

Input new IGMP or MLD protocol configuration fields if you want modify default values shown. Then click **Apply/Save**.

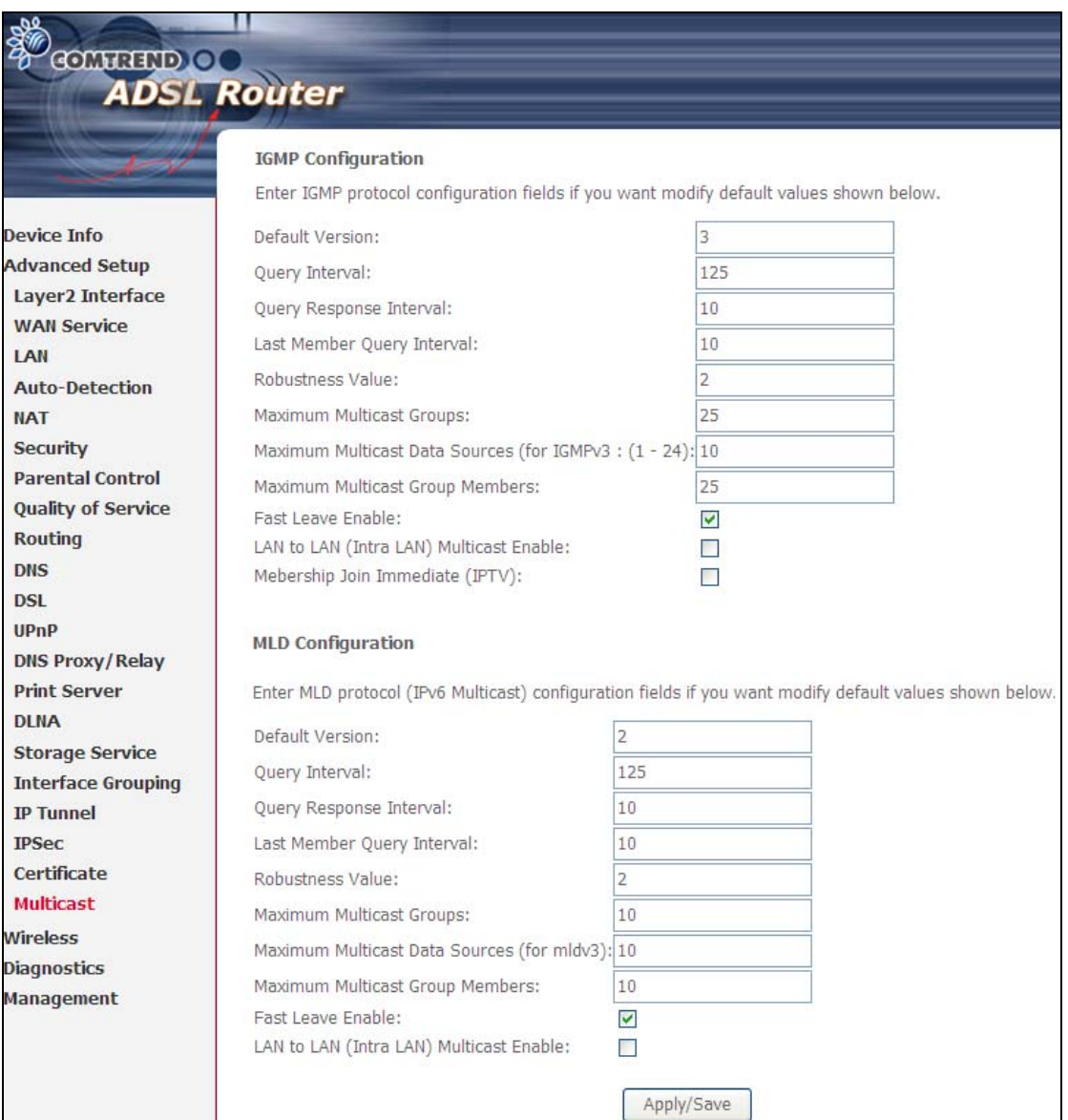

## **Chapter 6 Wireless**

The Wireless menu provides access to the wireless options discussed below.

### **6.1 Basic**

The Basic option allows you to configure basic features of the wireless LAN interface. Among other things, you can enable or disable the wireless LAN interface, hide the network from active scans, set the wireless network name (also known as SSID).

Consult the table below for descriptions of these options.

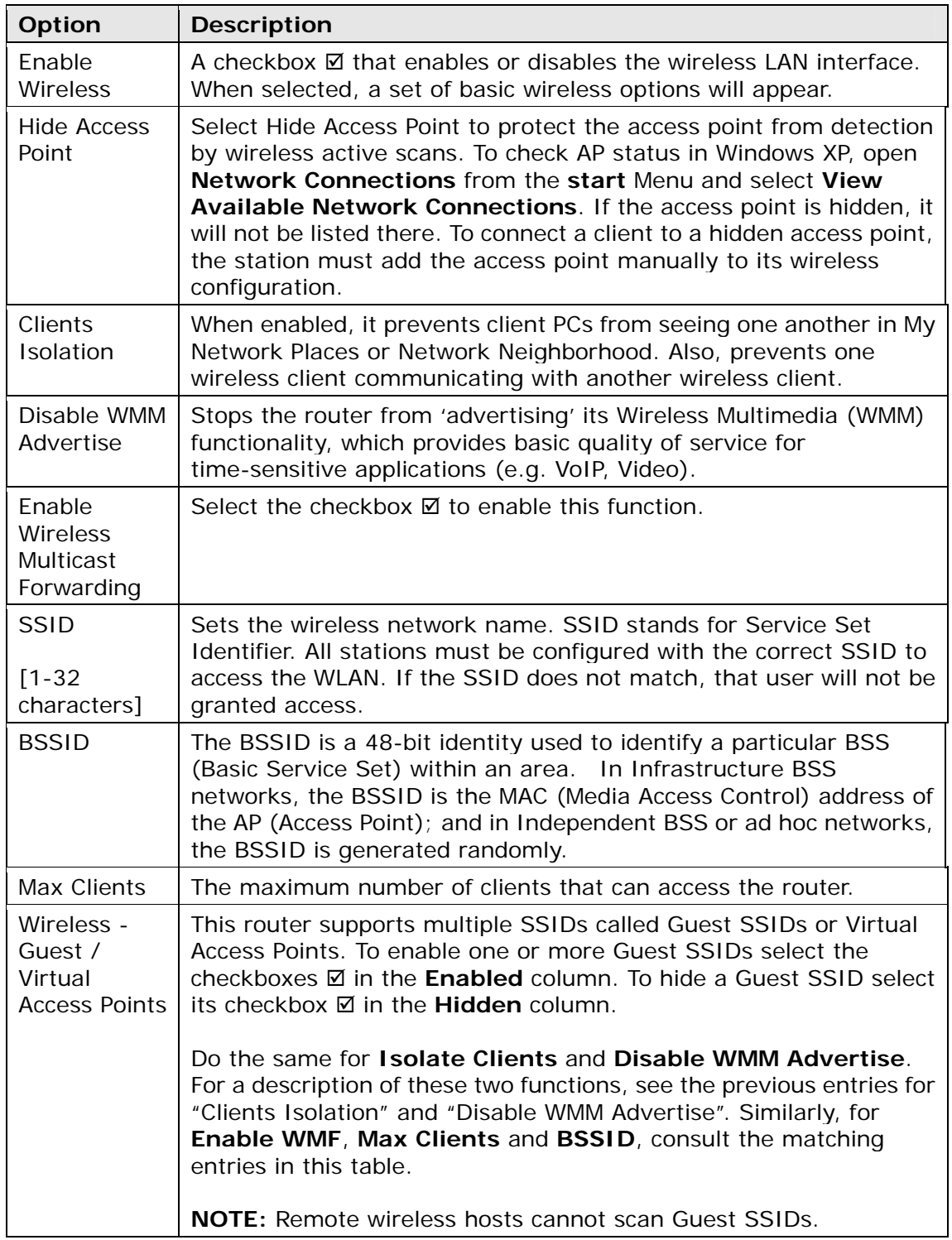

## **6.2 Security**

The following screen appears when Wireless Security is selected. The options shown here allow you to configure security features of the wireless LAN interface.

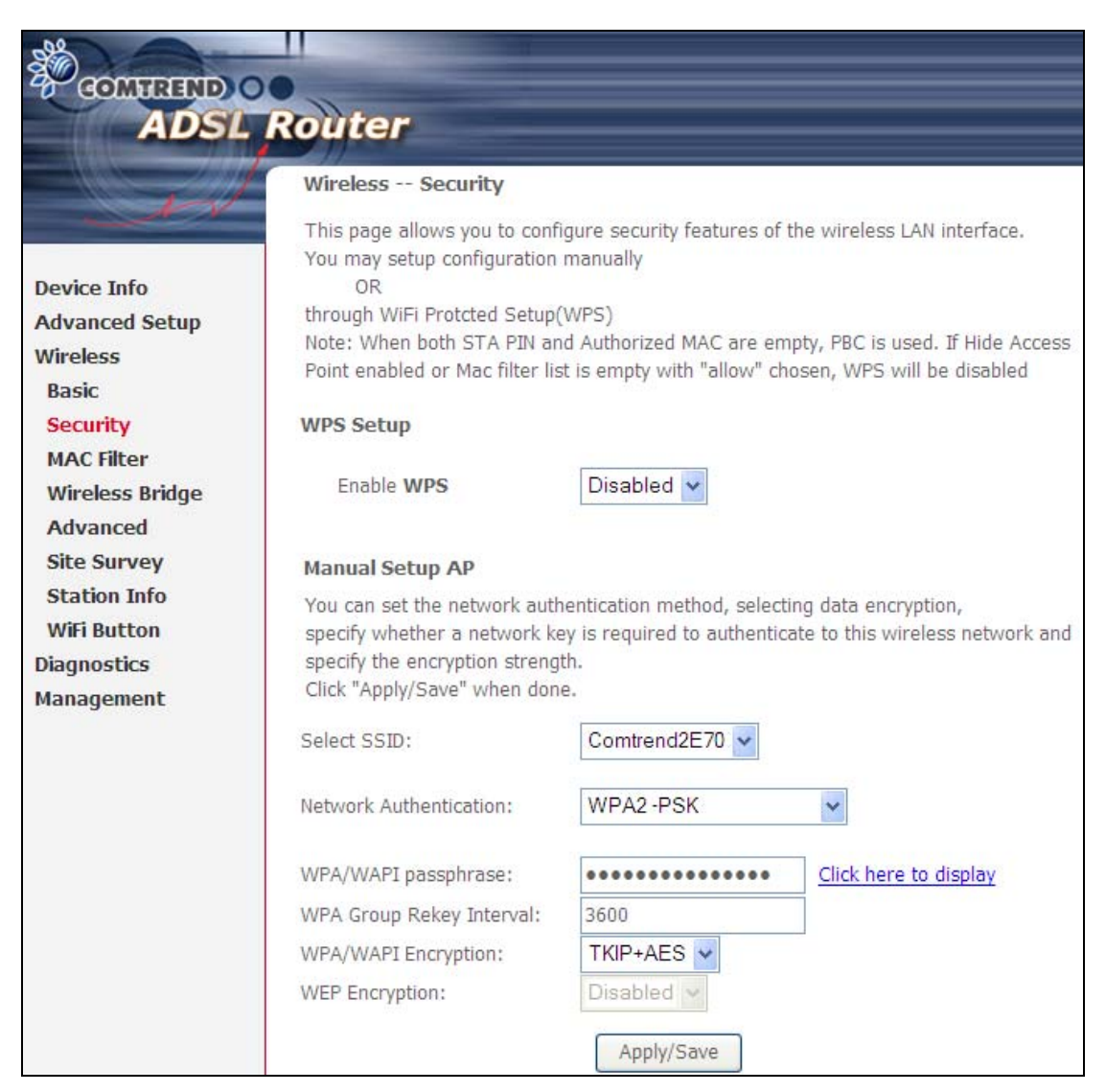

Click **Save/Apply** to implement new configuration settings.

#### **WIRELESS SECURITY**

Wireless security settings can be configured according to Wi-Fi Protected Setup (WPS) or Manual Setup. The WPS method configures security settings automatically (see

6.2.1 WPS) while the Manual Setup method requires that the user configure these settings using the Web User Interface (see the table below).

#### **Select SSID**

Select the wireless network name from the drop-down box. SSID stands for Service Set Identifier. All stations must be configured with the correct SSID to access the WLAN. If the SSID does not match, that client will not be granted access.

#### **Network Authentication**

This option specifies whether a network key is used for authentication to the wireless network. If network authentication is set to Open, then no authentication is provided. Despite this, the identity of the client is still verified.

Each authentication type has its own settings. For example, selecting 802.1X authentication will reveal the RADIUS Server IP address, Port and Key fields. WEP Encryption will also be enabled as shown below.

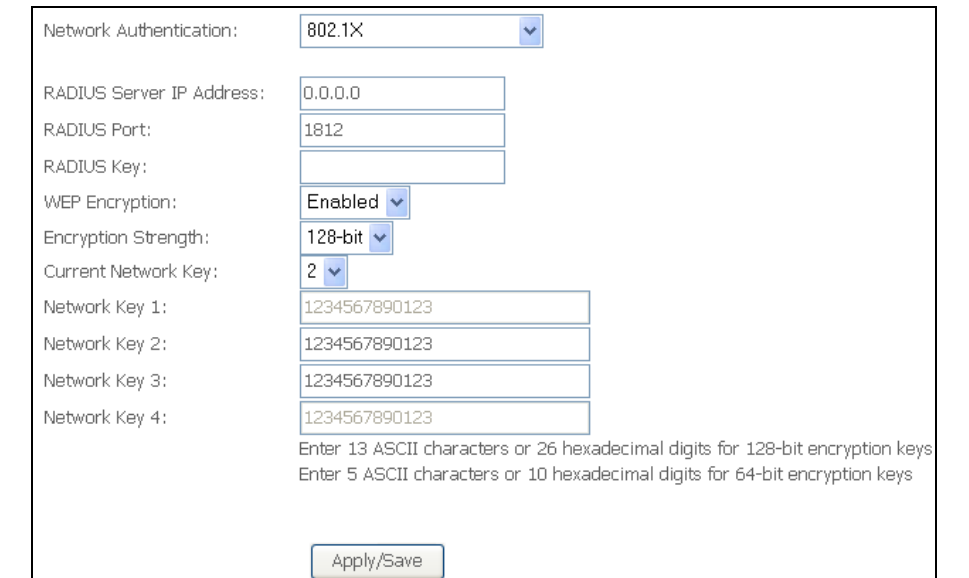

The settings for WPA authentication are shown below.

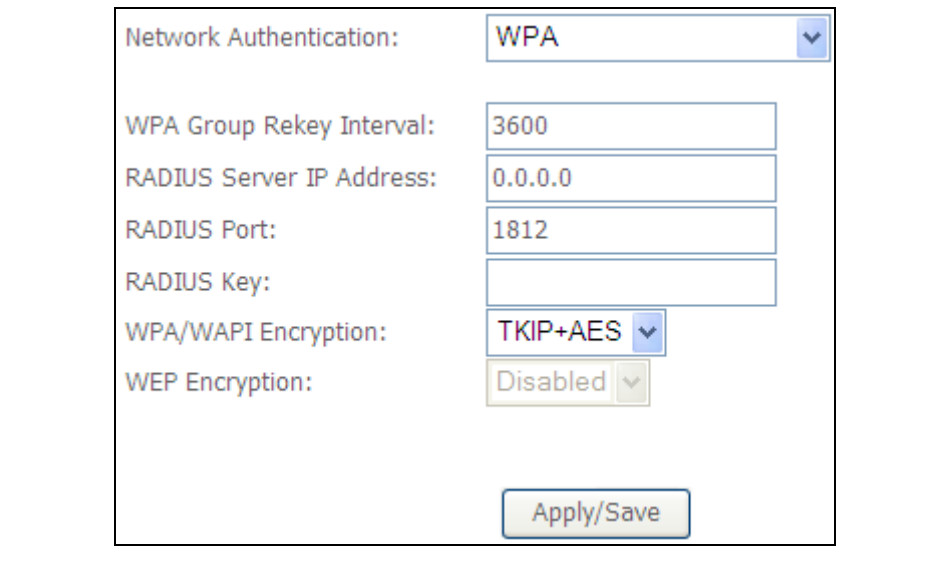

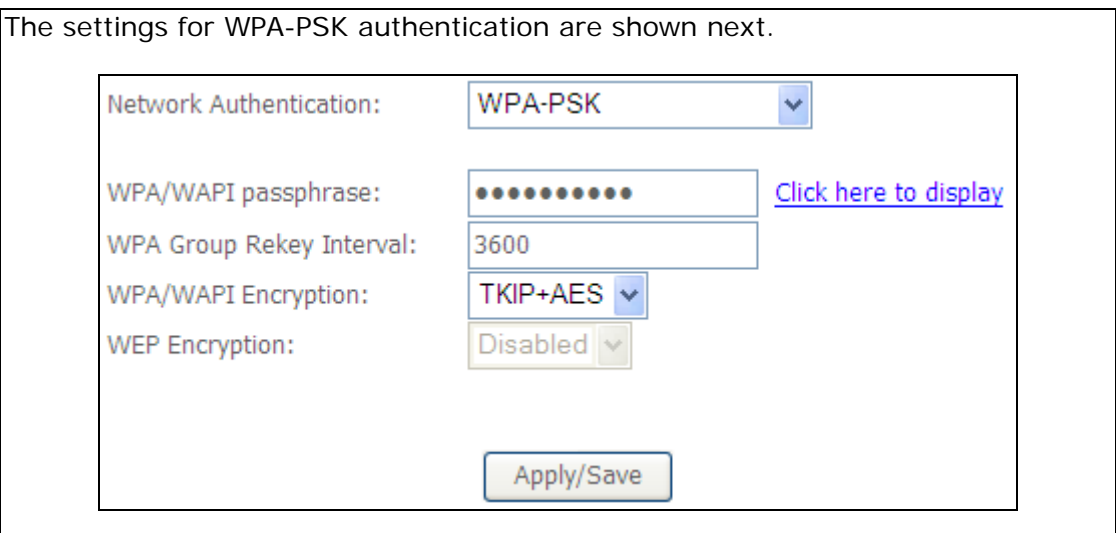

#### **WEP Encryption**

This option specifies whether data sent over the network is encrypted. The same network key is used for data encryption and network authentication. Four network keys can be defined although only one can be used at any one time. Use the Current Network Key list box to select the appropriate network key.

Security options include authentication and encryption services based on the wired equivalent privacy (WEP) algorithm. WEP is a set of security services used to protect 802.11 networks from unauthorized access, such as eavesdropping; in this case, the capture of wireless network traffic. When data encryption is enabled, secret shared encryption keys are generated and used by the source station and the destination station to alter frame bits, thus avoiding disclosure to eavesdroppers.

Under shared key authentication, each wireless station is assumed to have received a secret shared key over a secure channel that is independent from the 802.11 wireless network communications channel.

#### **Encryption Strength**

This drop-down list box will display when WEP Encryption is enabled. The key strength is proportional to the number of binary bits comprising the key. This means that keys with a greater number of bits have a greater degree of security and are considerably more difficult to crack. Encryption strength can be set to either 64-bit or 128-bit. A 64-bit key is equivalent to 5 ASCII characters or 10 hexadecimal numbers. A 128-bit key contains 13 ASCII characters or 26 hexadecimal numbers. Each key contains a 24-bit header (an initiation vector) which enables parallel decoding of multiple streams of encrypted data.

### **6.2.1 WPS**

Wi-Fi Protected Setup (WPS) is an industry standard that simplifies wireless security setup for certified network devices. Every WPS certified device has a PIN number accessed through device software. The AR-5381u has a virtual button accessible from the web user interface (WUI).

Devices with the WPS logo (shown here) support WPS. If the WPS logo is not present on your device it still may support WPS, in this case, check the device documentation for the phrase "Wi-Fi Protected Setup".

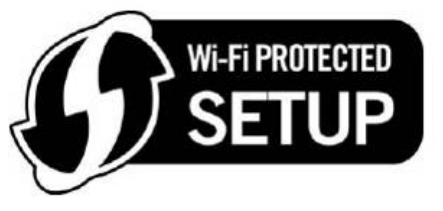

**NOTE:** WPS is only available in Open, WPA-PSK, WPA2-PSK and Mixed WPA2/WPA-PSK network authentication modes. Other authentication modes do not use WPS so they must be configured manually.

To configure security settings with WPS, follow the procedures below. You must choose either the Push-Button or PIN configuration method for Steps 6 and 7.

#### **I. Setup**

**Step 1:** Enable WPS by selecting **Enabled** from the drop down list box shown.

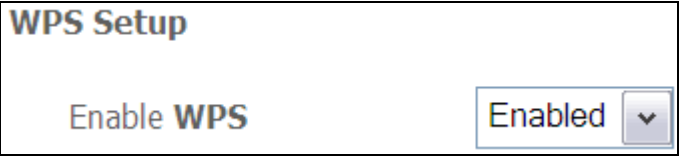

**Step 2:** Set the WPS AP Mode. **Configured** is used when the AR-5381u will assign security settings to clients. **Unconfigured** is used when an external client assigns security settings to the AR-5381u.

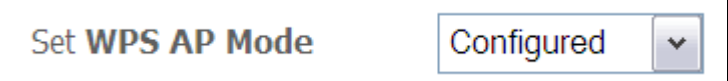

**NOTES:** Your client may or may not have the ability to provide security settings to the AR-5381u. If it does not, then you must set the WPS AP mode to Configured. Consult the device documentation to check its capabilities. In addition, using Windows Vista, you can add an external registrar using the **StartAddER** button (Appendix D - WPS OPERATION) has detailed instructions).

#### **II. NETWORK AUTHENTICATION**

**Step 3:** Select Open, WPA-PSK, WPA2-PSK, or Mixed WPA2/WPA-PSK network authentication mode from the Manual Setup AP section of the Wireless Security screen. The example below shows WPA2-PSK mode.

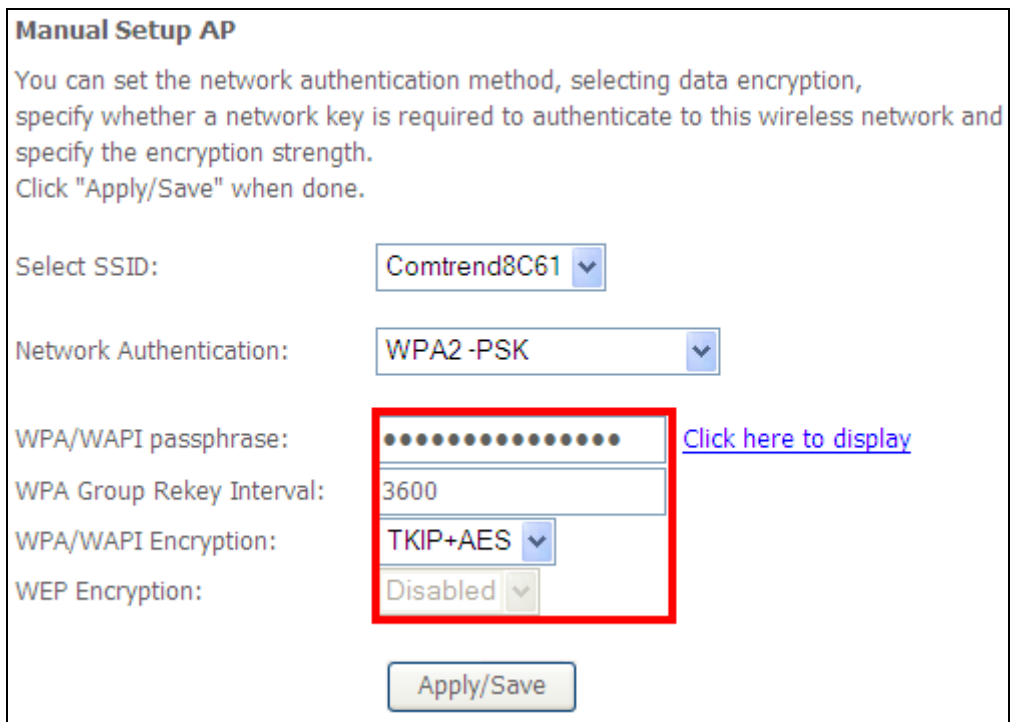

**Step 4:** For the Pre-Shared Key (PSK) modes, enter a WPA Pre-Shared Key. You will see the following dialog box if the Key is too short or too long.

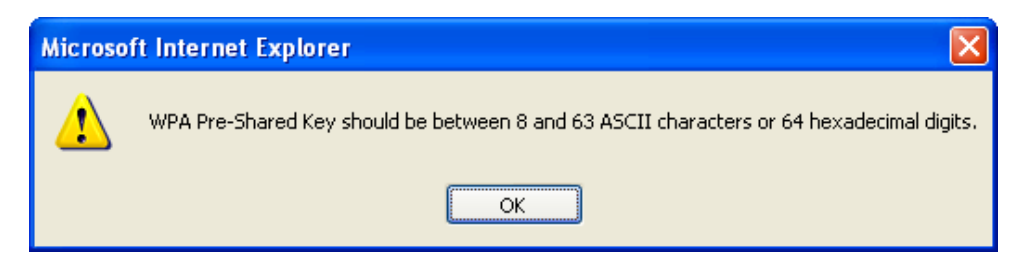

**Step 5:** Click the **Save/Apply** button at the bottom of the screen.

#### **IIIa. PUSH-BUTTON CONFIGURATION**

The WPS push-button configuration provides a semi-automated configuration method. The WPS button on the rear panel of the router can be used for this purpose or the Web User Interface (WUI) can be used exclusively.

The WPS push-button configuration is described in the procedure below. It is assumed that the Wireless function is Enabled and that the router is configured as the Wireless Access Point (AP) of your WLAN. In addition, the wireless client must also be configured correctly and turned on, with WPS function enabled.

**NOTE:** The wireless AP on the router searches for 2 minutes. If the router stops searching before you complete Step 7, return to Step 6.

#### **Step 6: Press WPS button**

 Press the WPS button on the front panel of the router. The WPS LED will blink to show that the router has begun searching for the client.

**Step 7:** Go to your WPS wireless client and activate the push-button function. A typical WPS client screenshot is shown below as an example.

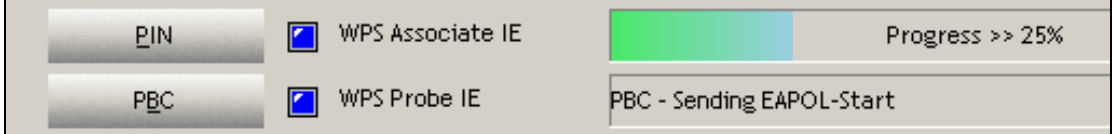

Now go to Step 8 (part IV. Check Connection) to check the WPS connection.

#### **IIIb. WPS – PIN CONFIGURATION**

Using this method, security settings are configured with a personal identification number (PIN). The PIN can be found on the device itself or within the software. The PIN may be generated randomly in the latter case. To obtain a PIN number for your client, check the device documentation for specific instructions.

The WPS PIN configuration is described in the procedure below. It is assumed that the Wireless function is Enabled and that the router is configured as the Wireless Access Point (AP) of your wireless LAN. In addition, the wireless client must also be configured correctly and turned on, with WPS function enabled.

**NOTE:** Unlike the push-button method, the pin method has no set time limit. This means that the router will continue searching until it finds a client.

**Step 6:** Select the PIN radio button in the WSC Setup section of the Wireless Security screen, as shown in **A** or **B** below, and then click the appropriate button based on the WSC AP mode selected in step 2.

#### **A -** For **Configured** mode, click the **Add Enrollee** button.

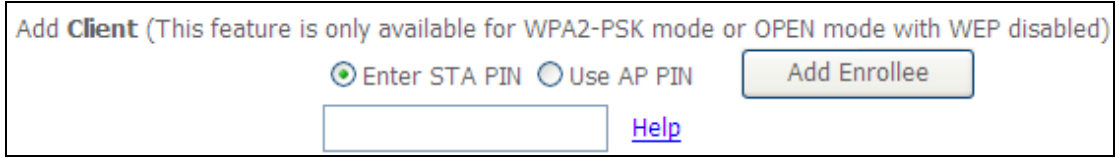

**Enter STA PIN: a Personal Identification Number (PIN) has to be read from either** a sticker or the display on the new wireless device. This PIN must then be inputted at representing the network, usually the Access Point of the network.

**B** - For **Unconfigured** mode, click the **Config AP** button.

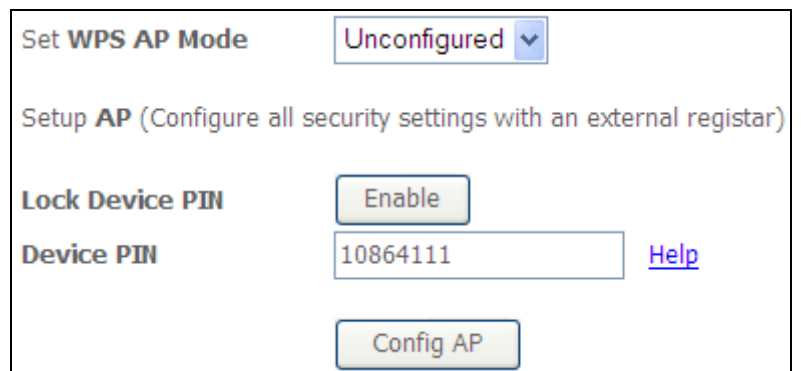

**Step 7:** Activate the PIN function on the wireless client. For **Configured** mode, the client must be configured as an Enrollee. For **Unconfigured** mode, the client must be configured as the Registrar. This is different from the External Registrar function provided in Windows Vista.

The figure below provides an example of a WPS client PIN function in-progress.

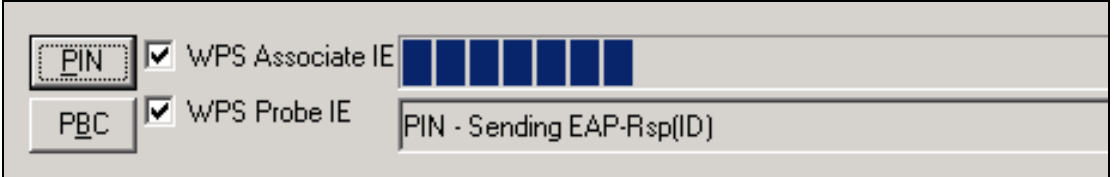

Now go to Step 8 (part IV. Check Connection) to check the WPS connection.

#### **IV. CHECK CONNECTION**

**Step 8:** If the WPS setup method was successful, you will be able access the wireless AP from the client. The client software should show the status. The example below shows that the connection established successfully.

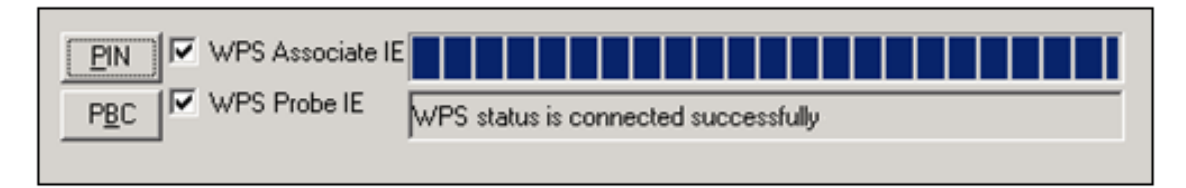

 You can also double-click the Wireless Network Connection icon from the Network Connections window (or the system tray) to confirm the status of the new connection.

### **6.3 MAC Filter**

This option allows access to the router to be restricted based upon MAC addresses. To add a MAC Address filter, click the **Add** button shown below. To delete a filter, select it from the MAC Address table below and click the **Remove** button.

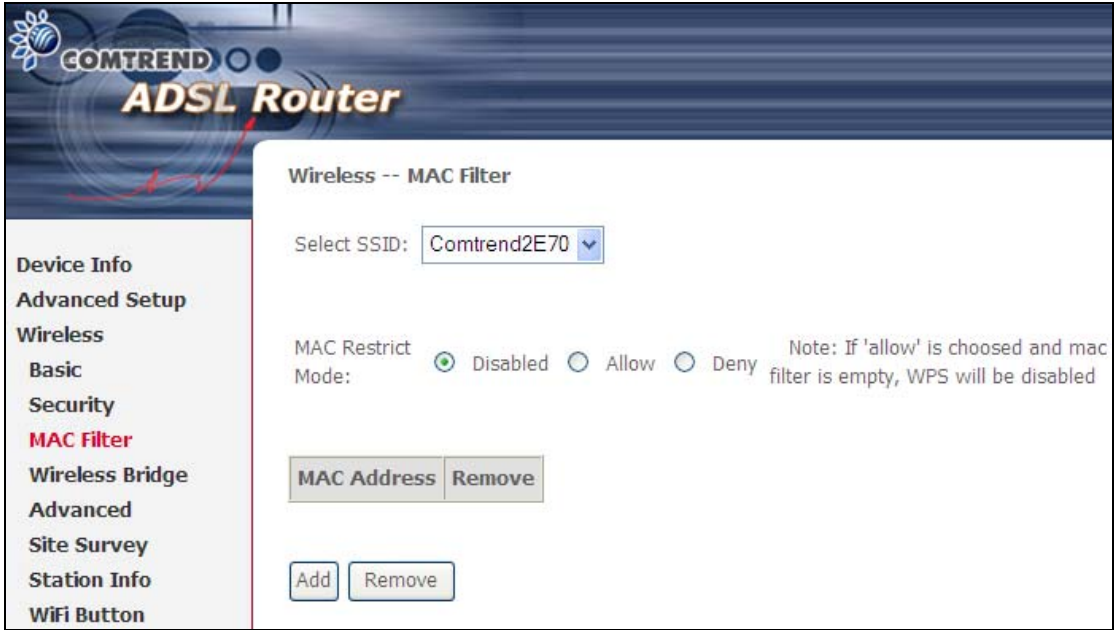

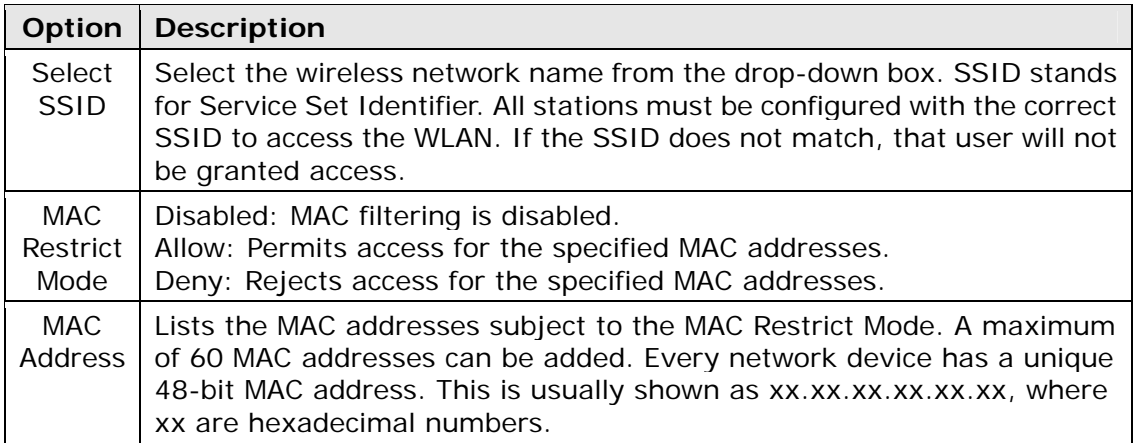

After clicking the **Add** button, the following screen appears. Enter the MAC address in the box provided and click **Save/Apply**.

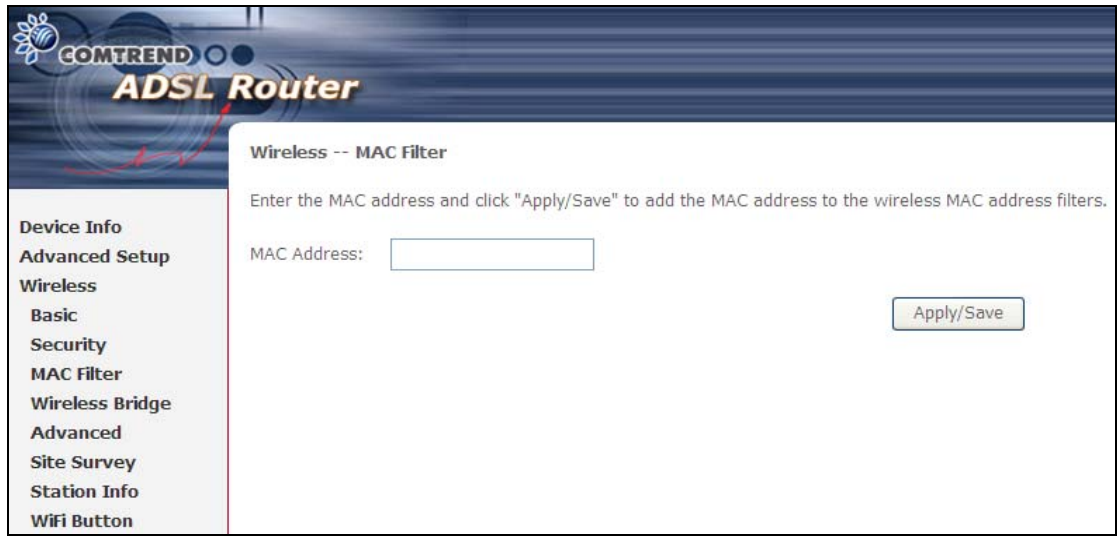

### **6.4 Wireless Bridge**

This screen allows for the configuration of wireless bridge features of the WIFI interface. See the table beneath for detailed explanations of the various options.

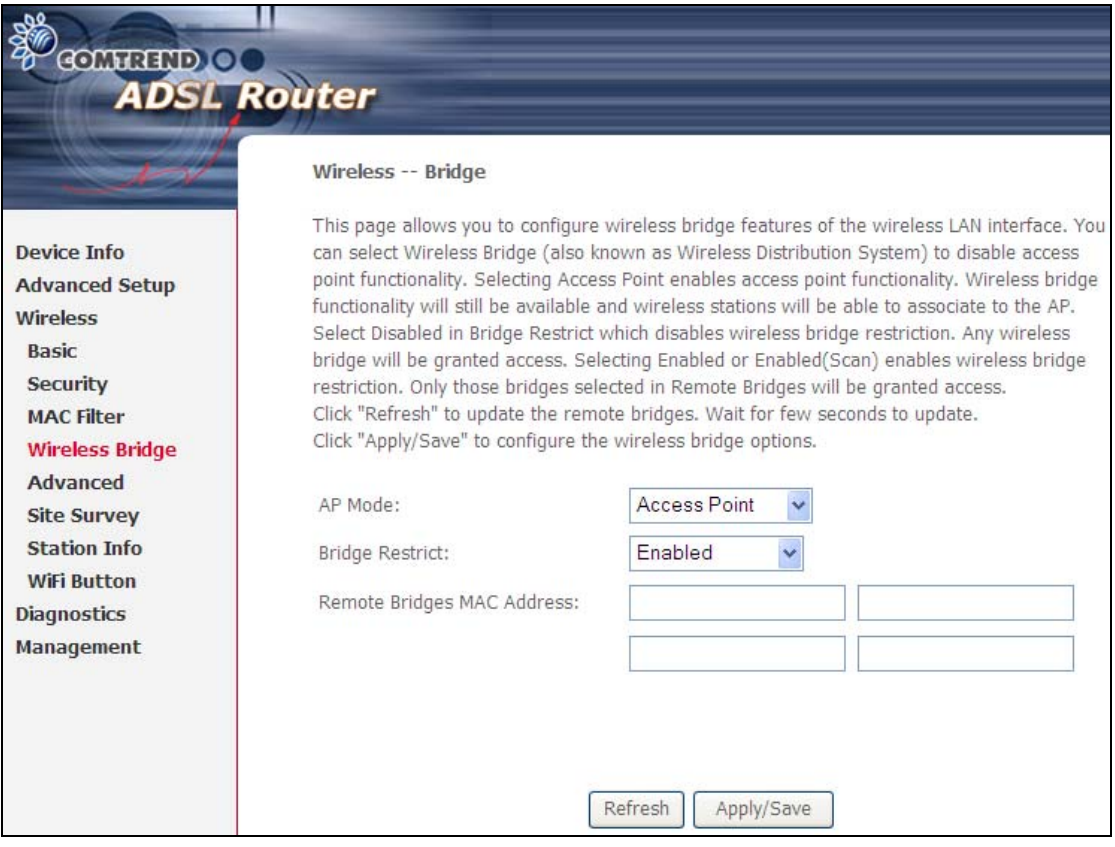

#### Click **Save/Apply** to implement new configuration settings.

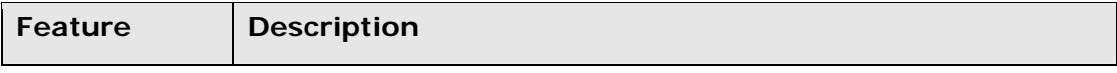

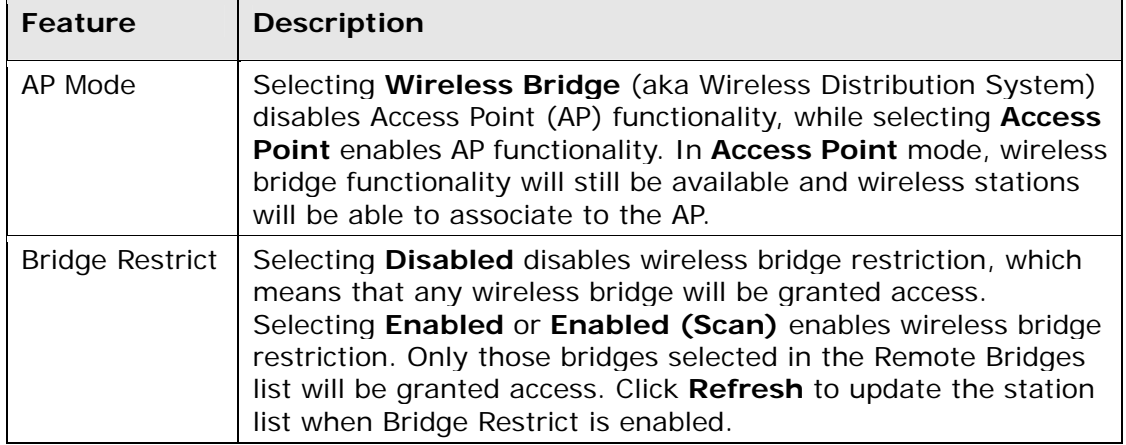

## **6.5 Advanced**

The Advanced screen allows you to configure advanced features of the wireless LAN interface. You can select a particular channel on which to operate, force the transmission rate to a particular speed, set the fragmentation threshold, set the RTS threshold, set the wakeup interval for clients in power-save mode, set the beacon interval for the access point, set XPress mode and set whether short or long preambles are used. Click **Save/Apply** to set new advanced wireless options.

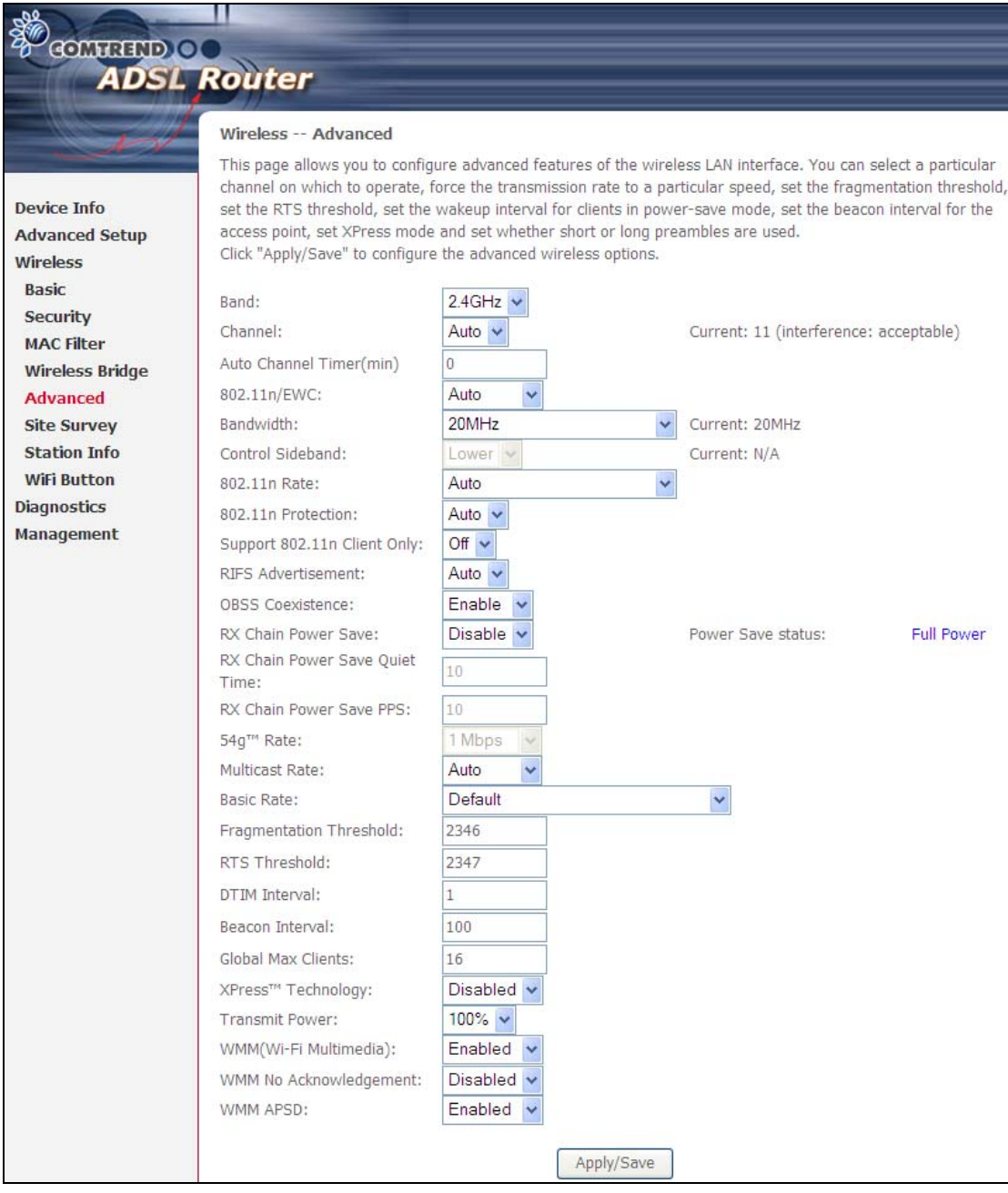

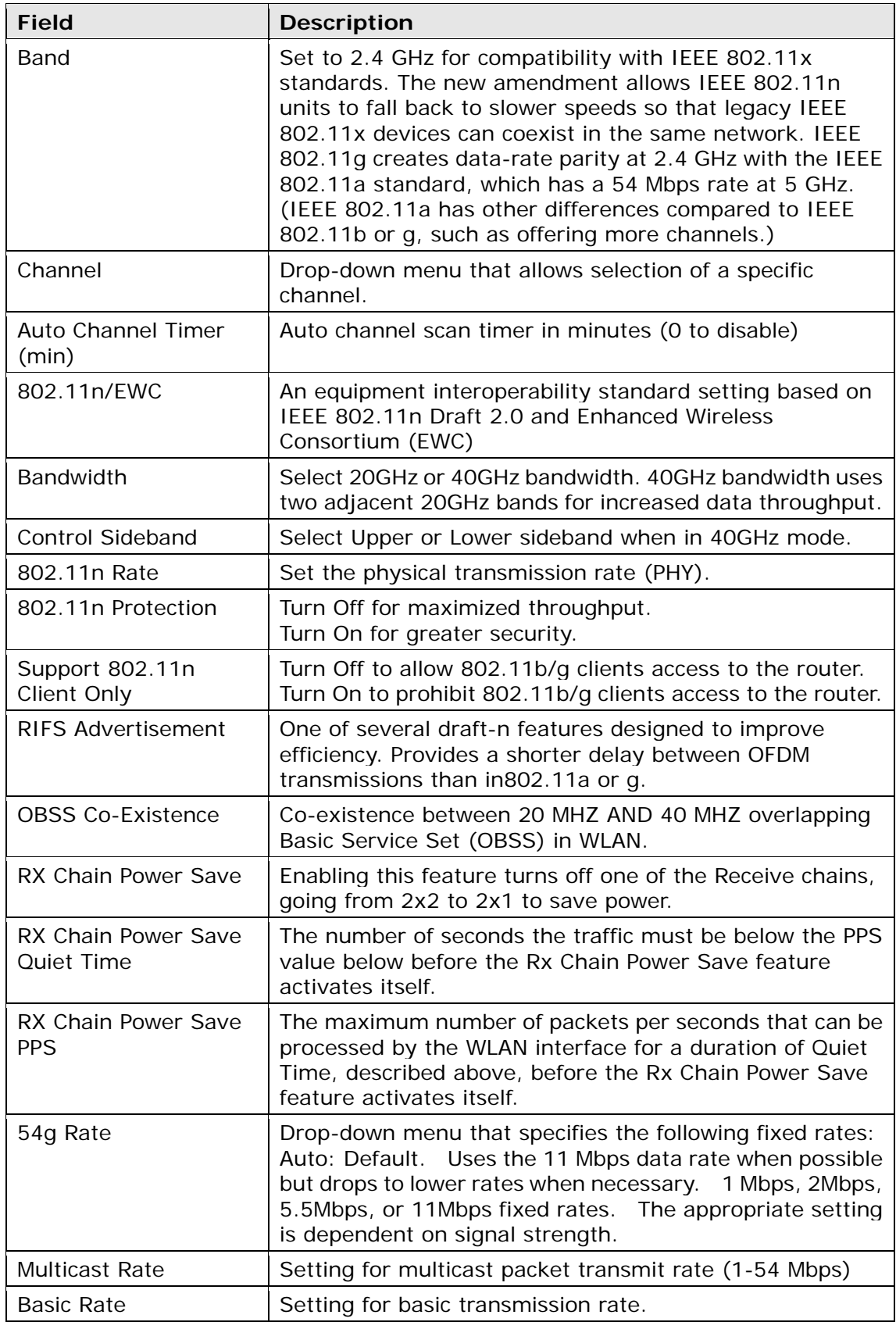

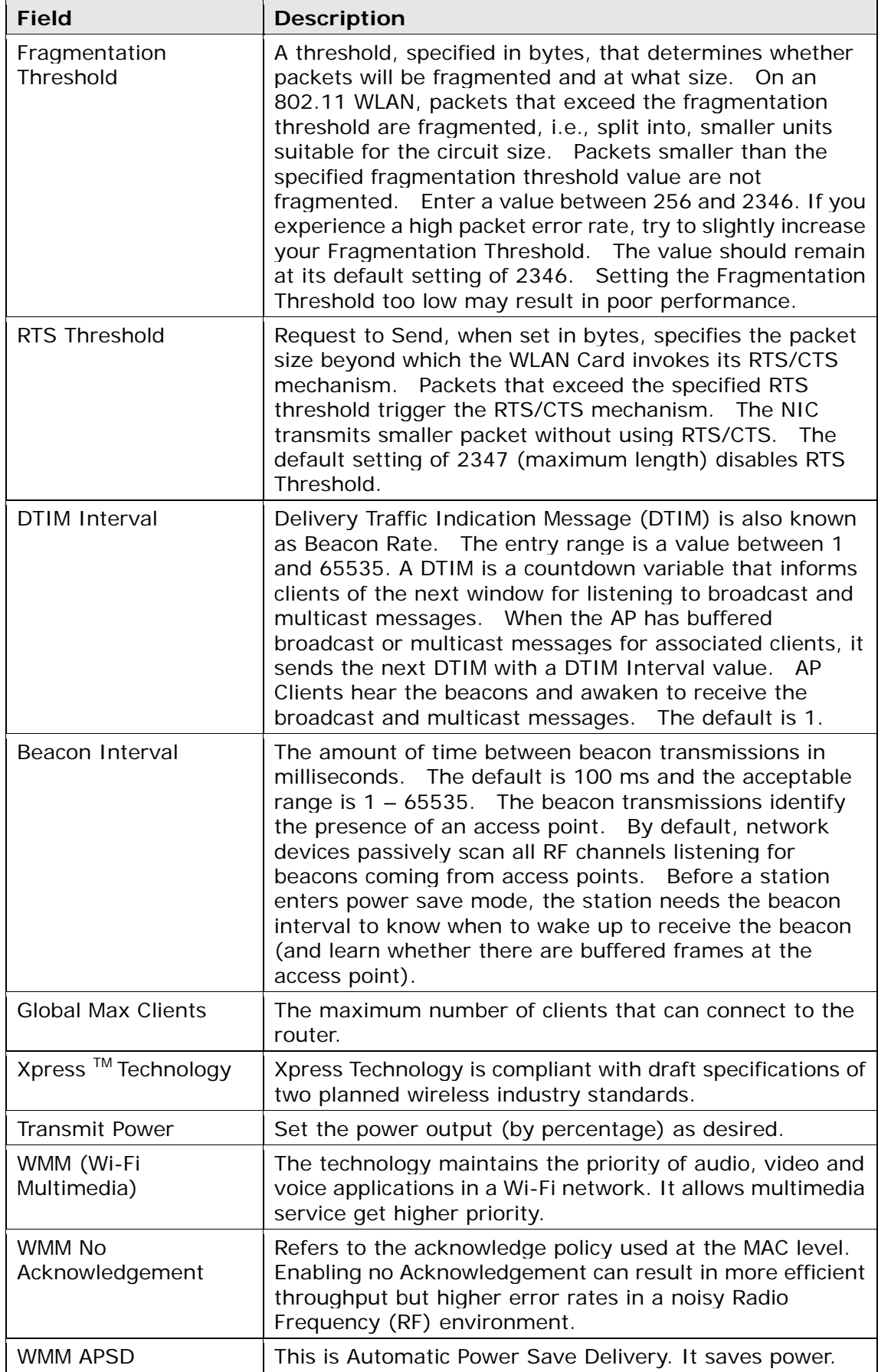

# **6.6 Site Survey**

The graph displays wireless APs found in your neighborhood by channel.

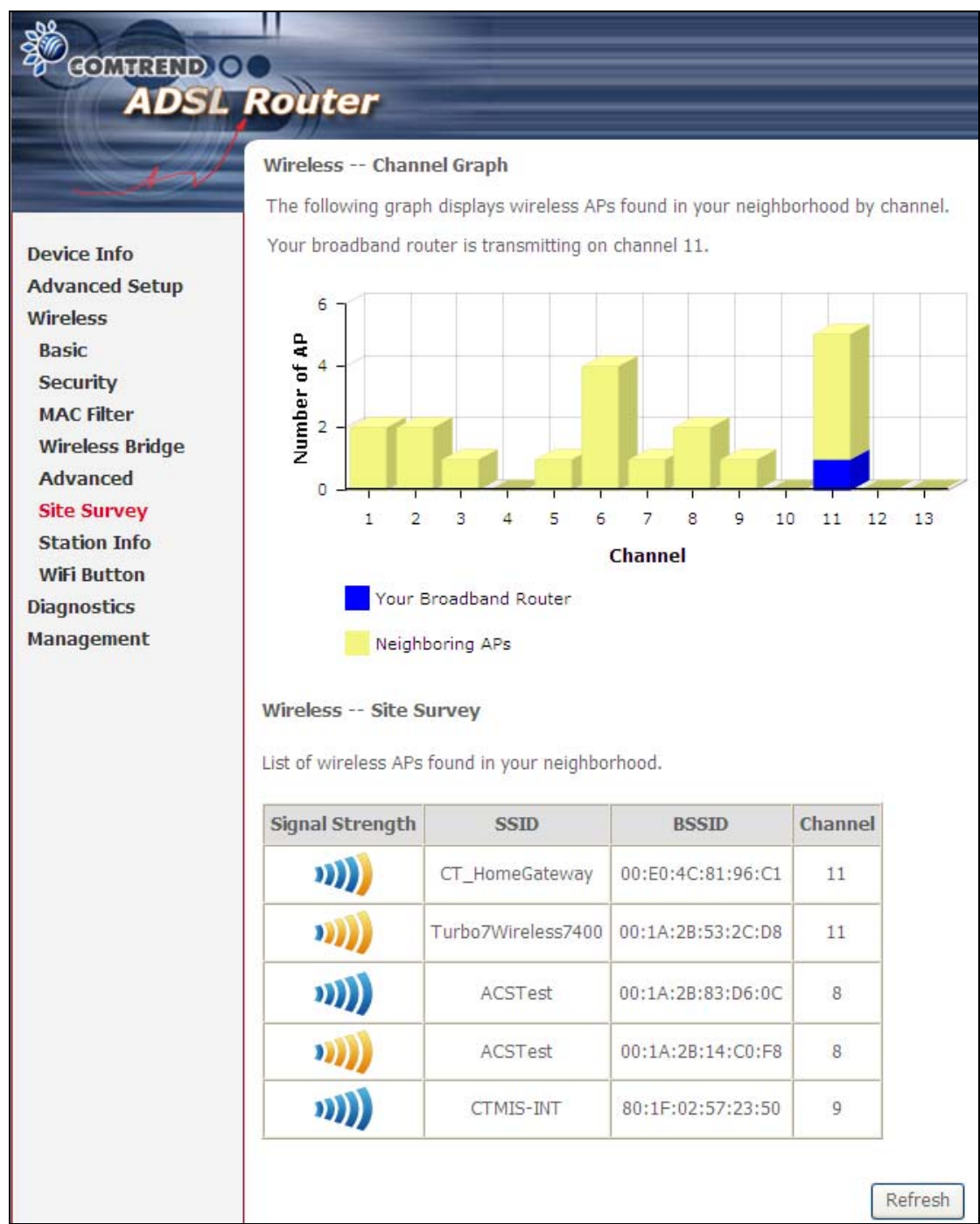

### **6.7 Station Info**

This page shows authenticated wireless stations and their status. Click the **Refresh**  button to update the list of stations in the WLAN.

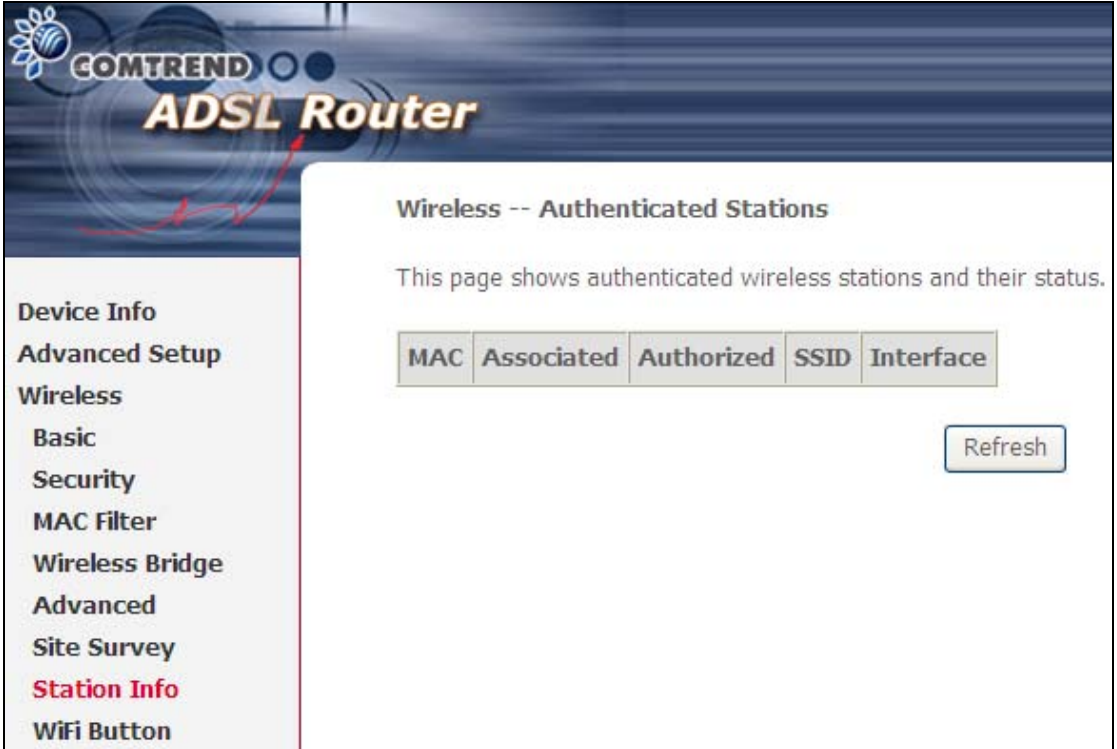

Consult the table below for descriptions of each column heading.

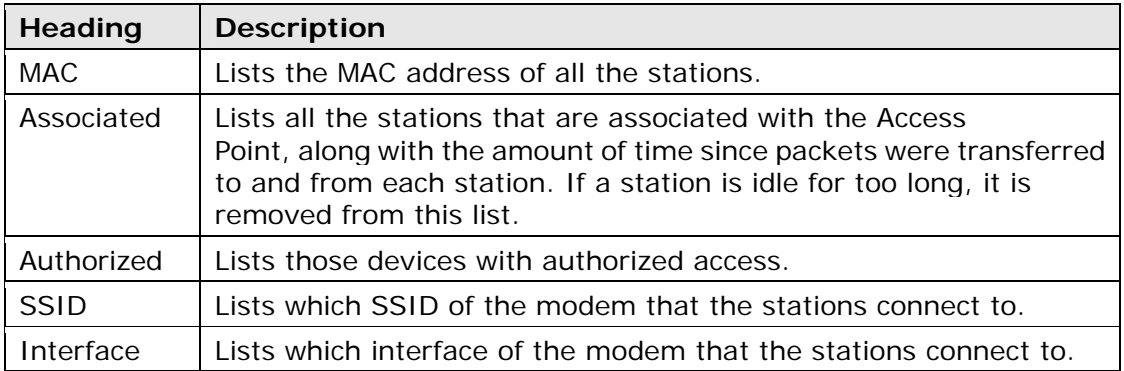

## **6.8 WiFi Button**

This page allows you to enable or disable the WiFi Button.

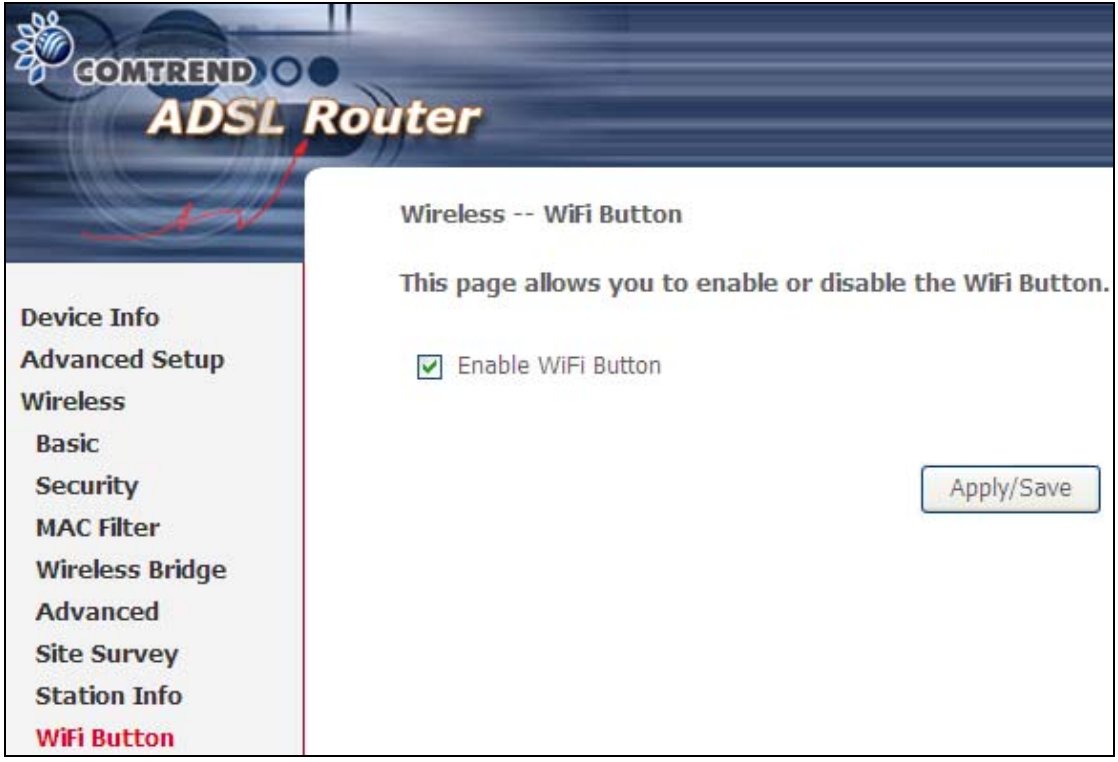

# **Chapter 7 Diagnostics**

### **7.1 Diagnostics – Individual Tests**

The first Diagnostics screen is a dashboard that shows overall connection status. If a test displays a fail status, click the button to retest and confirm the error. If a test continues to fail, click Help and follow the troubleshooting procedures.

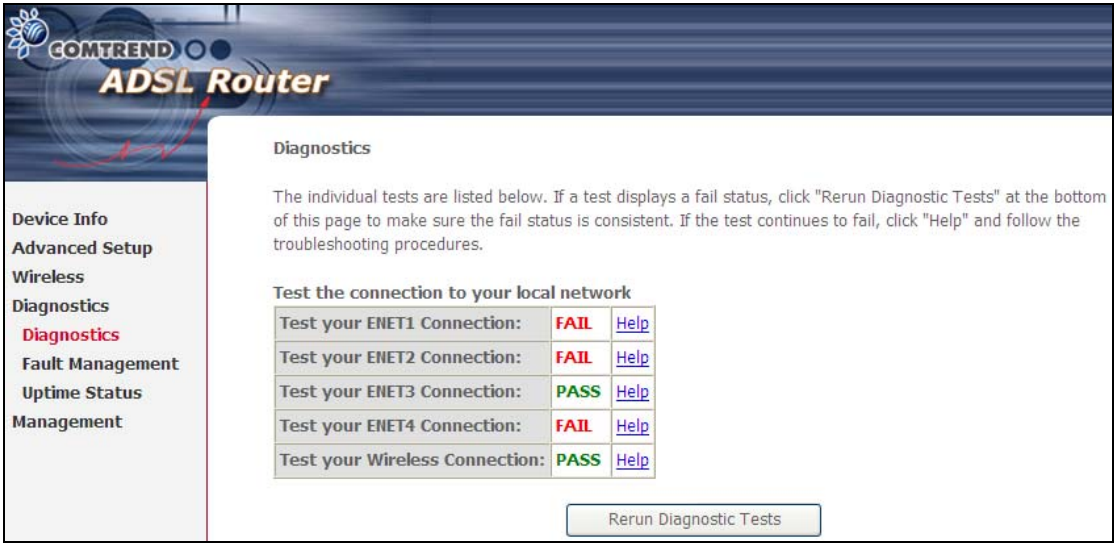

## **7.2 Fault Management**

Please note this function is not available on the AR5381U.

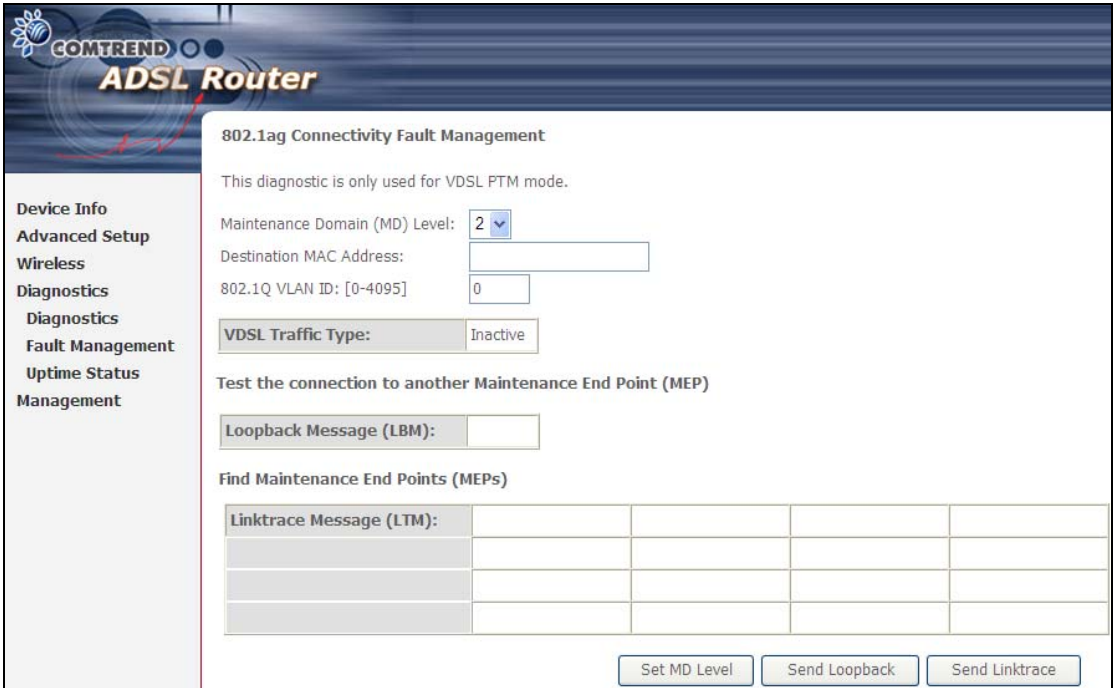

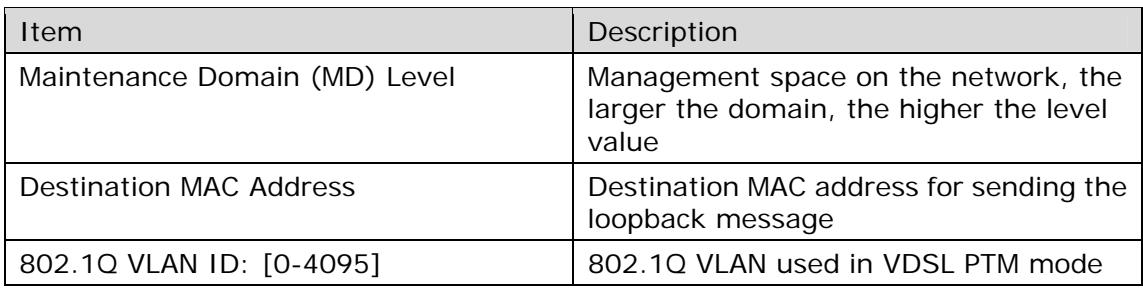

#### **Set MD Level**

Save the Maintenance domain level.

#### **Send Loopback**

Send loopback message to destination MAC address.

#### **Send Linktrace**

Send traceroute message to destination MAC address.

# **7.3 Uptime Status**

This page shows System, DSL, ETH and Layer 3 uptime. If the DSL line, ETH or Layer 3 connection is down, the uptime will stop incrementing. If the service is restored, the counter will reset and start from 0. A Bridge interface will follow the DSL or ETH timer.

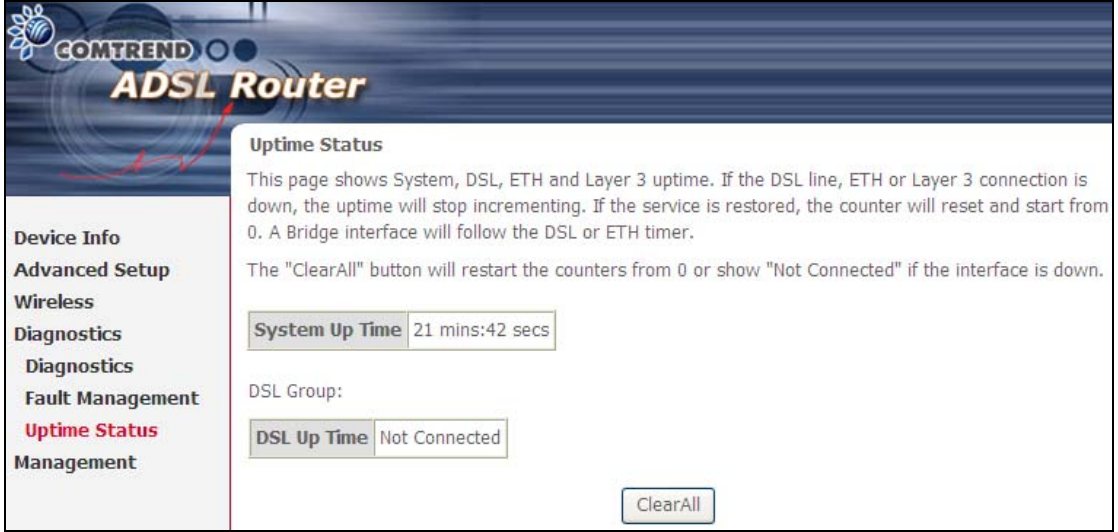

The "ClearAll" button will restart the counters from 0 or show "Not Connected" if the interface is down.

# **Chapter 8 Management**

Click on the link to jump to a specific section:

### **8.1 Settings**

This includes 8.1.1 Backup Settings, 8.1.2 Update Settings, and 8.1.3 Restore Default screens.

### **8.1.1 Backup Settings**

To save the current configuration to a file on your PC, click **Backup Settings**. You will be prompted for backup file location. This file can later be used to recover settings on the **Update Settings** screen, as described below.

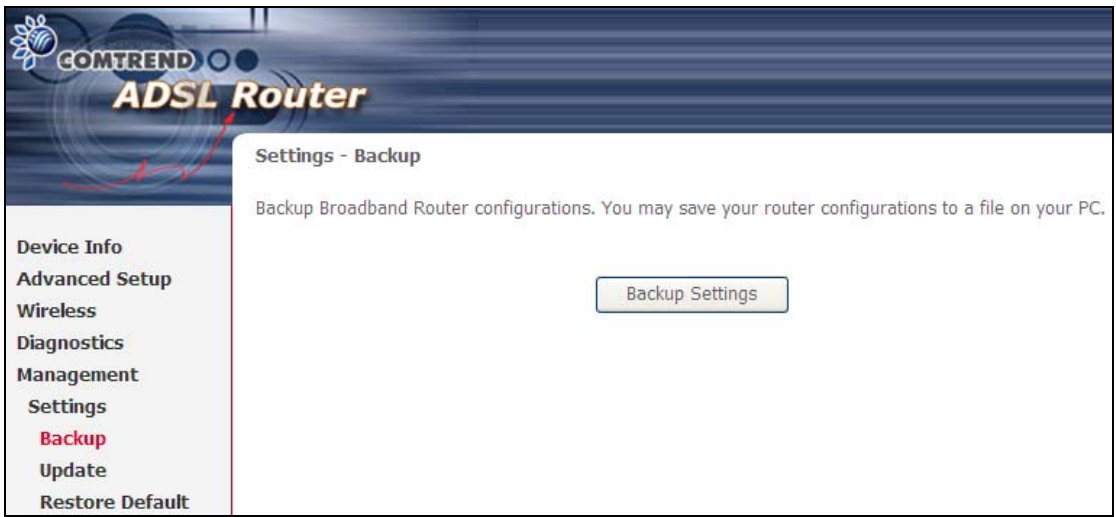

### **8.1.2 Update Settings**

This option recovers configuration files previously saved using **Backup Settings**. Enter the file name (including folder path) in the **Settings File Name** box, or press **Browse…** to search for the file, then click **Update Settings** to recover settings.

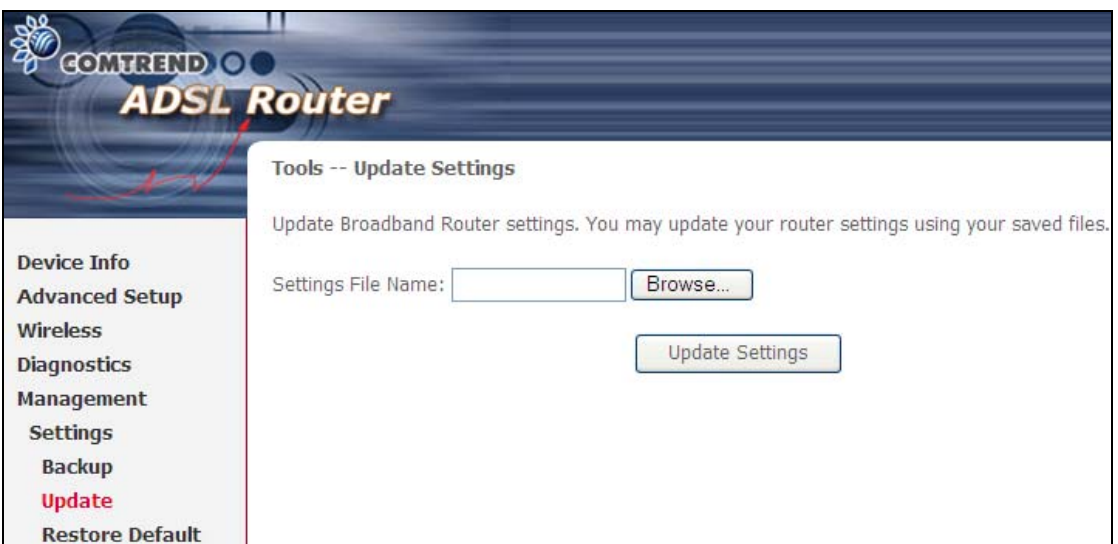

### **8.1.3 Restore Default**

Click **Restore Default Settings** to restore factory default settings.

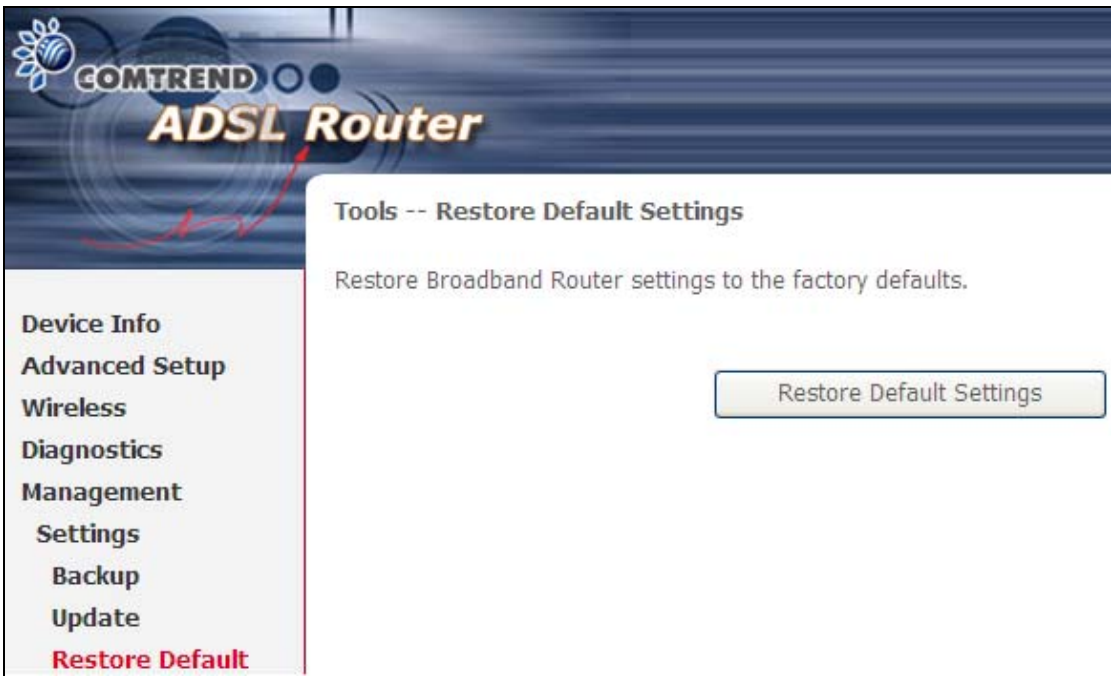

#### After **Restore Default Settings** is clicked, the following screen appears.

#### **DSL Router Restore**

The DSL Router configuration has been restored to default settings and the router is rebooting.

Close the DSL Router Configuration window and wait for 2 minutes before reopening your web browser. If necessary, reconfigure your PC's IP address to match your new configuration.

Close the browser and wait for 2 minutes before reopening it. It may also be necessary, to reconfigure your PC IP configuration to match any new settings.

**NOTE:** This entry has the same effect as the **Reset** button. The AR-5381u board hardware and the boot loader support the reset to default. If the **Reset** button is continuously pressed for more than 60 seconds, the boot loader will erase the configuration data saved in flash memory.

## **8.2 System Log**

This function allows a system log to be kept and viewed upon request.

Follow the steps below to configure, enable, and view the system log.

**STEP 1:** Click **Configure System Log**, as shown below (circled in **Red**).

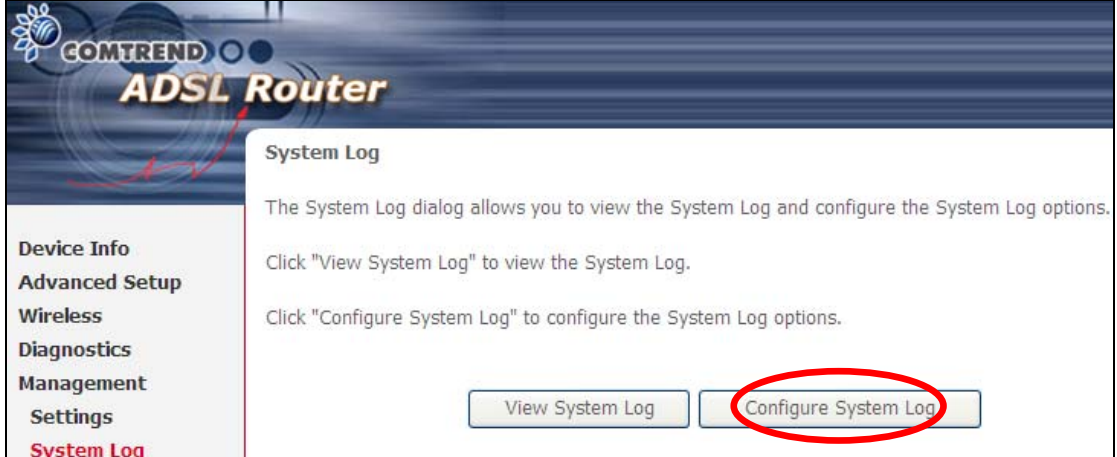

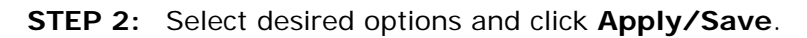

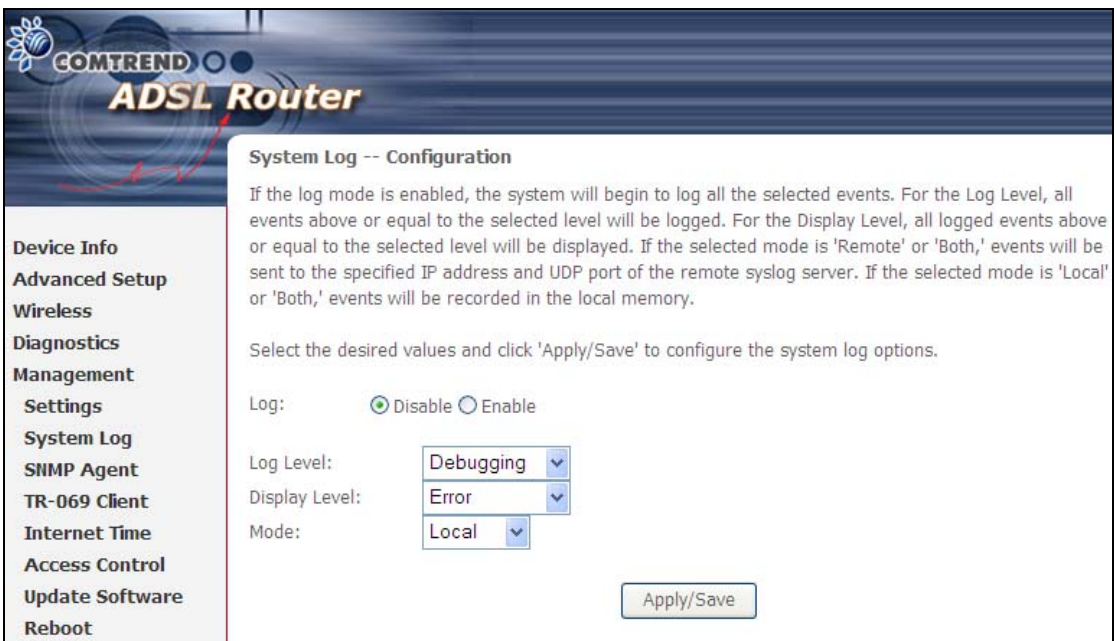

Consult the table below for detailed descriptions of each system log option.

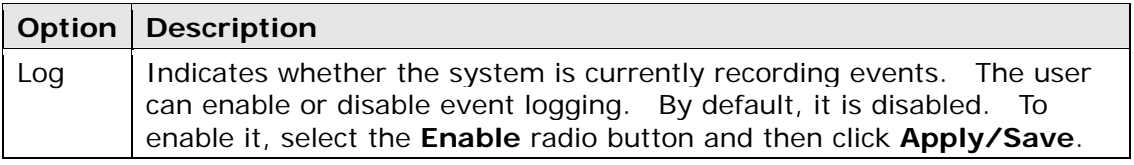

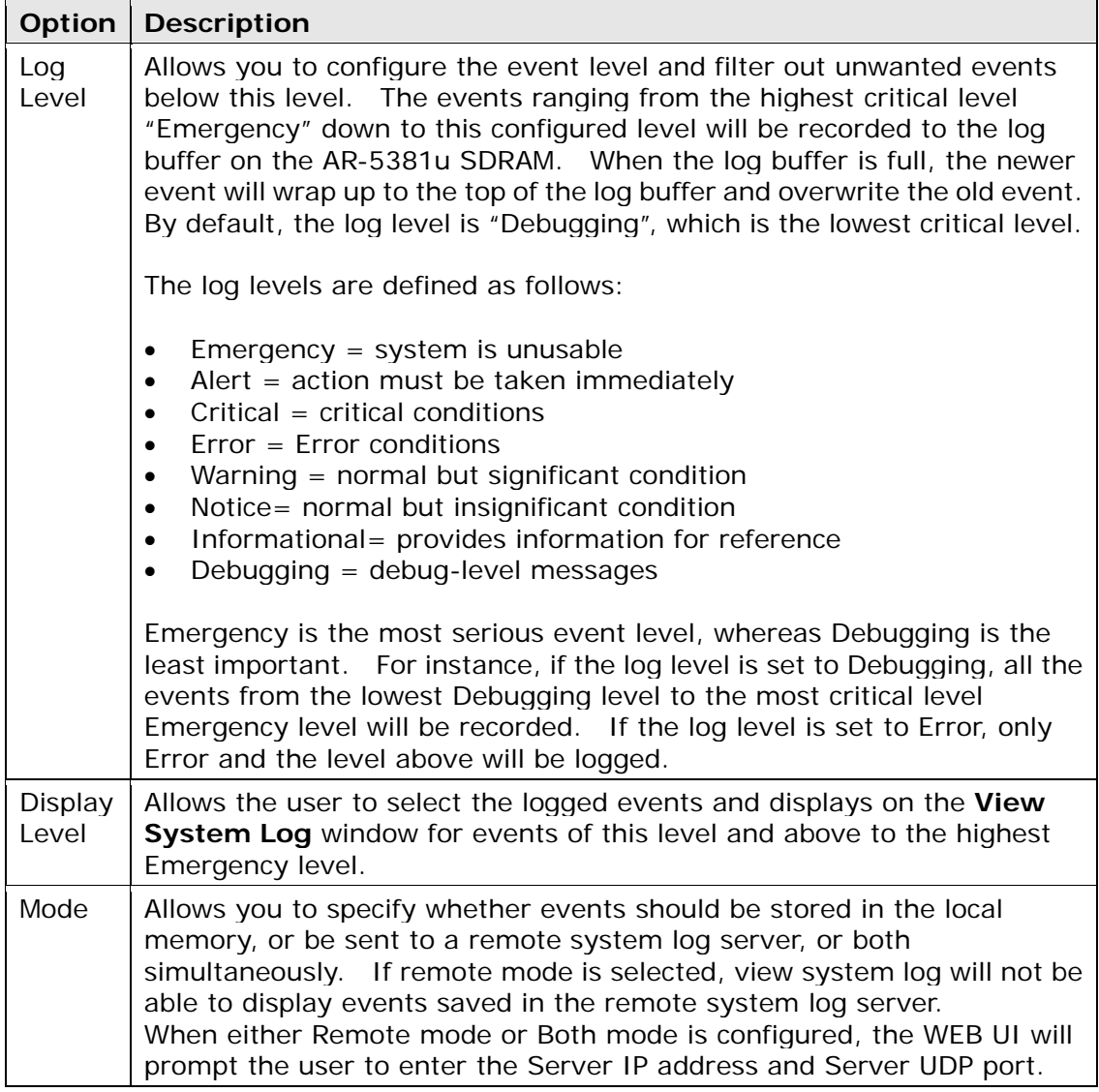

### **STEP 3:** Click **View System Log**. The results are displayed as follows.

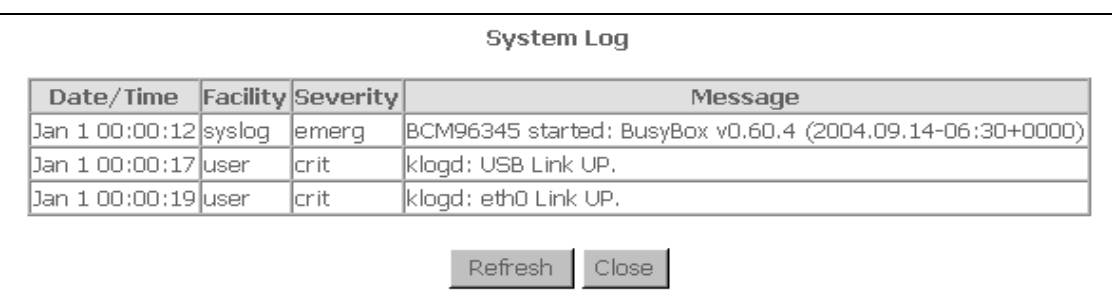

## **8.3 SNMP Agent**

Simple Network Management Protocol (SNMP) allows a management application to retrieve statistics and status from the SNMP agent in this device. Select the **Enable** radio button, configure options, and click **Save/Apply** to activate SNMP.

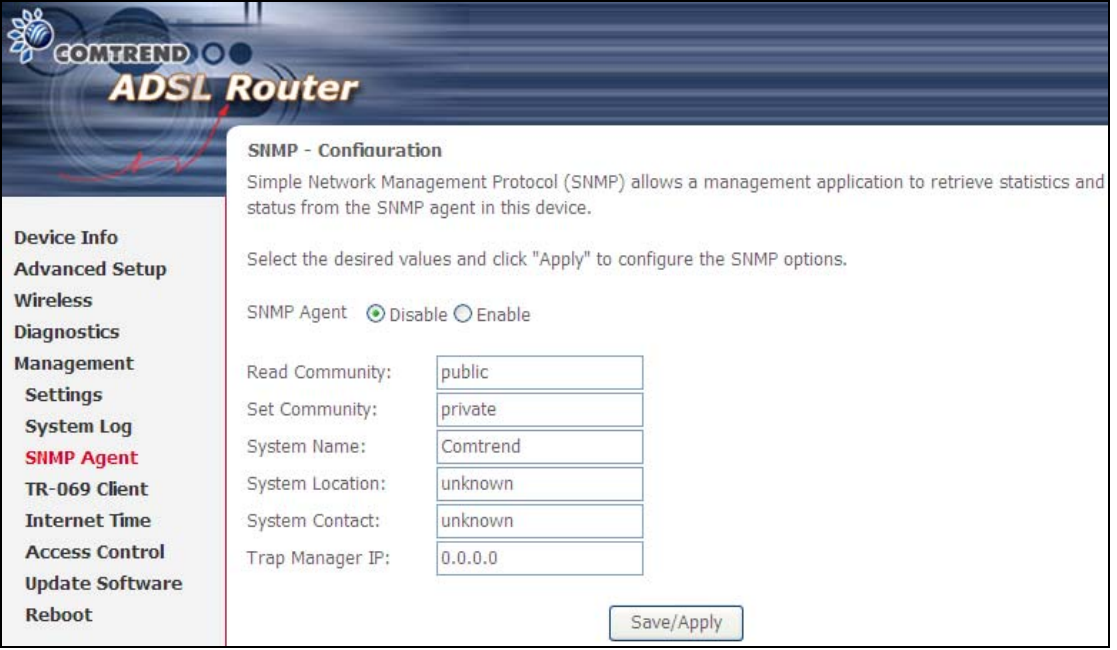

### **8.4 TR-069 Client**

WAN Management Protocol (TR-069) allows an Auto-Configuration Server (ACS) to perform auto-configuration, provision, collection, and diagnostics to this device. Select desired values and click **Apply/Save** to configure TR-069 client options.

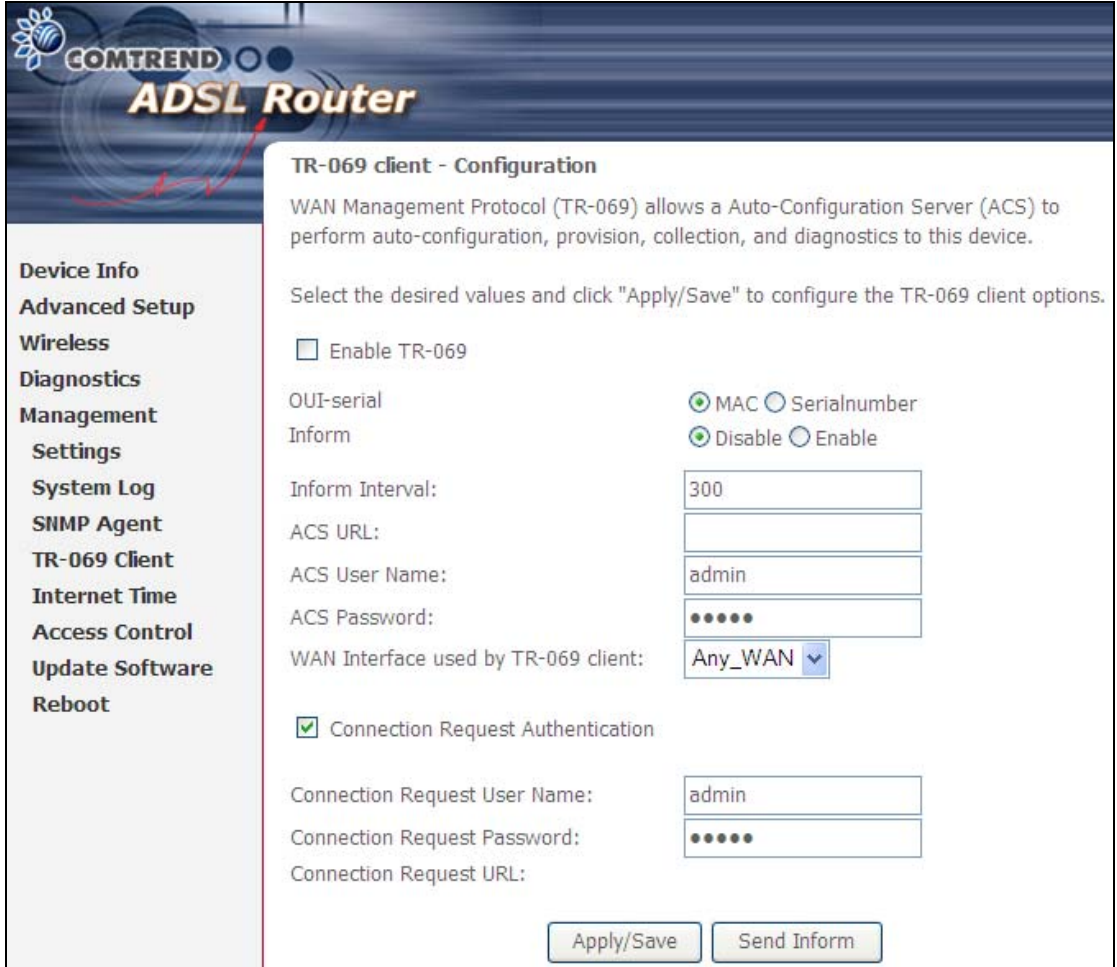

The table below is provided for ease of reference.

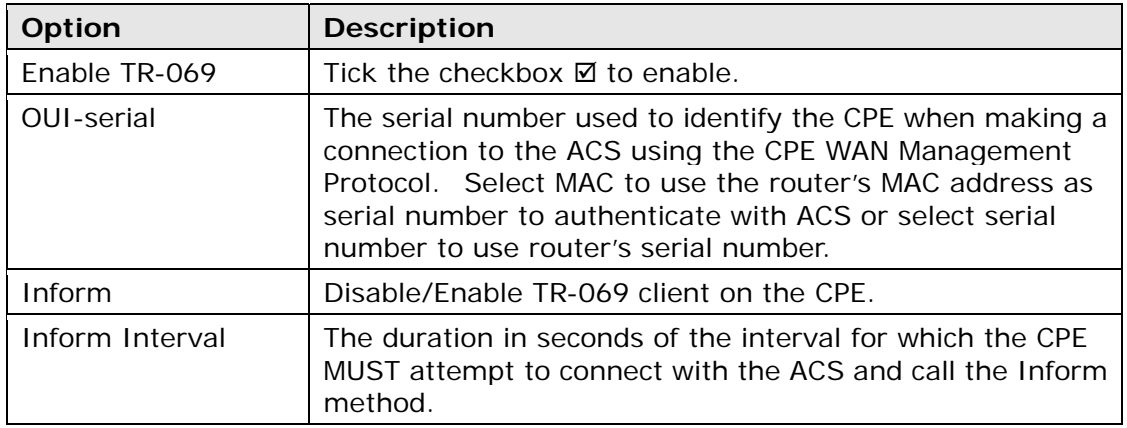
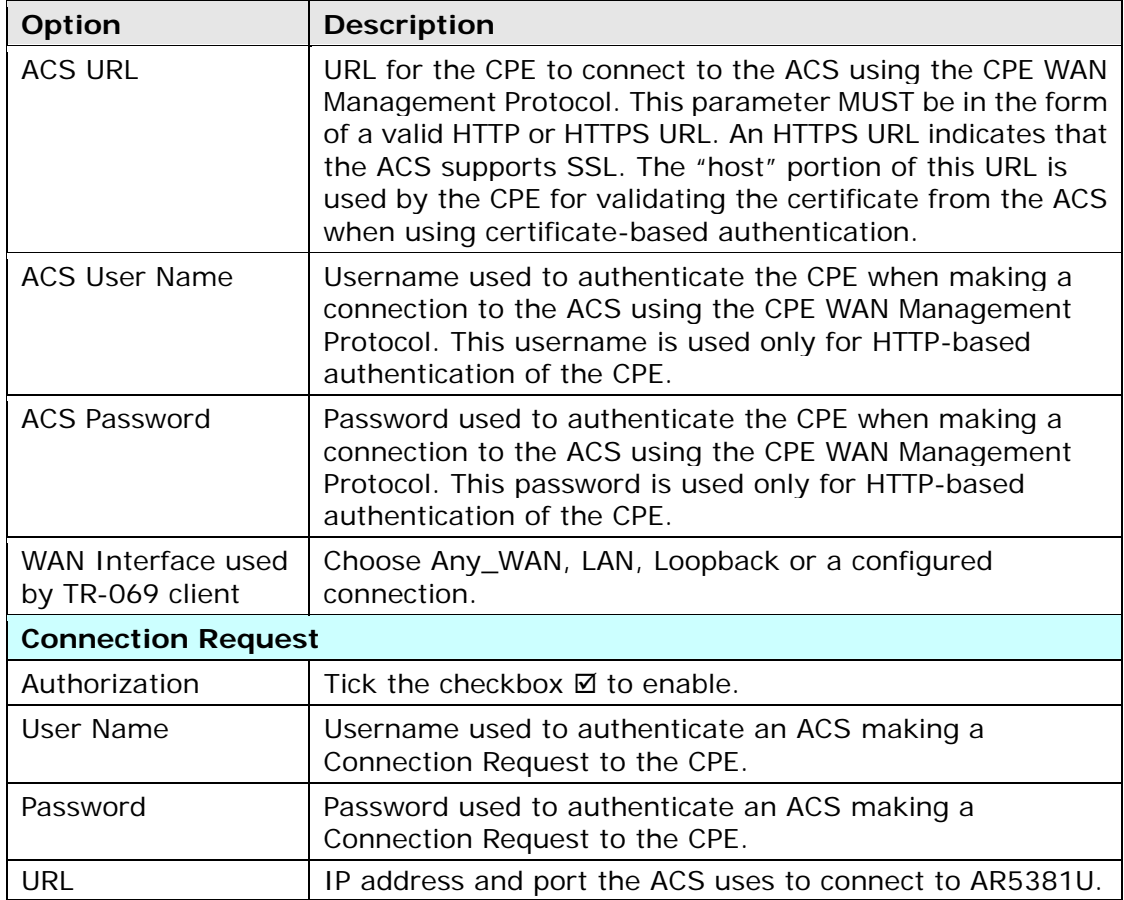

The **Send Inform** button forces the CPE to establish an immediate connection to the ACS.

# **8.5 Internet Time**

This option automatically synchronizes the router time with Internet timeservers. To enable time synchronization, tick the corresponding checkbox  $\boxtimes$ , choose your preferred time server(s), select the correct time zone offset, and click **Save/Apply**.

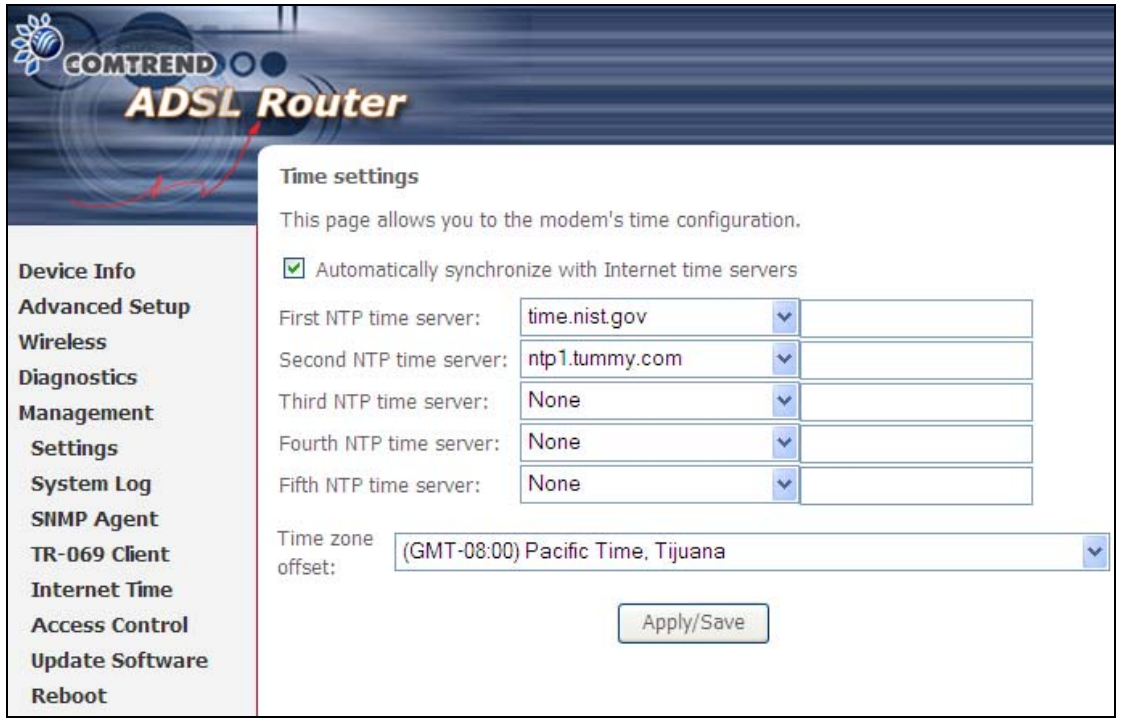

**NOTE:** In addition, this menu item is not displayed when in Bridge mode since the router would not be able to connect to the NTP timeserver.

## **8.6 Access Control**

### **8.6.1 Accounts/Passwords**

This screen is used to configure the user account access passwords for the device. Access to the AR5381U is controlled through the following user accounts:

- • **root** unrestricted access to change and view the configuration.
- • **support** typically utilized by Carrier/ISP technicians for maintenance and diagnostics.
- • **user** can view configuration settings & statistics and update firmware.
- **apuser** can configure wireless settings

Use the fields below to change password settings and privileges. Click **Save/Apply** to continue.

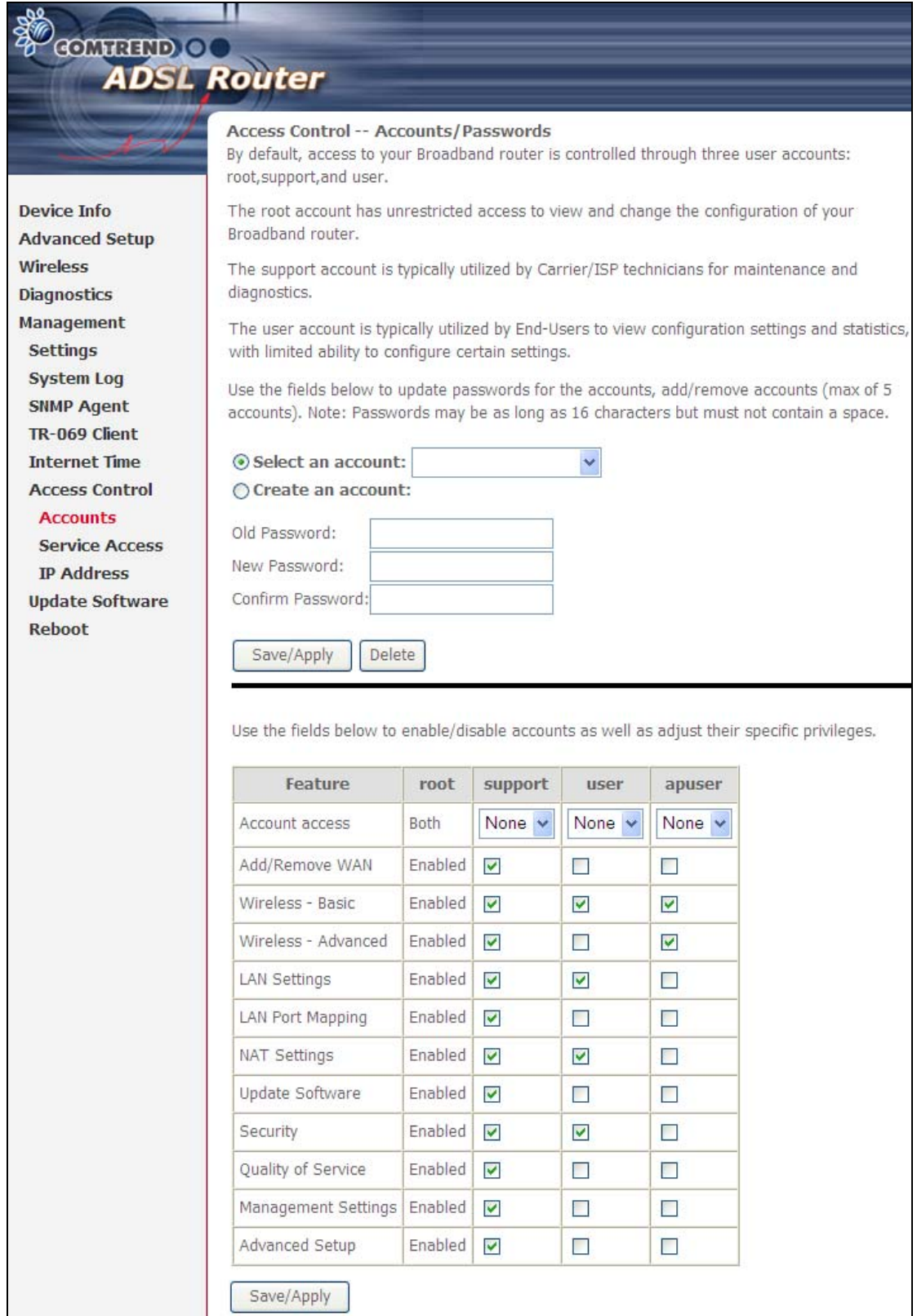

**NOTE:** Passwords can be up to 16 characters in length.

### **8.6.2 Service Access**

The Services option limits or opens the access services over the LAN or WAN. These access services available are: FTP, HTTP, ICMP, SNMP, TELNET and TFTP. Enable a service by selecting its dropdown listbox. Click **SAVE/APPLY** to activate.

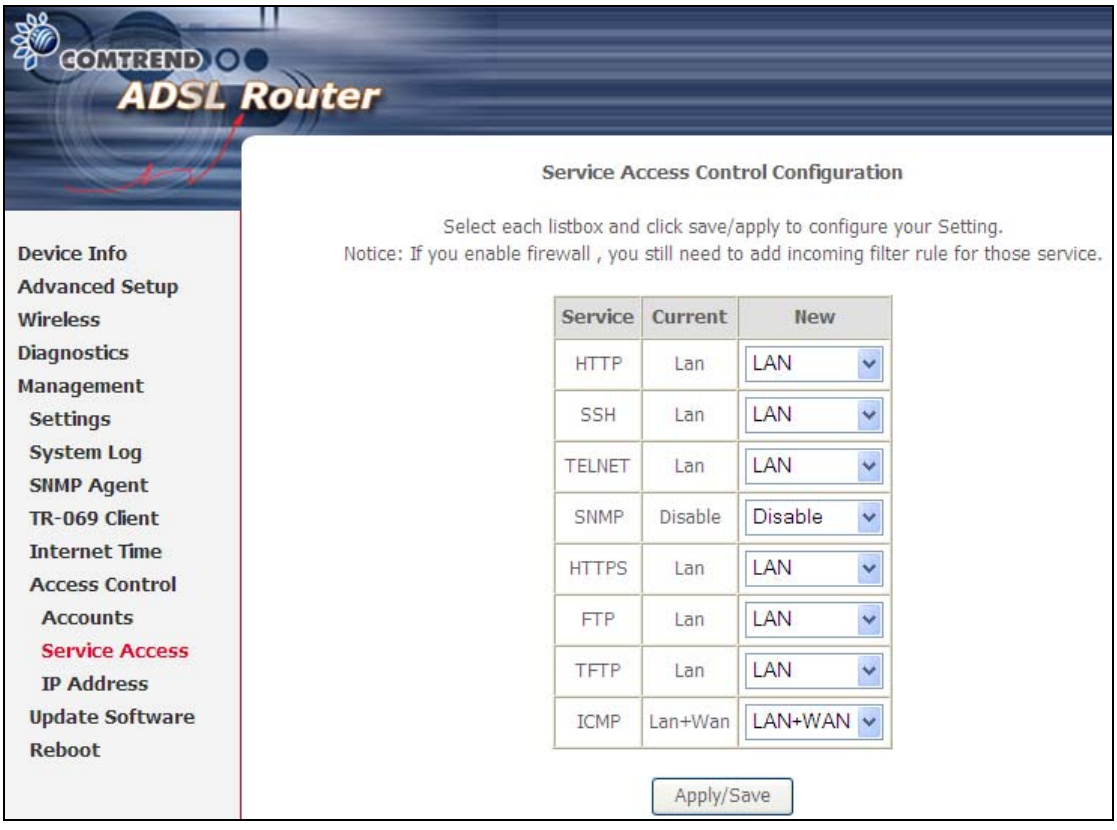

### **8.6.3 IP Address**

The IP Address Access Control mode, if enabled, permits access to local management services from IP addresses contained in the Access Control List. If the Access Control mode is disabled, the system will not validate IP addresses for incoming packets. The services are the system applications listed in the Service Control List **beside ICMP**.

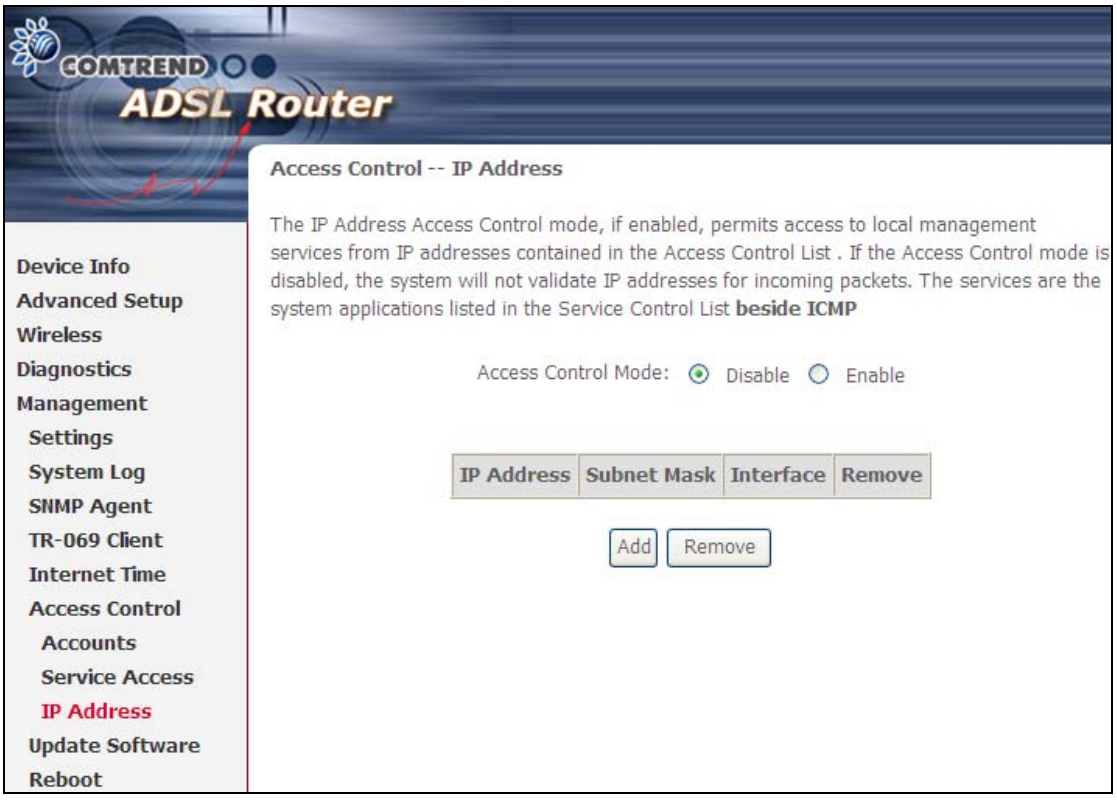

Click the Add button to display the following.

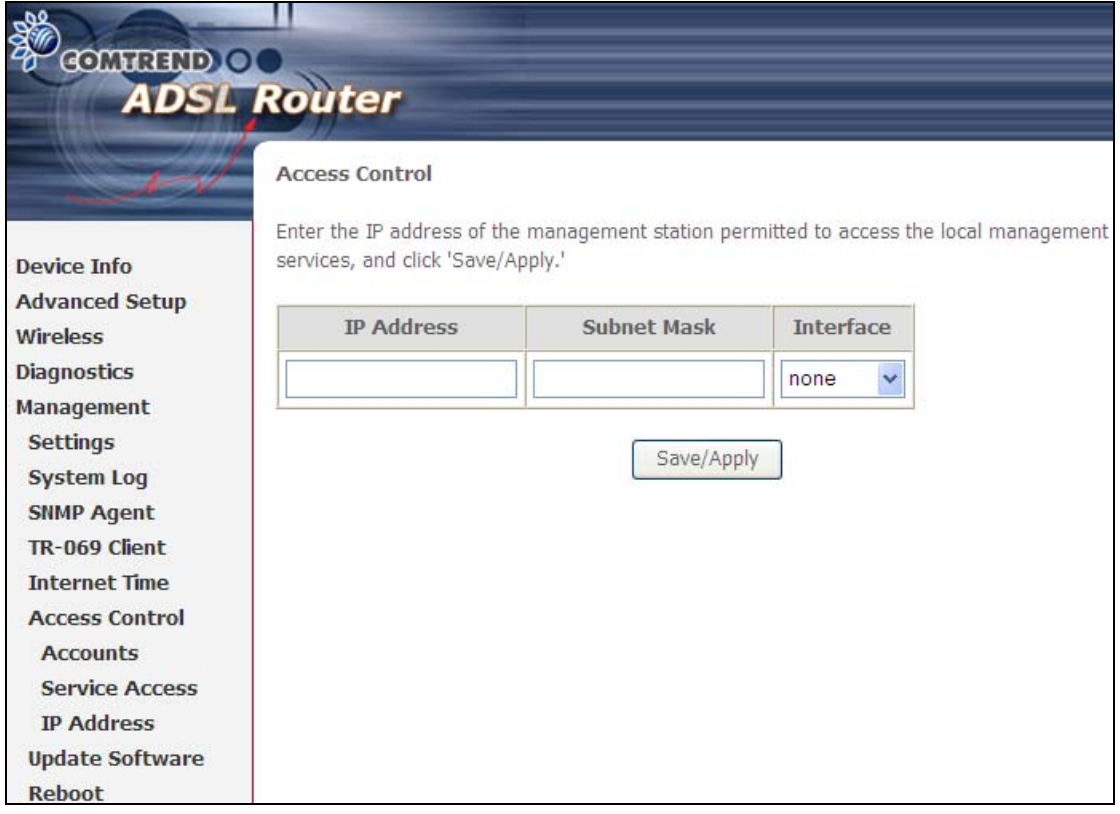

Configure the address and subnet of the management station permitted to access the local management services, and click **Save/Apply**.

**IP Address** – IP address of the management station.

**Subnet Mask** – Subnet address for the management station.

**Interface** – Access permission for the specified address, allowing the address to access the local management service from none/lan/wan/lan&wan interfaces.

# **8.7 Update Software**

This option allows for firmware upgrades from a locally stored file.

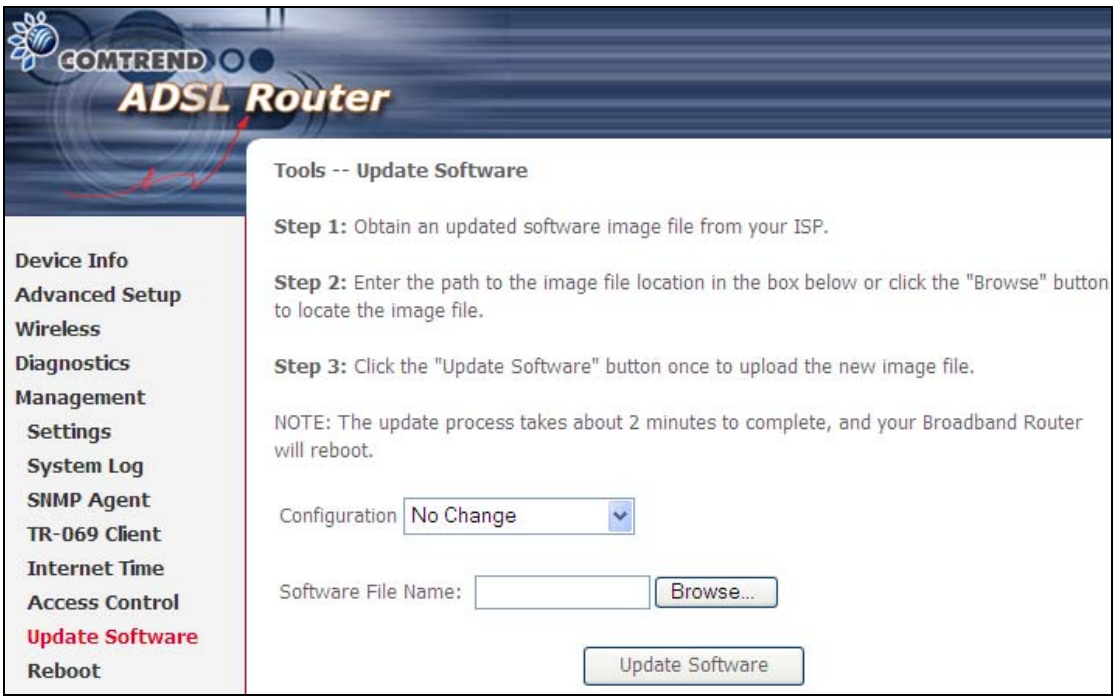

**Configuration:** Select for the three options available.

- **STEP 1:** Obtain an updated software image file from your ISP.
- **STEP 2**: Enter the path and filename of the firmware image file in the **Software File Name** field or click the Browse button to locate the image file.
- **STEP 3**: Click the **Update Software** button once to upload and install the file.

**NOTE**: The update process will take about 2 minutes to complete. The device will reboot and the browser window will refresh to the default screen upon successful installation. It is recommended that you compare the **Software Version** on the Chapter 4 Device Information screen with the firmware version installed, to confirm the installation was successful.

# **8.8 Reboot**

To save the current configuration and reboot the router, click **Save/Reboot**.

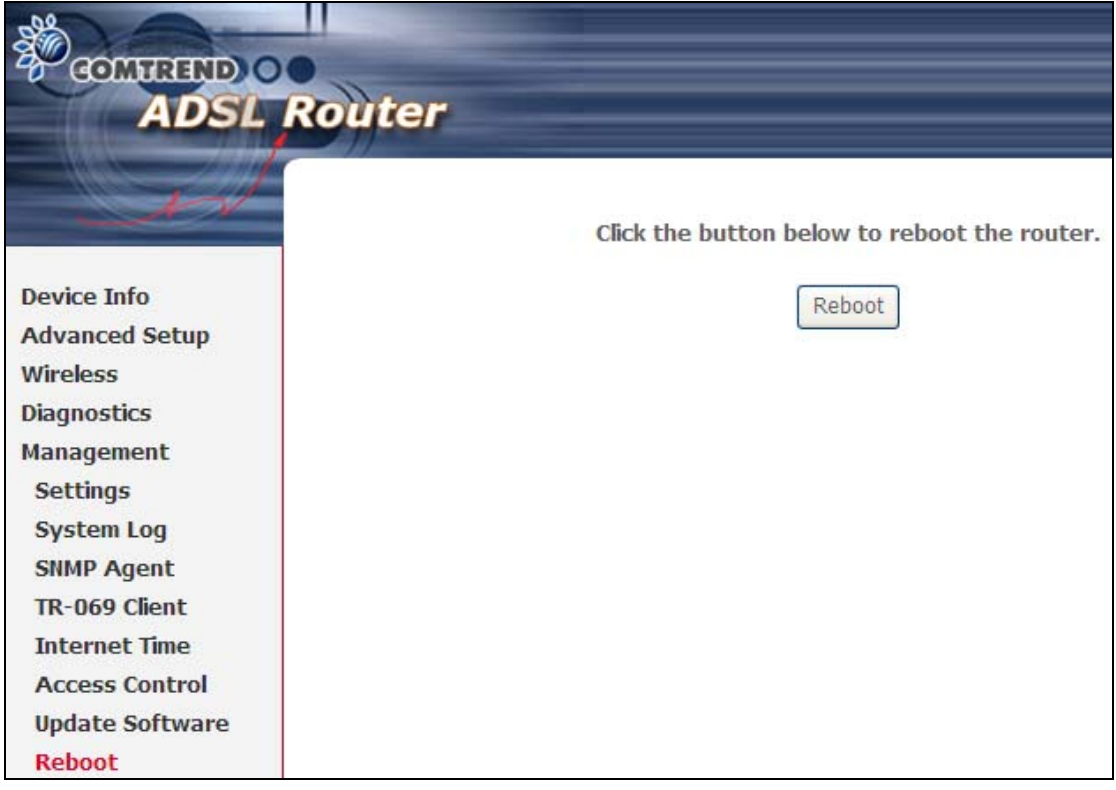

**NOTE:** You may need to close the browser window and wait for 2 minutes before reopening it. It may also be necessary, to reset your PC IP configuration.

# **Appendix A - Firewall**

### **STATEFUL PACKET INSPECTION**

Refers to an architecture, where the firewall keeps track of packets on each connection traversing all its interfaces and makes sure they are valid. This is in contrast to static packet filtering which only examines a packet based on the information in the packet header.

### **DENIAL OF SERVICE ATTACK**

Is an incident in which a user or organization is deprived of the services of a resource they would normally expect to have. Various DoS attacks the device can withstand are ARP Attack, Ping Attack, Ping of Death, Land, SYN Attack, Smurf Attack, and Tear Drop.

### **TCP/IP/PORT/INTERFACE FILTER**

These rules help in the filtering of traffic at the Network layer (i.e. Layer 3). When a Routing interface is created, **Enable Firewall** must be checked. Navigate to Advanced Setup  $\rightarrow$  Security  $\rightarrow$  IP Filtering.

### **OUTGOING IP FILTER**

Helps in setting rules to DROP packets from the LAN interface. By default, if the Firewall is Enabled, all IP traffic from the LAN is allowed. By setting up one or more filters, specific packet types coming from the LAN can be dropped.

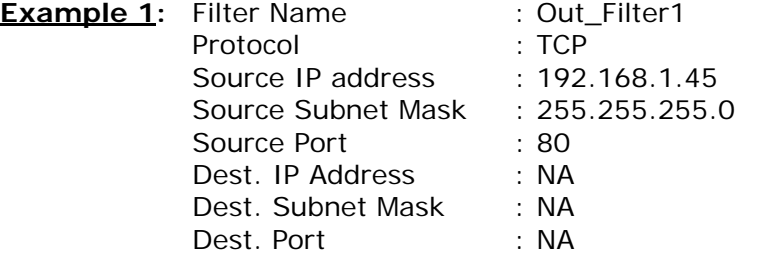

This filter will Drop all TCP packets coming from the LAN with IP Address/Subnet Mask of 192.168.1.45/24 having a source port of 80 irrespective of the destination. All other packets will be Accepted.

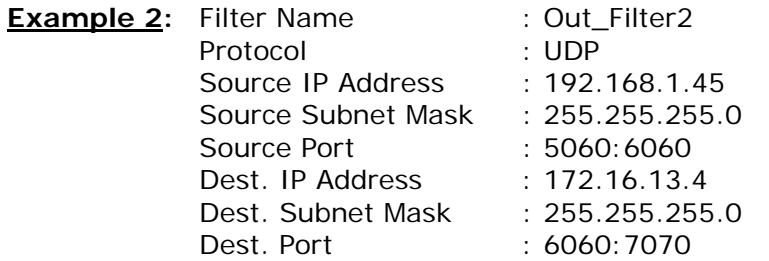

This filter will drop all UDP packets coming from the LAN with IP Address / Subnet Mask of 192.168.1.45/24 and a source port range of 5060 to 6060, destined to 172.16.13.4/24 and a destination port range of 6060 to 7070.

### **INCOMING IP FILTER**

Helps in setting rules to Allow or Deny packets from the WAN interface. By default, all incoming IP traffic from the WAN is Blocked, if the Firewall is Enabled. By setting up one or more filters, specific packet types coming from the WAN can be Accepted.

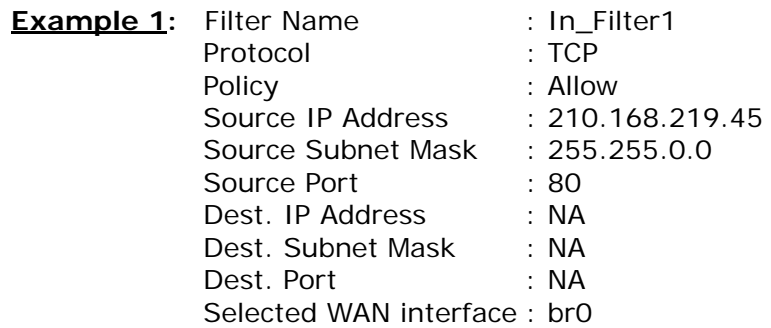

This filter will ACCEPT all TCP packets coming from WAN interface "br0" with IP Address/Subnet Mask 210.168.219.45/16 with a source port of 80, irrespective of the destination. All other incoming packets on this interface are DROPPED.

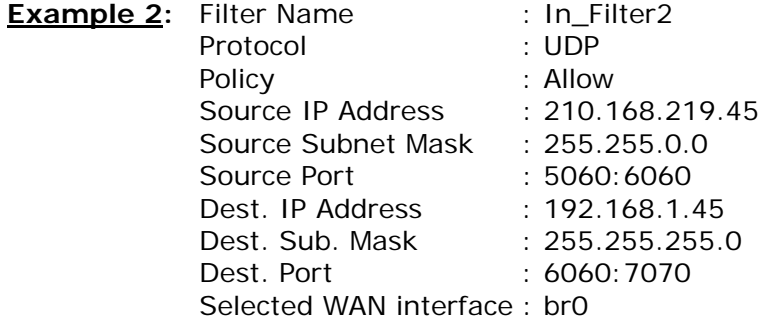

This rule will ACCEPT all UDP packets coming from WAN interface "br0" with IP Address/Subnet Mask 210.168.219.45/16 and a source port in the range of 5060 to 6060, destined to 192.168.1.45/24 and a destination port in the range of 6060 to 7070. All other incoming packets on this interface are DROPPED.

#### **MAC LAYER FILTER**

These rules help in the filtering of Layer 2 traffic. MAC Filtering is only effective in Bridge mode. After a Bridge mode connection is created, navigate to Advanced Setup  $\rightarrow$  Security  $\rightarrow$  MAC Filtering in the WUI.

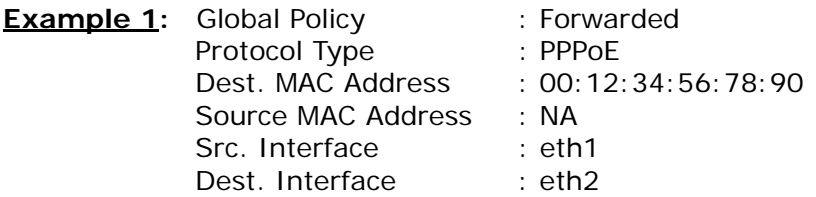

Addition of this rule drops all PPPoE frames going from eth1 to eth2 with a Destination MAC Address of 00:12:34:56:78:90 irrespective of its Source MAC Address. All other frames on this interface are forwarded.

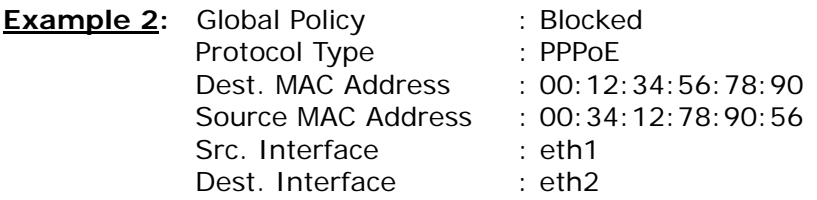

Addition of this rule forwards all PPPoE frames going from eth1 to eth2 with a Destination MAC Address of 00:12:34:56:78 and Source MAC Address of 00:34:12:78:90:56. All other frames on this interface are dropped.

# **Appendix B - Specifications**

### **Hardware Interface**

- $\bullet$  RJ-11 X 1 for ADSL
- RJ-45 X 4 for LAN (10/100 Base-T auto-sense)
- Reset Button X 1
- $\bullet$  WPS Button X 1
- Wi-Fi On/Off Button X 1
- Power Switch X 1
- $\bullet$  USB Host X 1
- $\bullet$  Wi-Fi internal Antenna X 2

### **WAN Interface**

- ADSL2+ Downstream : 24 Mbps Upstream : 1.3 Mbps
- z ITU-T G.992.5, ITU-T G.992.3, ITU-T G.992.1, ANSI T1.413 Issue 2, AnnexM
- ADSL2 Downstream : 12 Mbps Upstream : 1.3 Mbps

### **LAN Interface**

- Standard IEEE 802.3, IEEE 802.3u
- MDI/MDX support Yes
- 10/100 BaseT Auto-sense

### **Wireless Interface**

- $\bullet$  IEEE802.11b/g/n
- 64, 128-bit Wired Equivalent Privacy (WEP) Data Encryption/ WPA/WPA2 encryption
- 11 Channels
- Up to 300Mbps data rate
- WPA/WPA2 Yes
- z IEEE 802.1x Yes
- **•** Afterburner mode (Turbo mode) Yes (this feature is optional)
- RF operating Frequency 2.412-2.462GHz
- WMM Yes

### **Management**

- z Compliant with TR-069/TR-098/TR-111 remote management protocols, SNMP, Telnet, Web-based management, Configuration backup and restoration,
- Software upgrade via HTTP / TFTP / FTP server

### **Networking Protocols**

- RFC2684 VC-MUX, LLC/SNAP encapsulations for bridged or routed packet
- RFC2364 PPP over AAL5
- IPoA, PPPoA, PPPoE, Multiple PPPoE sessions on single PVC, PPPoE pass-through
- PPPoE filtering of on-PPPoE packets between WAN and LAN
- Transparent bridging between all LAN and WAN interfaces
- 802.1p/802.1q VLAN support
- Spanning Tree Algorithm
- IGMP Proxy V1/V2/V3, IGMP Snooping V1/V2/V3, Fast leave
- Static route, RIP v1/v2, ARP, RARP, SNTP, DHCP Server/Client/Relay,
- DNS Relay, Dynamic DNS,
- IPv6 subset

### **Security Functions**

- PAP, CHAP, TCP/IP/Port filtering rules
- Port triggering/Forwarding,
- Packet and MAC address filtering, Access control, SSH access

### **QoS**

• L3 policy-based QoS, IP QoS, ToS

### **Firewall/Filtering**

- Stateful Inspection Firewall
- Stateless Packet Filter
- Denial of Service (DOS): ARP attacks, Ping attacks, Ping of Death, LAND, SYNC, Smurf, Unreachable, Teardrop
- TCP/IP/Port/interface filtering rules Support both incoming and outgoing filtering

### **NAT/NAPT**

- Support Port Triggering and Port forwarding
- Symmetric port-overloading NAT, Full-Cone NAT
- Dynamic NAPT (NAPT N-to-1)
- Support DMZ host
- Virtual Server
- VPN Passthrough (PPTP, L2TP, IPSec)

### **Application Passthrough**

PPTP, L2TP, IPSec, VoIP, Yahoo messenger, ICQ, RealPlayer, NetMeeting, MSN, X-box, etc.

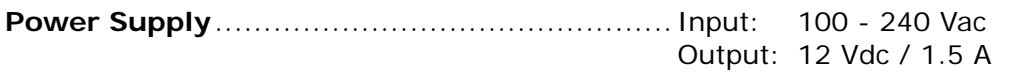

### **Environment Condition**

 Operating temperature........................... 0 ~ 50 degrees Celsius Relative humidity .................................. 5 ~ 95% (non-condensing)

**Dimensions** .................................... 158 mm (W) x 40 mm (H) x 136 mm (D)

**Certifications**................................... CE, Wi-Fi 802.11n

### **Kit Weight**

(1\*AR-5381u, 1\*RJ11 cable, 1\*RJ45 cable, 1\*power adapter, 1\*CD-ROM) =0.6 kg

**NOTE:** Specifications are subject to change without notice

# **Appendix C - SSH Client**

Unlike Microsoft Windows, Linux OS has a ssh client included. For Windows users, there is a public domain one called "putty" that can be downloaded from here:

http://www.chiark.greenend.org.uk/~sgtatham/putty/download.html

To access the ssh client you must first enable SSH access for the LAN or WAN from the Management  $\rightarrow$  Access Control  $\rightarrow$  Services menu in the web user interface.

To access the router using the Linux ssh client

For LAN access, type: ssh -l admin 192.168.1.1

For WAN access, type: ssh -l support *WAN IP address*

To access the router using the Windows "putty" ssh client

For LAN access, type: putty -ssh -l admin 192.168.1.1

For WAN access, type: putty -ssh -l support *WAN IP address* 

**NOTE:** The *WAN IP address* can be found on the Device Info  $\rightarrow$  WAN screen

# **Appendix D - WPS OPERATION**

This Section shows the basic AP WPS Operation procedure.

### **E1 Add Enrollee with Pin Method**

- 1) Select Radio button "STA Pin"
- 2) Input Pin from Enrollee Station (31957199 in this example)
- 3) Click "Add Enrollee"

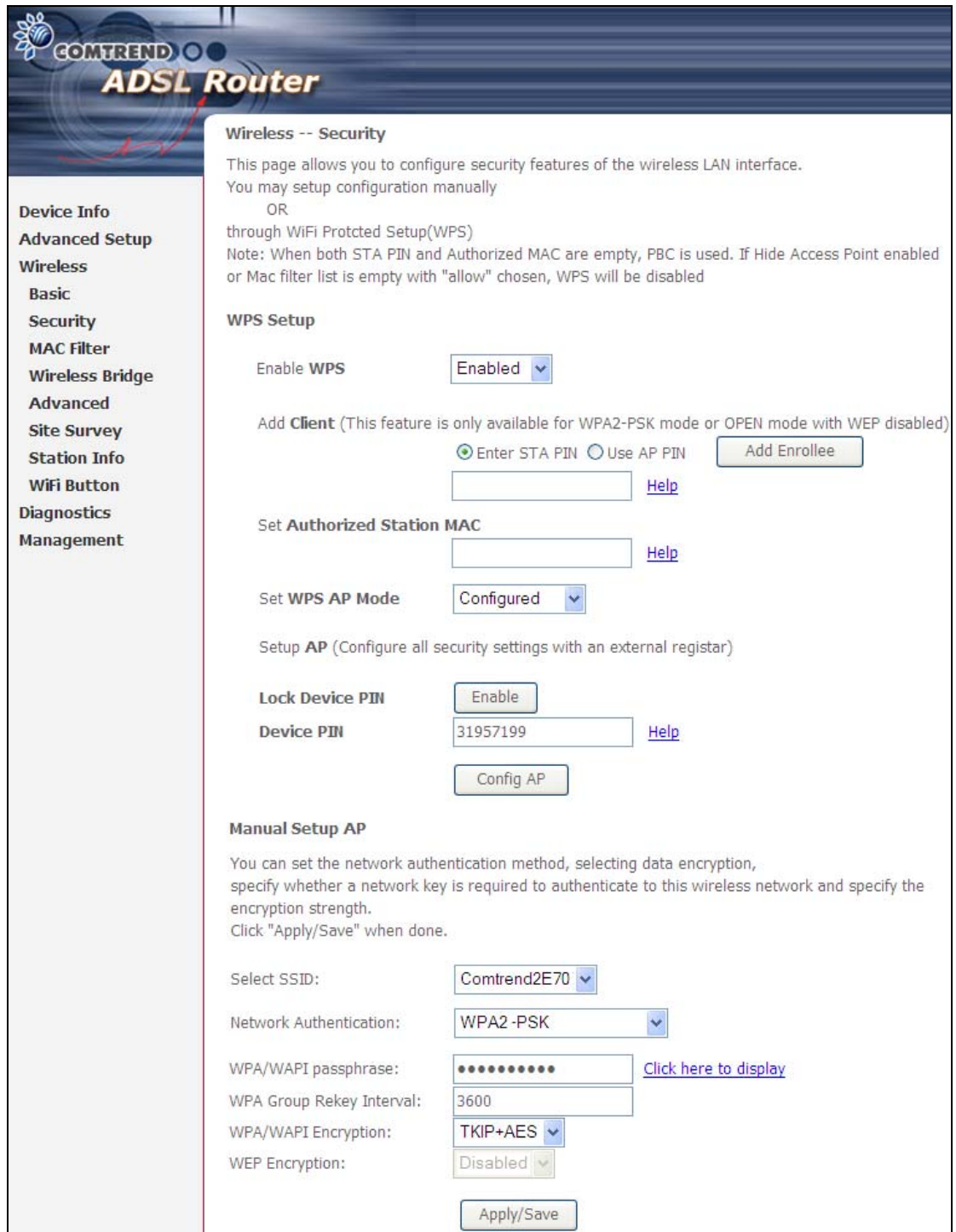

4) Operate Station to start WPS Adding Enrollee.

## **E2 Add Enrollee with PBC Method**

1) Press the WPS button at back of the device to activate WPS PBC operation.

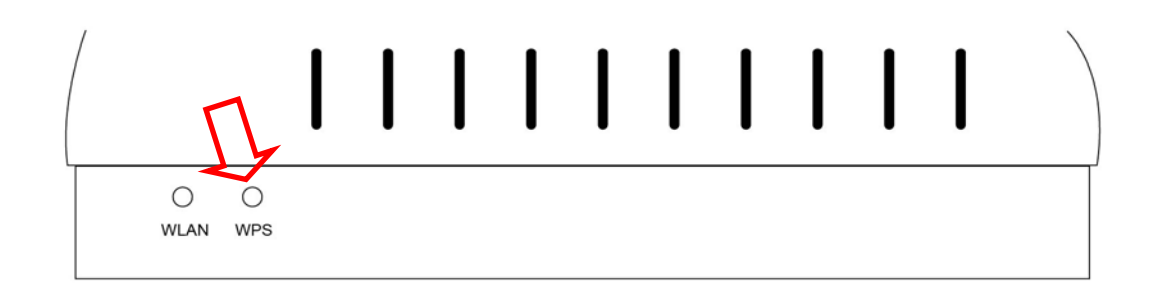

2) Operate Station (your dongle for example) to start WPS Adding Enrollee.

## **E3 Configure AP**

1) Set AP to "Unconfigured Mode" and Click "Config AP" button.

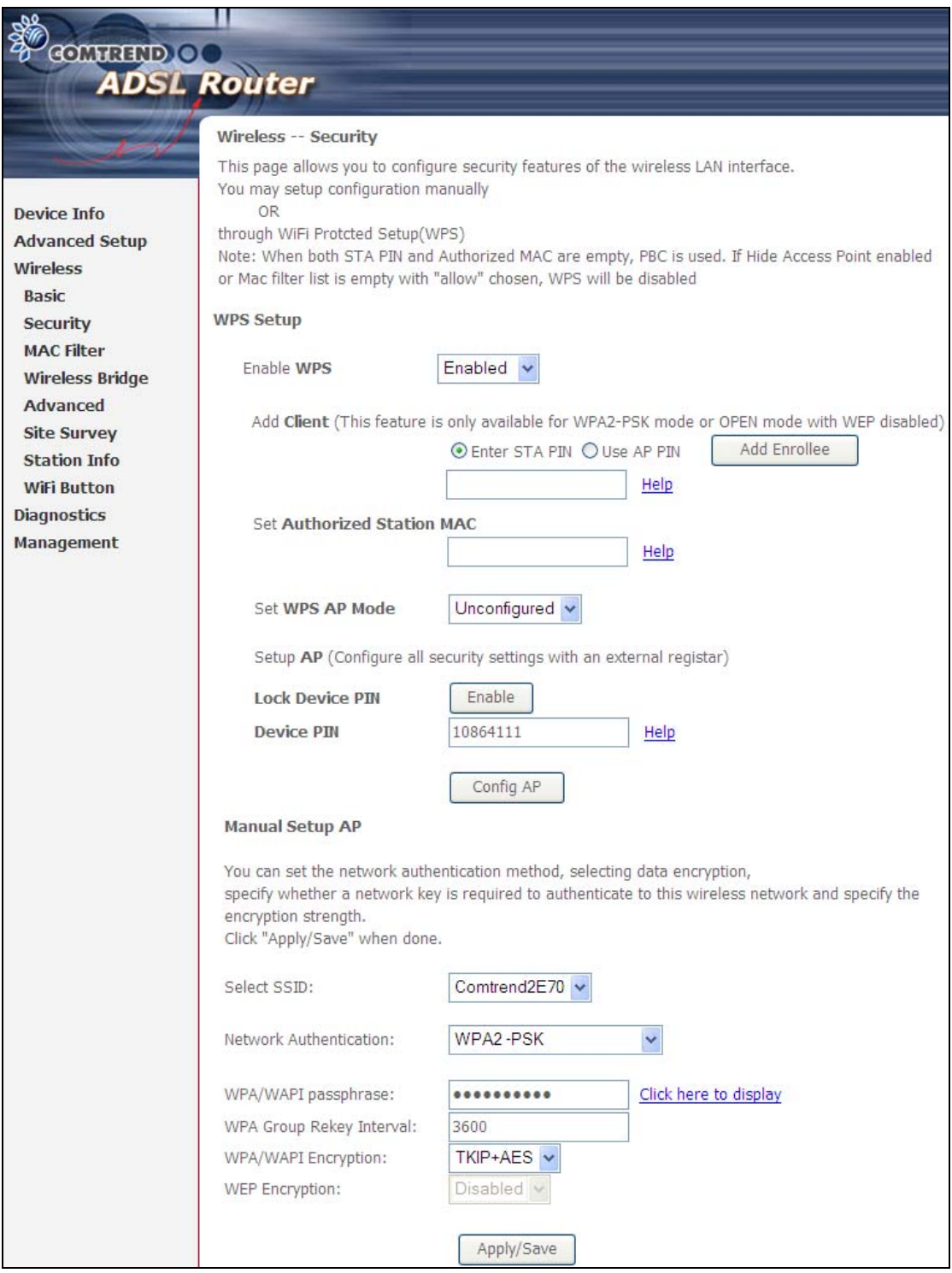

Please see the further description below.

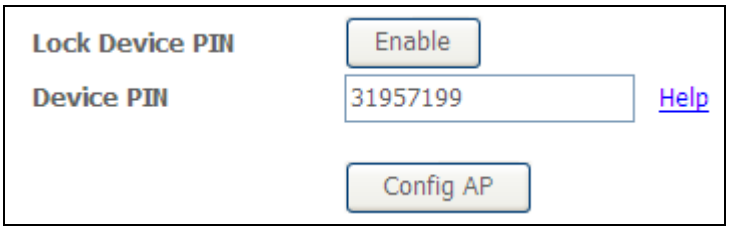

#### **Lock Device PIN**

When enabled, device PIN is locked and cannot be used for WPS operation.

2) Read the Device Pin (31957199 in this example) and input to External Registrar(ER – your dongle for example) when ER asks Device Pin ER could be wired (for example Windows Vista) or wireless (Intel Station).

3) Do Web Page refresh after ER complete AP Configuration to check the new parameters setting.

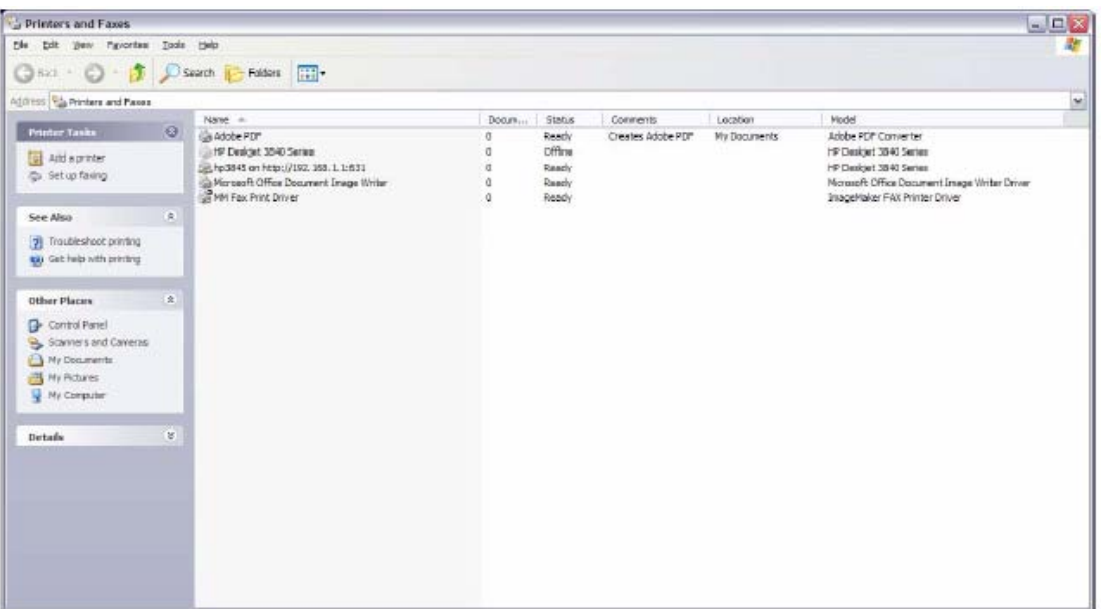

# **Appendix E - Connection Setup**

Creating a WAN connection is a two-stage process.

- **1** Setup a Layer 2 Interface (ATM, PTM or Ethernet).
- **2** Add a WAN connection to the Layer 2 Interface.

The following sections describe each stage in turn.

## **E1 ~ Layer 2 Interfaces**

Layer2 interface supports VLAN Mux modes, which allow for multiple connections over a single interface. PPPoE, IPoE, and Bridge are supported while PPPoA and IPoA connections are not.

The figure below shows multiple connections over a single VLAN Mux interface.

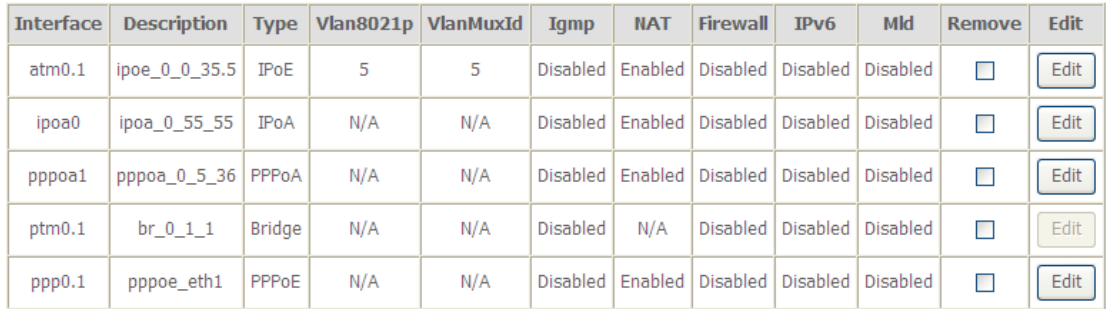

### **VLAN MUX MODE**

This mode uses VLAN tags to allow for multiple connections over a single interface. PPPoE, IPoE, and Bridge are supported while PPPoA and IPoA connections are not. The figure below shows multiple connections over a single VLAN Mux interface.

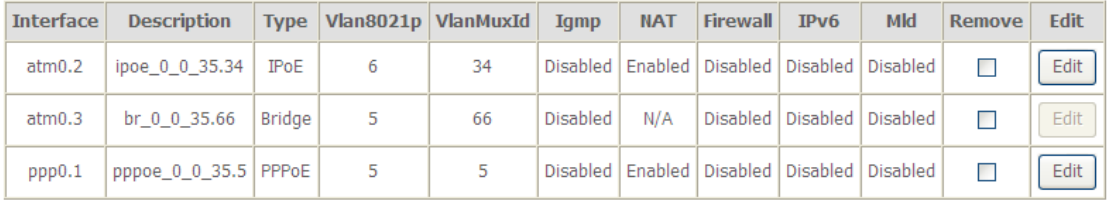

## **E1.1 ATM Interfaces**

Follow these procedures to configure an ATM interface.

### **NOTE**: The AR-5381u supports up to 16 ATM interfaces.

### **STEP 1:** Go to Advanced Setup → Layer2 Interface → ATM Interface.

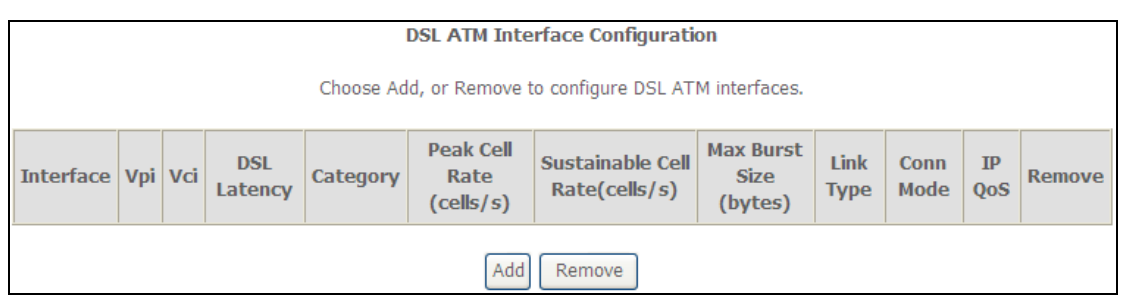

This table is provided here for ease of reference.

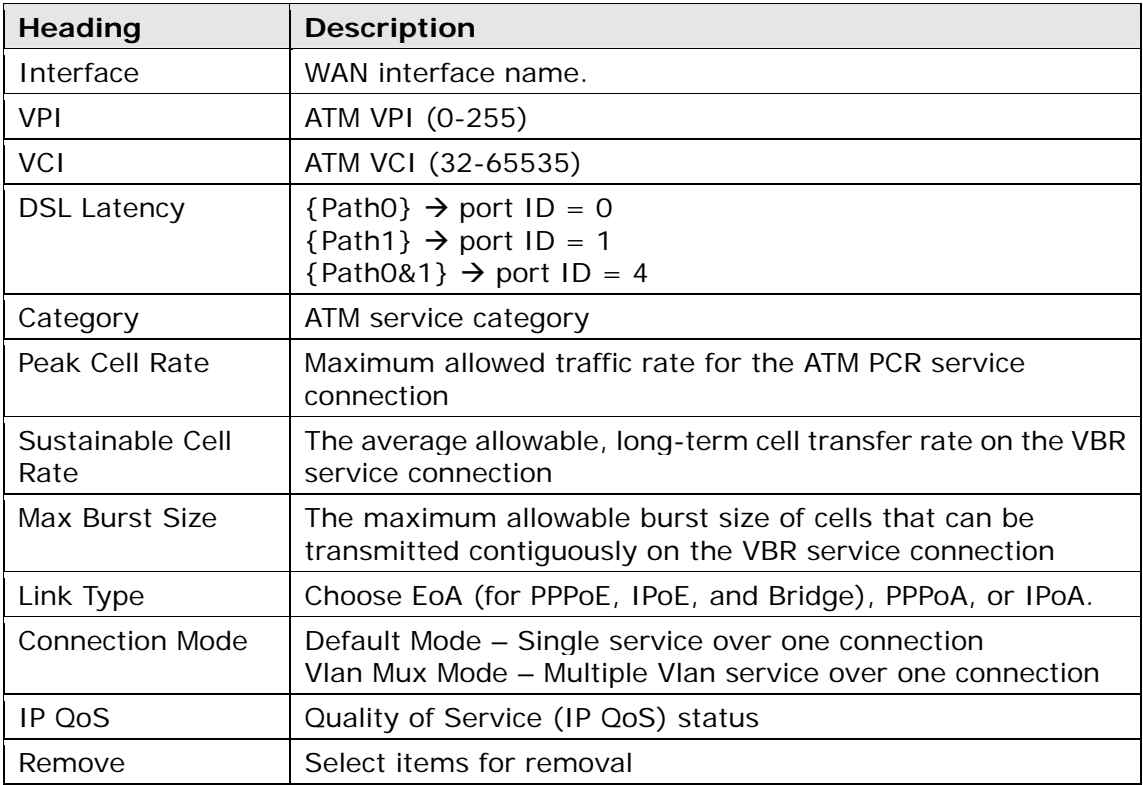

**STEP 2:** Click Add to proceed to the next screen.

**NOTE:** To add WAN connections to one interface type, you must delete existing connections from the other interface type using the **remove** button.

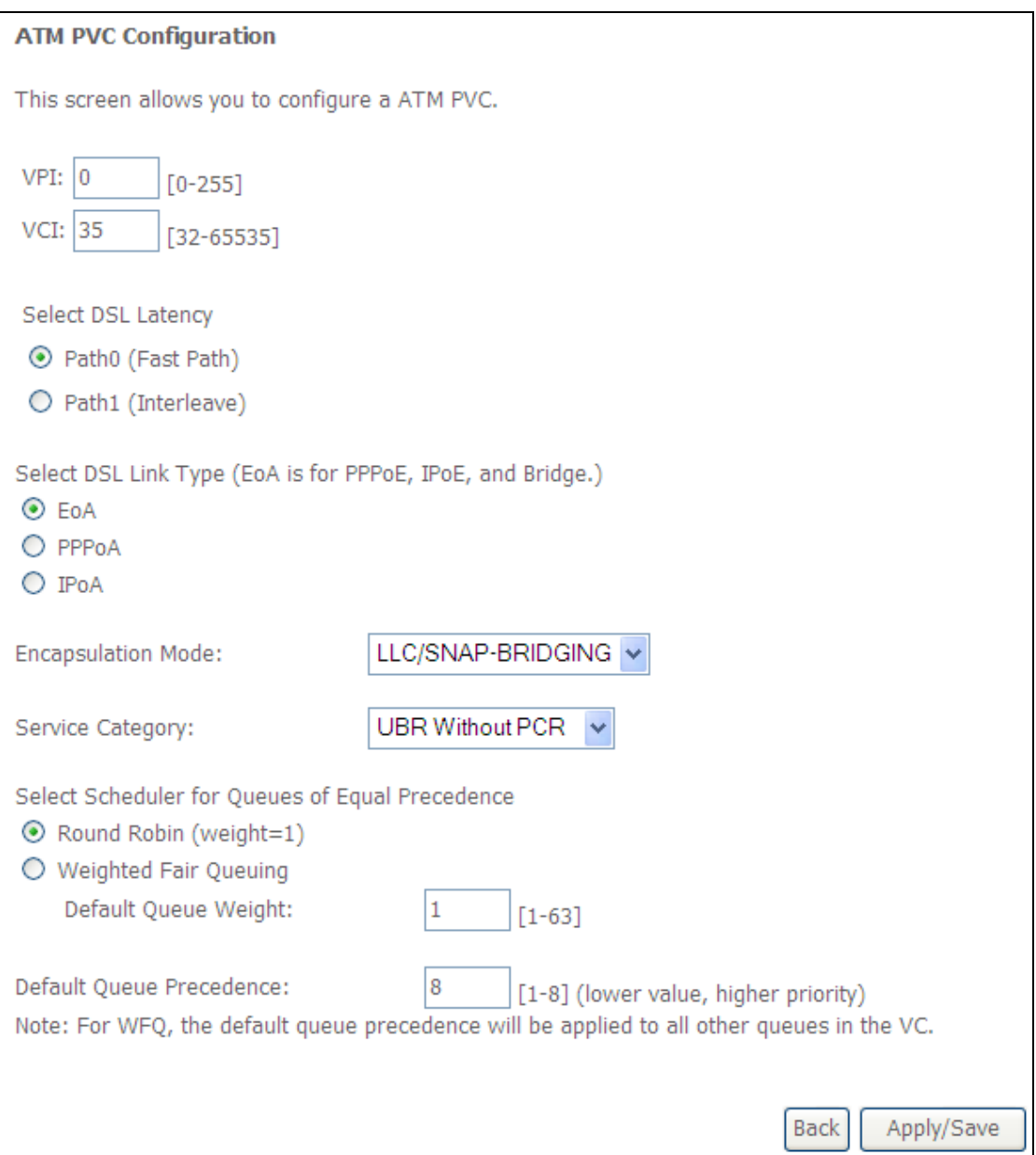

There are many settings here including: VPI/VCI, DSL Latency, DSL Link Type, Encapsulation Mode, Service Category, Connection Mode and Quality of Service.

Here are the available encapsulations for each xDSL Link Type:

- EoA- LLC/SNAP-BRIDGING, VC/MUX
- PPPoA- VC/MUX, LLC/ENCAPSULATION
- IPoA- LLC/SNAP-ROUTING, VC MUX

**STEP 3:** Click **Apply/Save** to confirm your choices.

On the next screen, check that the ATM interface is added to the list. For example, an ATM interface on PVC 0/35 in Default Mode with an EoA Link type is shown below.

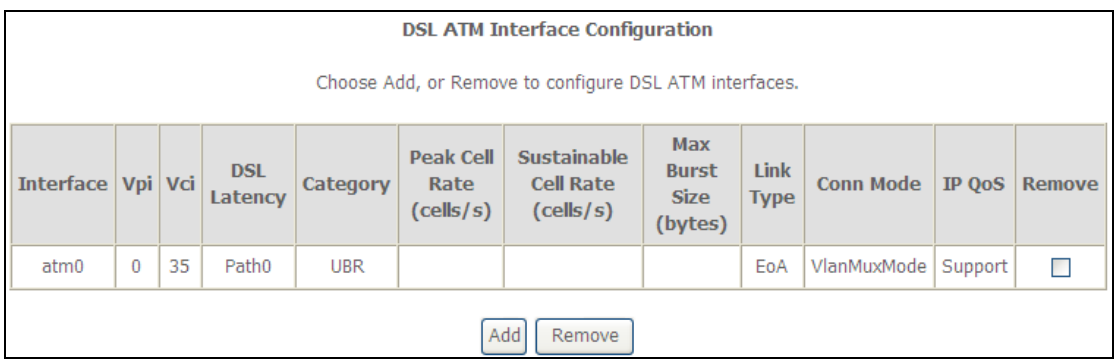

To add a WAN connection go to  $E2 \sim$  WAN Connections.

### **E1.2 PTM Interfaces**

Follow these procedures to configure a PTM interface.

**NOTE**: The AR5381u can support two PTM interfaces.

**STEP 4:** Go to Advanced Setup → Layer2 Interface → PTM Interface.

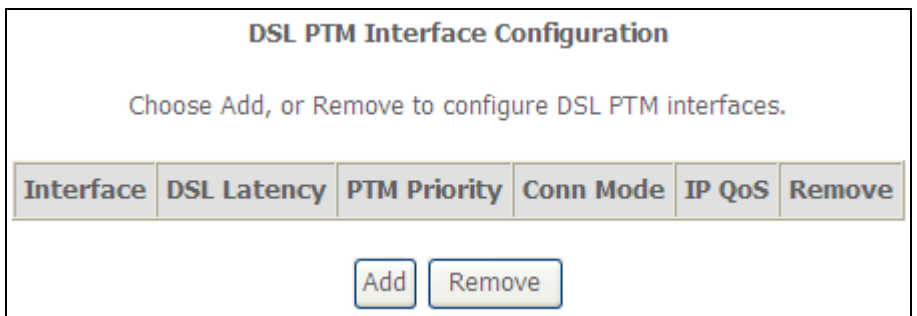

This table is provided here for ease of reference.

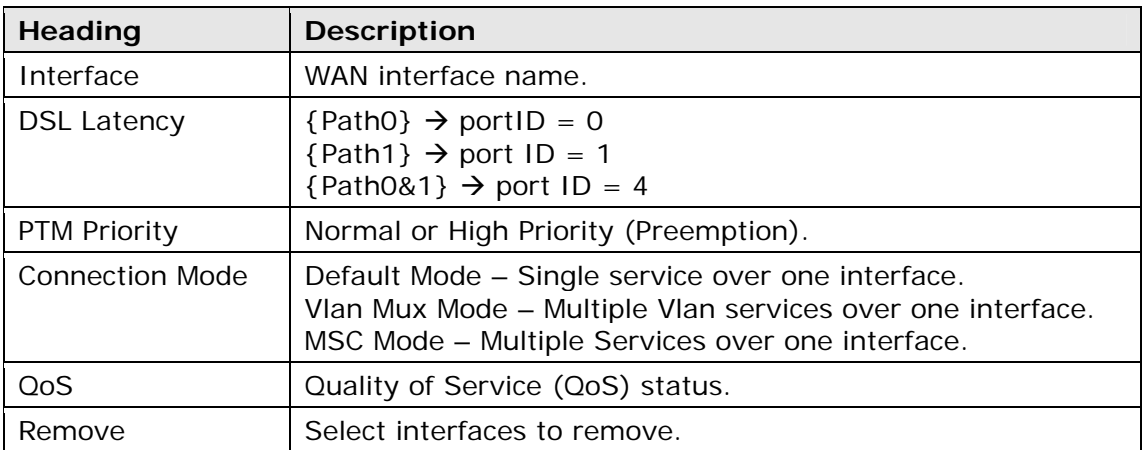

**STEP 5:** Click Add to proceed to the next screen.

**NOTE:** To add WAN connections to one interface type, you must delete existing connections from the other interface type using the **remove** button.

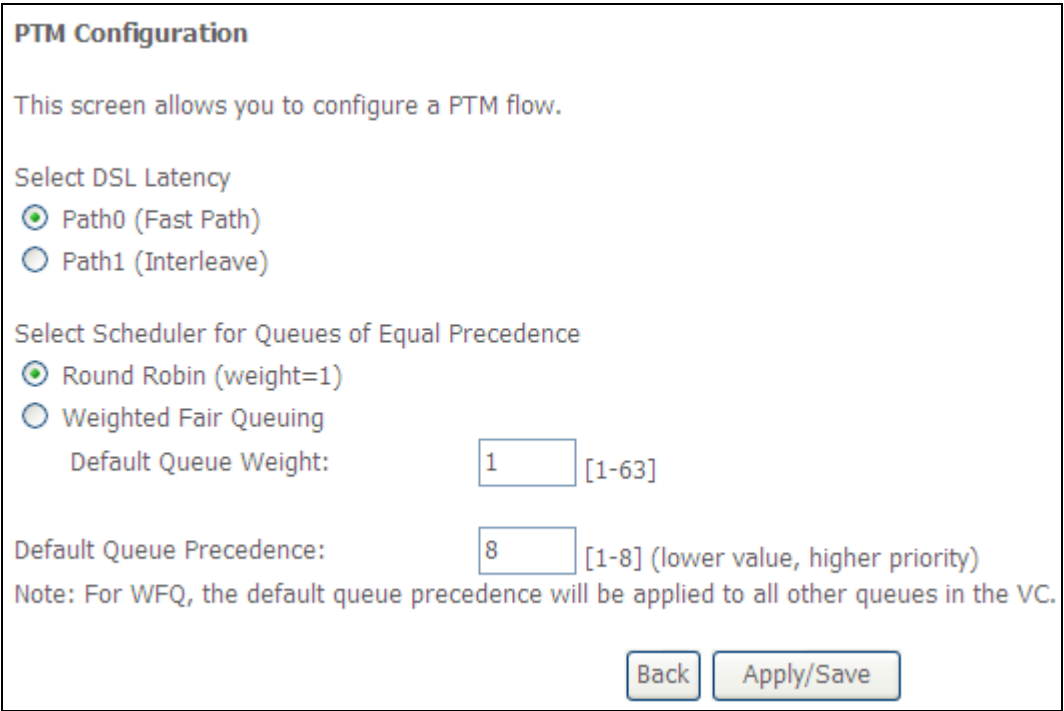

There are many settings that can be configured here including: DSL Latency, PTM Priority, Connection Mode and Quality of Service.

**STEP 6:** Click **Apply/Save** to confirm your choices.

On the next screen, check that the PTM interface is added to the list.

For example, an PTM interface in Default Mode is shown below.

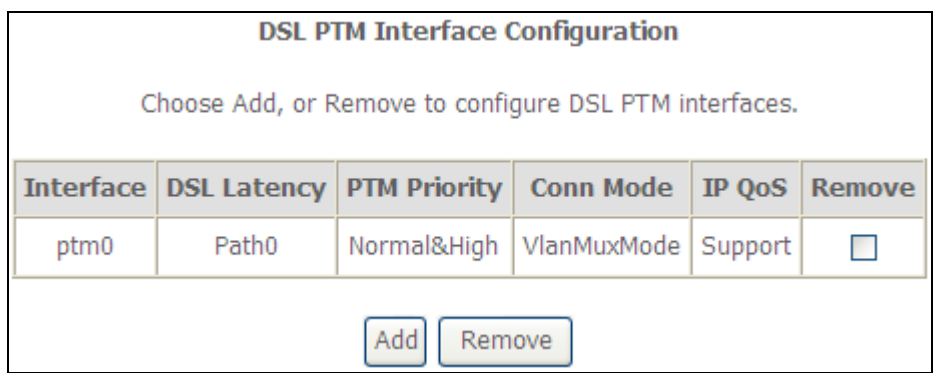

To add a WAN connection go to  $E2 \sim$  WAN Connections.

## **E1.3 Ethernet WAN Interface**

Some models of the AR5381U support a single Ethernet WAN interface over the ETH WAN port. Follow these procedures to configure an Ethernet WAN interface.

**NOTE:** To add WAN connections to one interface type, you must delete existing connections from the other interface type using the **remove** button.

### **STEP 1:** Go to Advanced Setup → Layer2 Interface → ETH Interface.

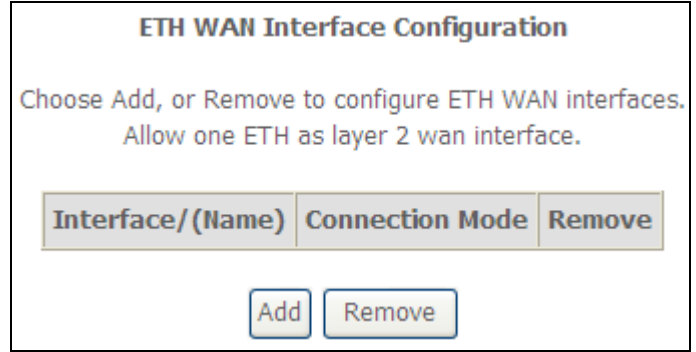

This table is provided here for ease of reference.

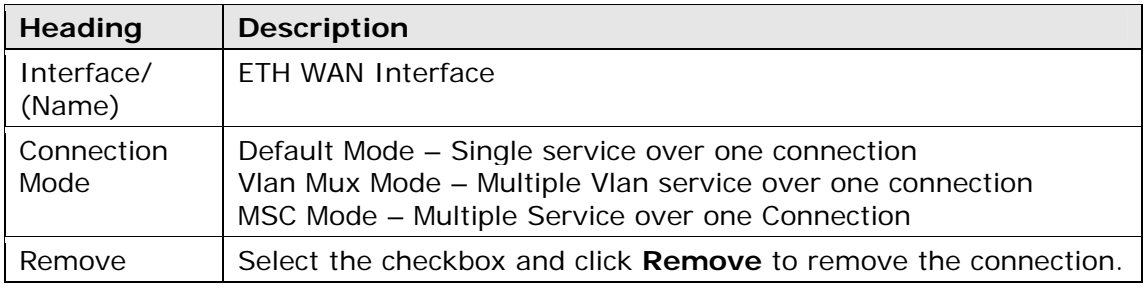

**STEP 2:** Click Add to proceed to the next screen.

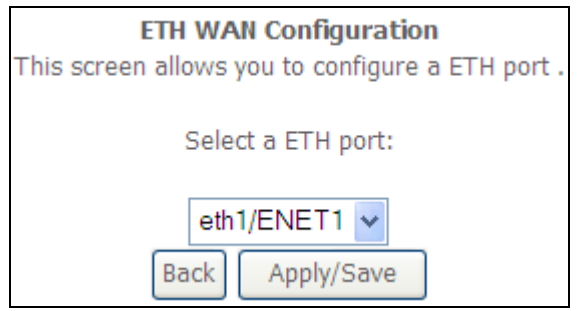

**STEP 3: STEP 4:** Click **Apply/Save** to confirm your choice.

The figure below shows an Ethernet WAN interface configured in VlanMuxMode.

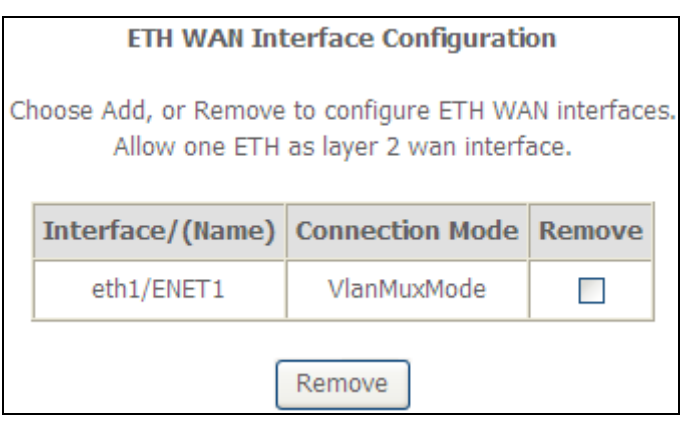

To add a WAN connection go to Appendix E - Connection Setup.

## **E2 ~ WAN Connections**

In Default Mode, the AR5381U supports up to 16 connections.

To setup a WAN connection follow these instructions.

**STEP 1:** Go to the Advanced Setup  $\rightarrow$  WAN Service screen.

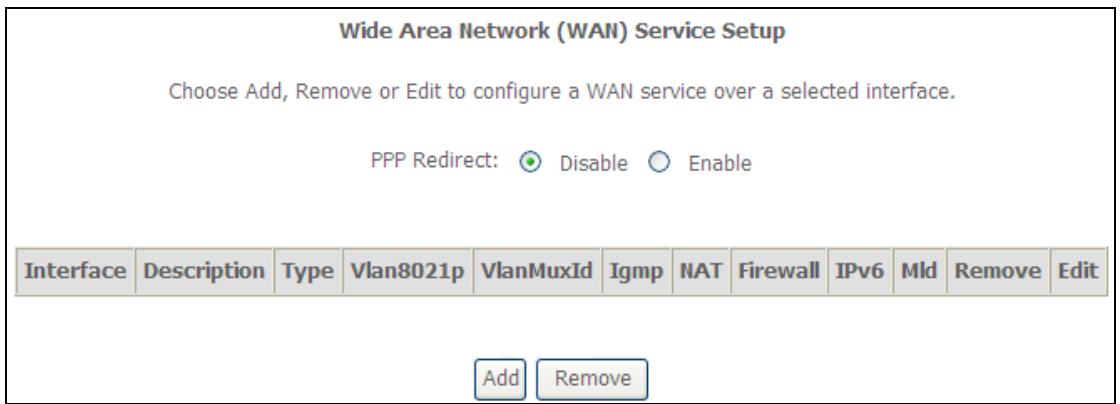

**STEP 2:** Click **Add** to create a WAN connection. The following screen will display.

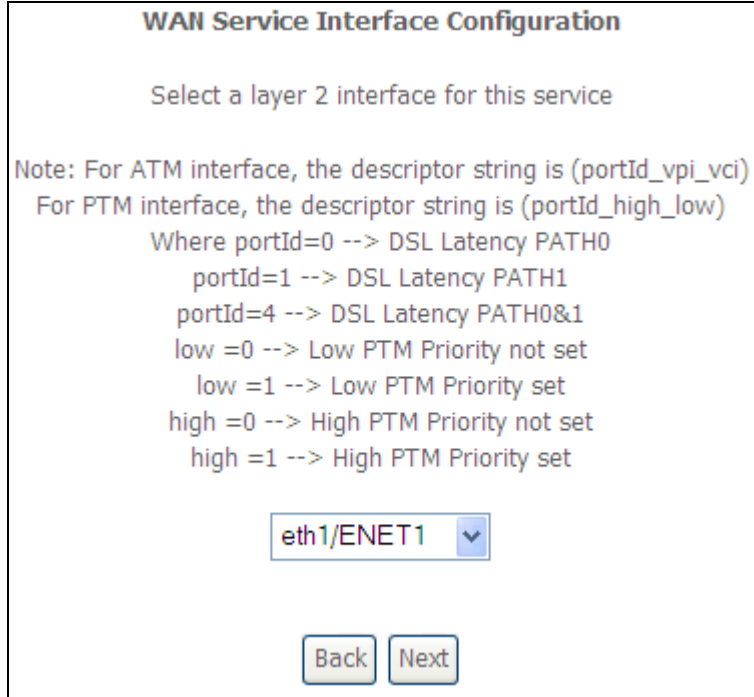

**STEP 3:** Choose a layer 2 interface from the drop-down box and click **Next**. The WAN Service Configuration screen will display as shown below.

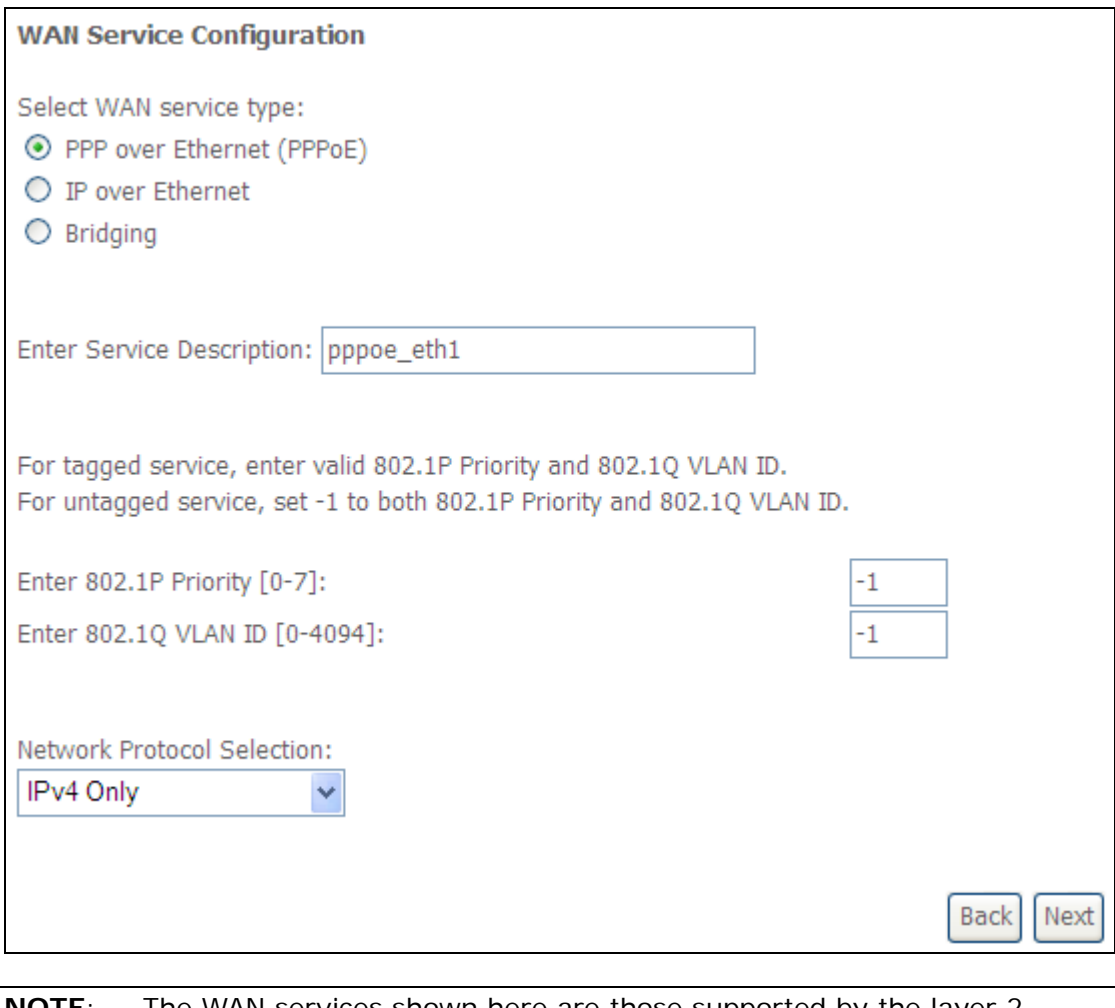

The WAN services shown here are those supported by the layer 2 interface you selected in the previous step. If you wish to change your selection click the **Back** button and select a different layer 2 interface.

**STEP 4:** For VLAN Mux Connections, you must enter Priority & VLAN ID tags.

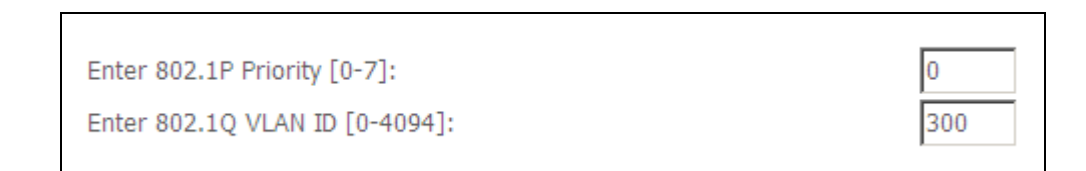

**STEP 5:** You will now follow the instructions specific to the WAN service type you wish to establish. This list should help you locate the correct procedure:

(1) For PPP over ETHERNET (PPPoE), go to page 156.

- (2) For IP over ETHERNET (IPoE), go to page 162.
- (3) For Bridging, go to page 168.
- (4) For PPP over ATM (PPPoA), go to page 170.
- (5) For IP over ATM (IPoA), go to page 175.

The subsections that follow continue the WAN service setup procedure.

## **E2.1 PPP over ETHERNET (PPPoE)**

**STEP 1:** Select the PPP over Ethernet radio button and click **Next**. You can also enable IPv6 by ticking the checkbox  $✓$  at the bottom of this screen.

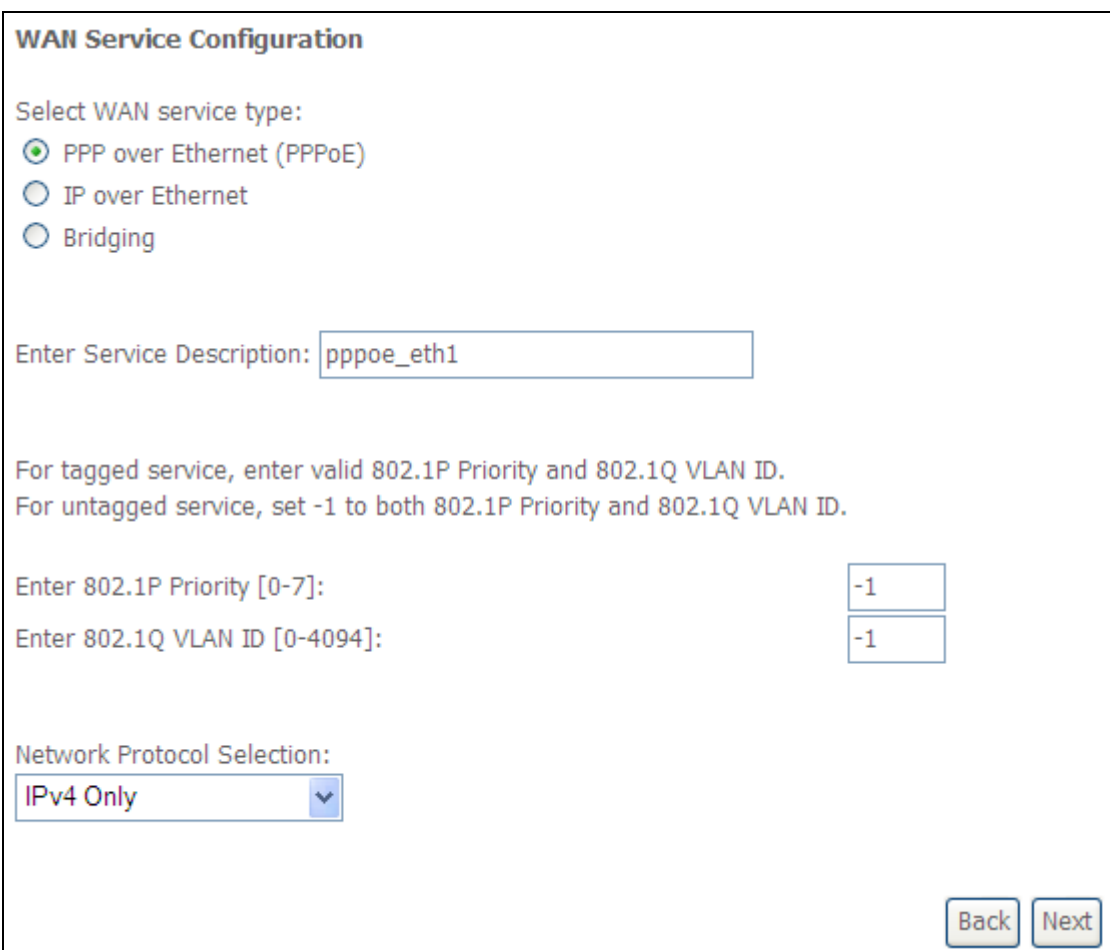

**STEP 2:** On the next screen, enter the PPP settings as provided by your ISP. Click **Next** to continue or click **Back** to return to the previous step.

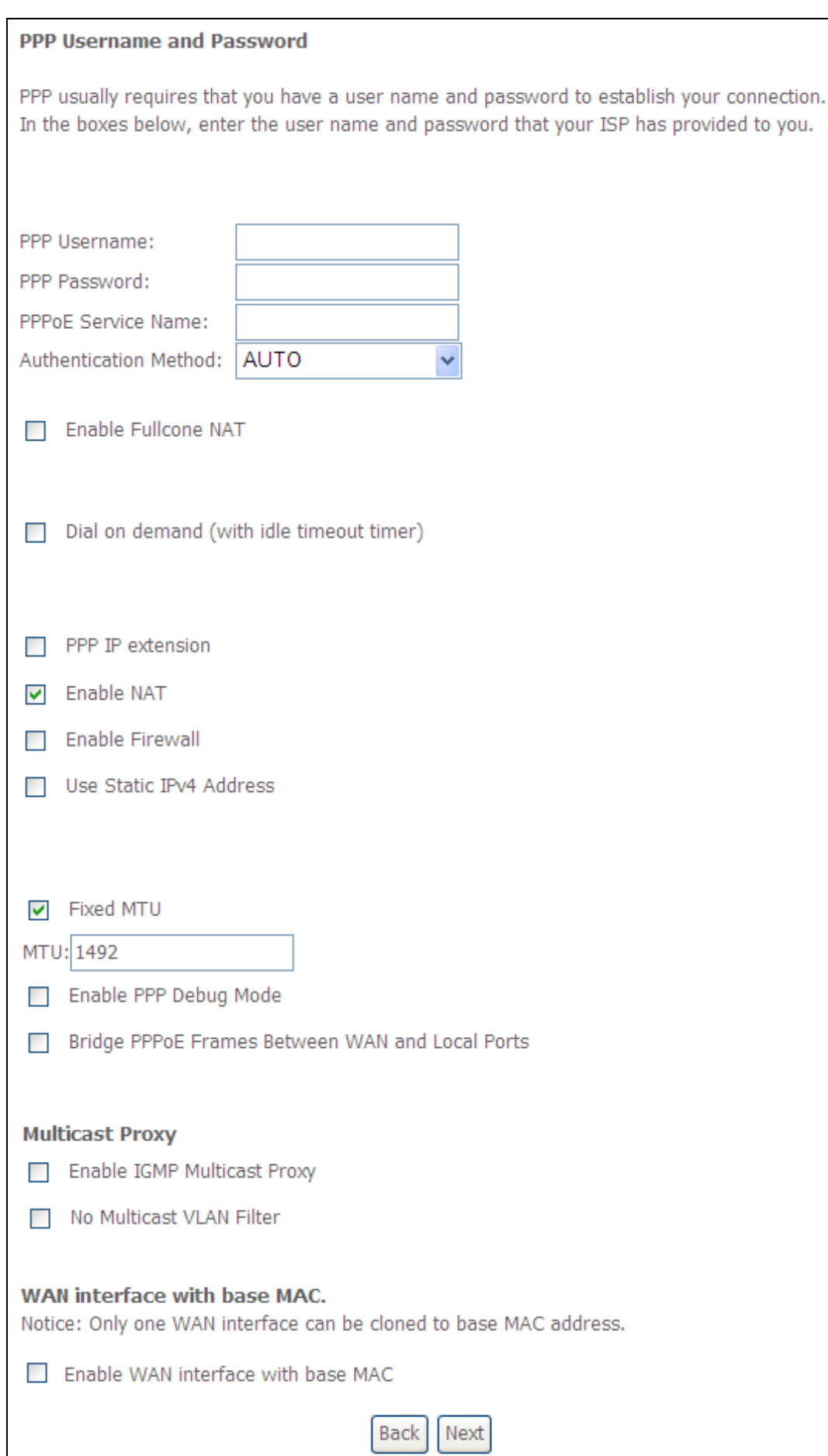

The settings shown above are described below.

### **PPP SETTINGS**

The PPP Username, PPP password and the PPPoE Service Name entries are dependent on the particular requirements of the ISP. The user name can be a maximum of 256 characters and the password a maximum of 32 characters in length. For Authentication Method, choose from AUTO, PAP, CHAP, and MSCHAP.

### **ENABLE FULLCONE NAT**

This option becomes available when NAT is enabled. Known as one-to-one NAT, all requests from the same internal IP address and port are mapped to the same external IP address and port. An external host can send a packet to the internal host, by sending a packet to the mapped external address.

#### **DIAL ON DEMAND**

The AR5381U can be configured to disconnect if there is no activity for a period of time by selecting the **Dial on demand** checkbox  $\vec{\mathbb{Z}}$ . You must also enter an inactivity timeout period in the range of 1 to 4320 minutes.

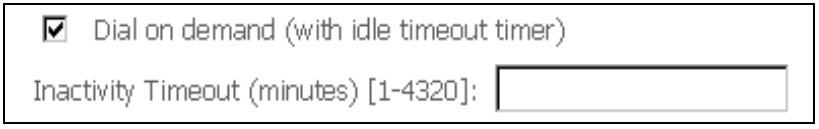

### **PPP IP EXTENSION**

The PPP IP Extension is a special feature deployed by some service providers. Unless your service provider specifically requires this setup, do not select it.

PPP IP Extension does the following:

- Allows only one PC on the LAN.
- Disables NAT and Firewall.
- The device becomes the default gateway and DNS server to the PC through DHCP using the LAN interface IP address.
- The device extends the IP subnet at the remote service provider to the LAN PC. i.e. the PC becomes a host belonging to the same IP subnet.
- The device bridges the IP packets between WAN and LAN ports, unless the packet is addressed to the device's LAN IP address.
- The public IP address assigned by the remote side using the PPP/IPCP protocol is actually not used on the WAN PPP interface. Instead, it is forwarded to the PC LAN interface through DHCP. Only one PC on the LAN can be connected to the remote, since the DHCP server within the device has only a single IP address to assign to a LAN device.

#### **ENABLE NAT**

If the LAN is configured with a private IP address, the user should select this  $\mathsf{check}$   $\mathsf{box}$ . The NAT submenu will appear in the Advanced Setup menu after reboot. On the other hand, if a private IP address is not used on the LAN side (i.e. the LAN side is using a public IP), this checkbox  $\boxtimes$  should not be selected to free up system resources for better performance.

### **ENABLE FIREWALL**

If this checkbox  $\boxtimes$  is selected, the Security submenu will be displayed on the Advanced Setup menu after reboot. If firewall is not necessary, this checkbox  $\boxtimes$ should not be selected to free up system resources for better performance.

### **USE STATIC IPv4 ADDRESS**

Unless your service provider specially requires it, do not select this checkbox  $\boxtimes$ . If selected, enter the static IP address in the **IPv4 Address** field. Don't forget to adjust the IP configuration to Static IP Mode as described in Section 3.2

### **MTU**

Maximum Transmission Unit. The size (in bytes) of largest protocol data unit which the layer can pass onwards. This value is 1500 for PPPoA.

### **ENABLE PPP DEBUG MODE**

When this option is selected, the system will put more PPP connection information into the system log. This is for debugging errors and not for normal usage.

### **ENABLE IGMP MULTICAST PROXY**

Tick the checkbox  $\boxtimes$  to enable Internet Group Membership Protocol (IGMP) multicast. This protocol is used by IPv4 hosts to report their multicast group memberships to any neighboring multicast routers.

### **NO MULTICAST VLAN FILTER**

Tick the checkbox  $\boxtimes$  to Enable/Disable multicast VLAN filter.

### **Enable WAN interface with base MAC**

Enable this option to use the router's base MAC address as the MAC address for this WAN interface.

### **STEP 3:** Choose an interface to be the default gateway.

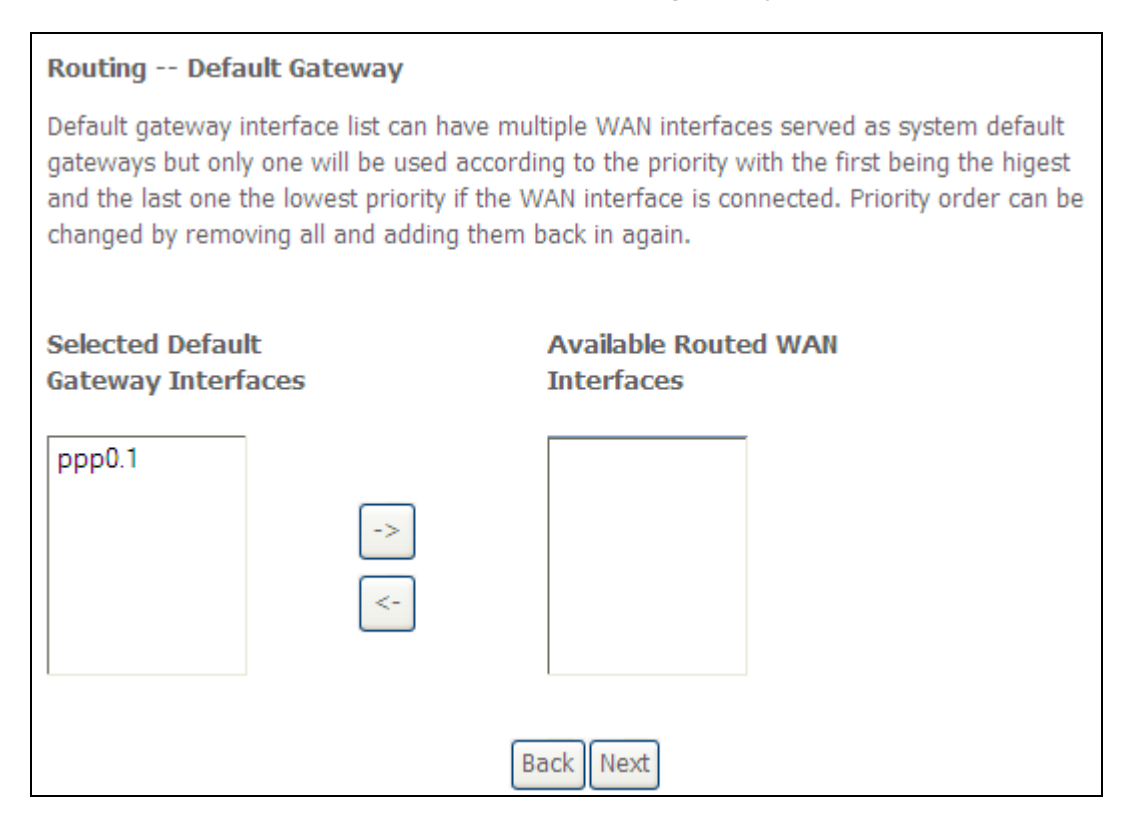

Click **Next** to continue or click **Back** to return to the previous step.

Select DNS Server Interface from available WAN interfaces OR enter static DNS server IP addresses for the system. In ATM mode, if only a single PVC with IPoA or static IPoE protocol is configured, Static DNS server IP addresses must be entered.

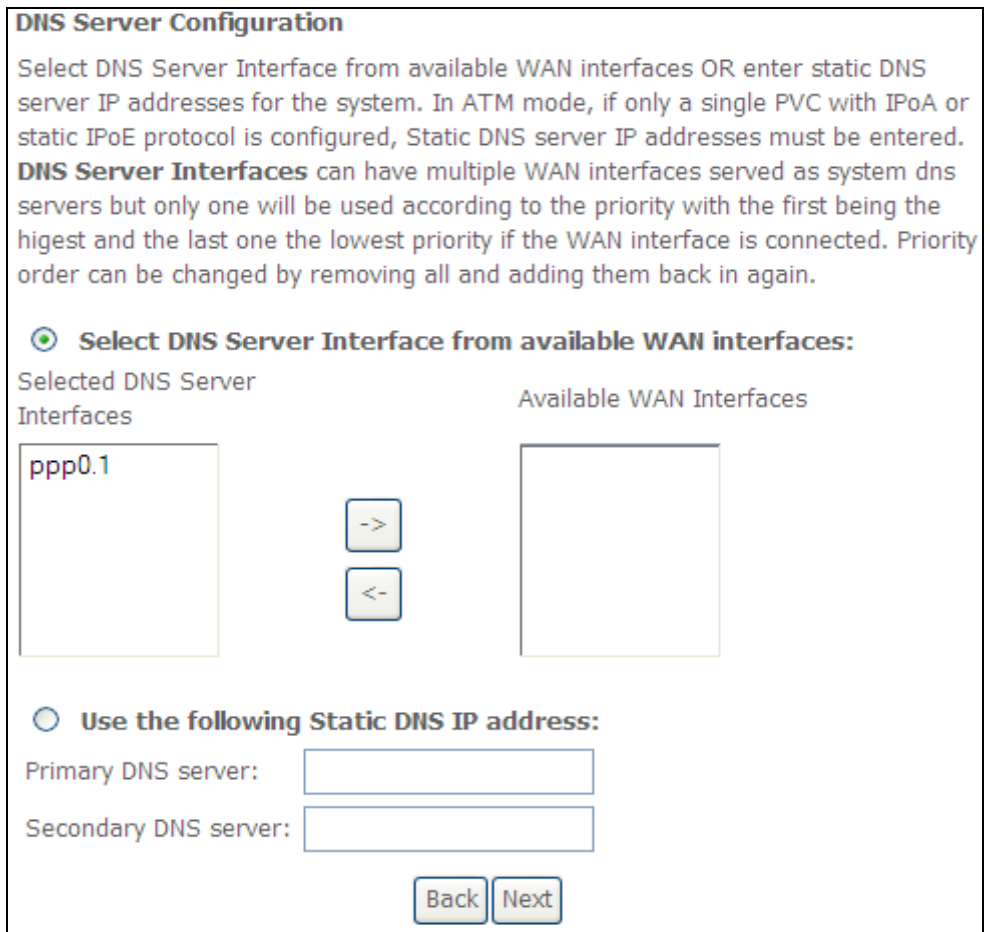

Click **Next** to continue or click **Back** to return to the previous step.

**STEP 5:** The WAN Setup - Summary screen shows a preview of the WAN service you have configured. Check these settings and click **Apply/Save** if they are correct, or click **Back** to modify them.

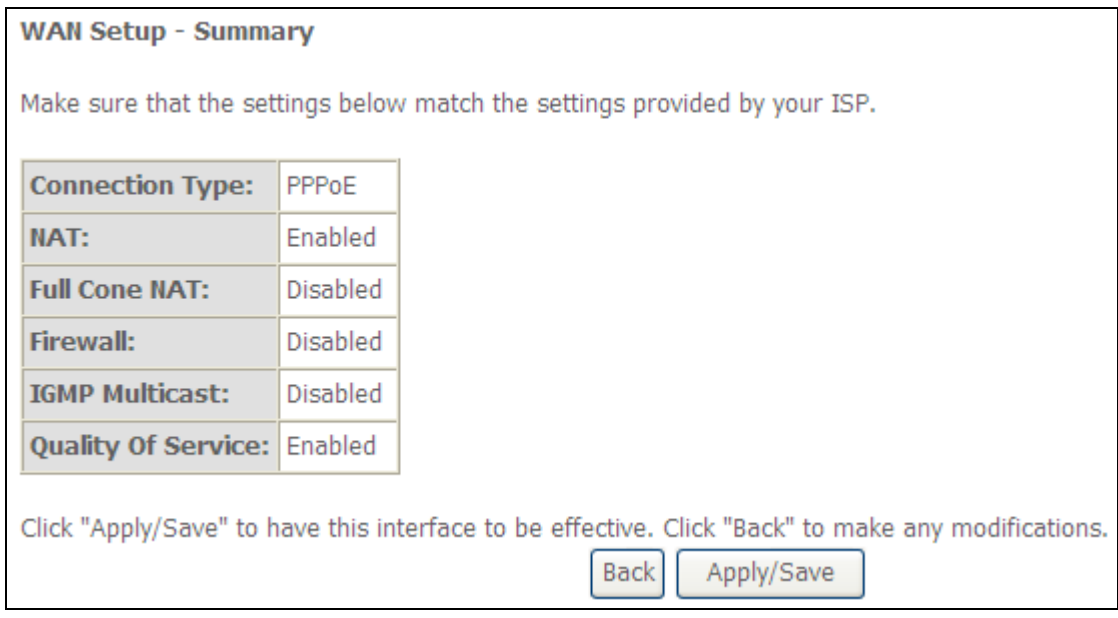

After clicking **Apply/Save**, the new service should appear on the main screen. To activate it you must reboot. Go to Management  $\rightarrow$  Reboot and click **Reboot**.

## **E2.2 IP over ETHERNET (IPoE)**

**STEP 1: \***Select the IP over Ethernet radio button and click **Next.**

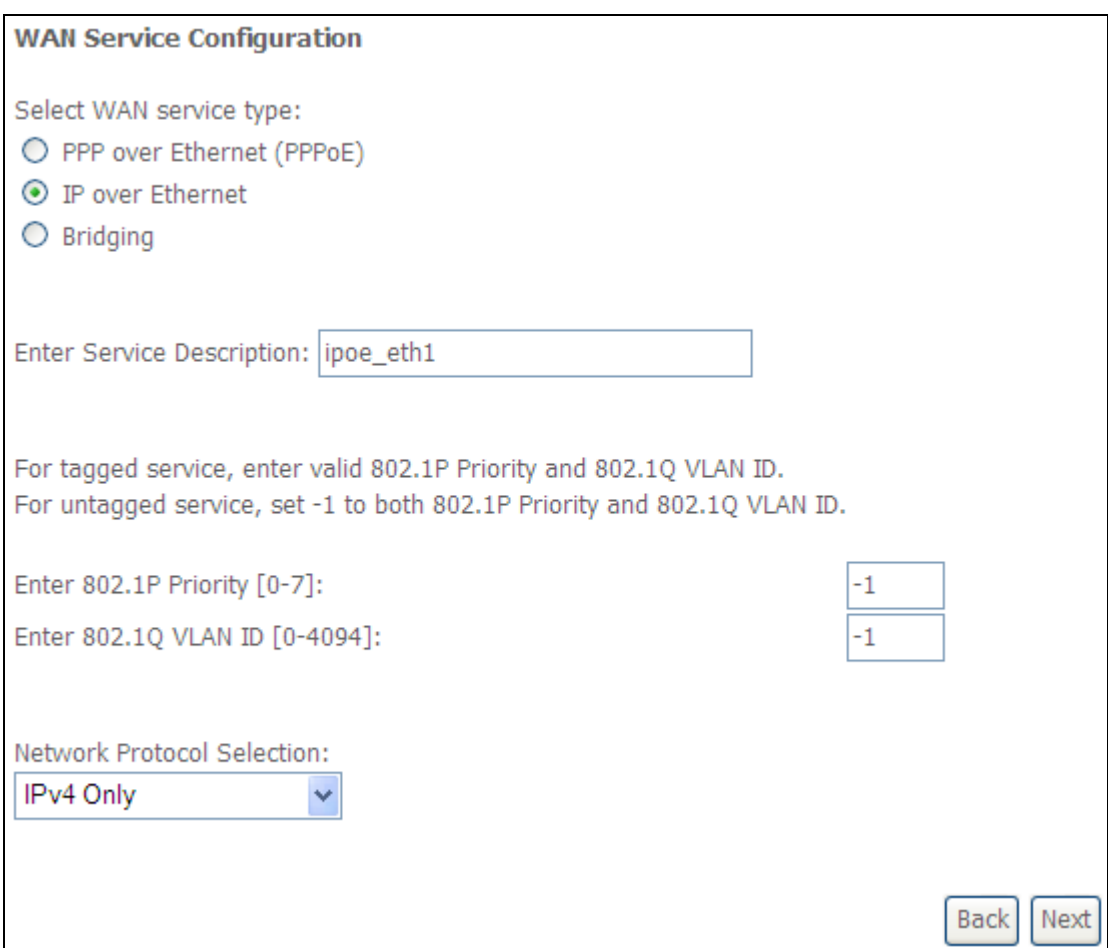

**\*** 

For tagged service, enter valid 802.1P Priority and 802.1Q VLAN ID.

For untagged service, set -1 to both 802.1P Priority and 802.1Q VLAN ID.

**STEP 2:** The WAN IP settings screen provides access to the DHCP server settings. You can select the **Obtain an IP address automatically** radio button to enable DHCP (use the DHCP Options only if necessary). However, if you prefer, you can instead use the **Static IP address** method to assign WAN IP address, Subnet Mask and Default Gateway manually.

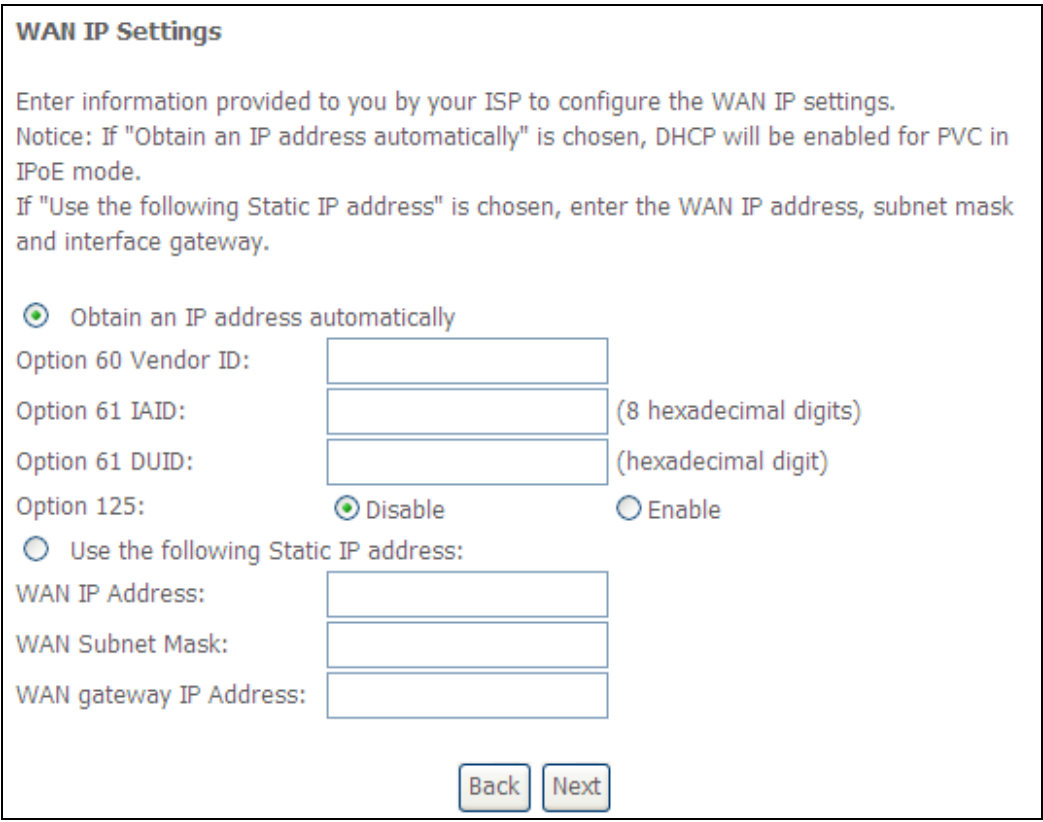

**NOTE**: If IPv6 networking is enabled, an additional set of instructions, radio buttons, and text entry boxes will appear at the bottom of the screen. These configuration options are quite similar to those for IPv4 networks.

Click **Next** to continue or click **Back** to return to the previous step.

**STEP 3:** This screen provides access to NAT, Firewall and IGMP Multicast settings. Enable each by selecting the appropriate checkbox  $\boxtimes$ . Click **Next** to continue or click **Back** to return to the previous step.

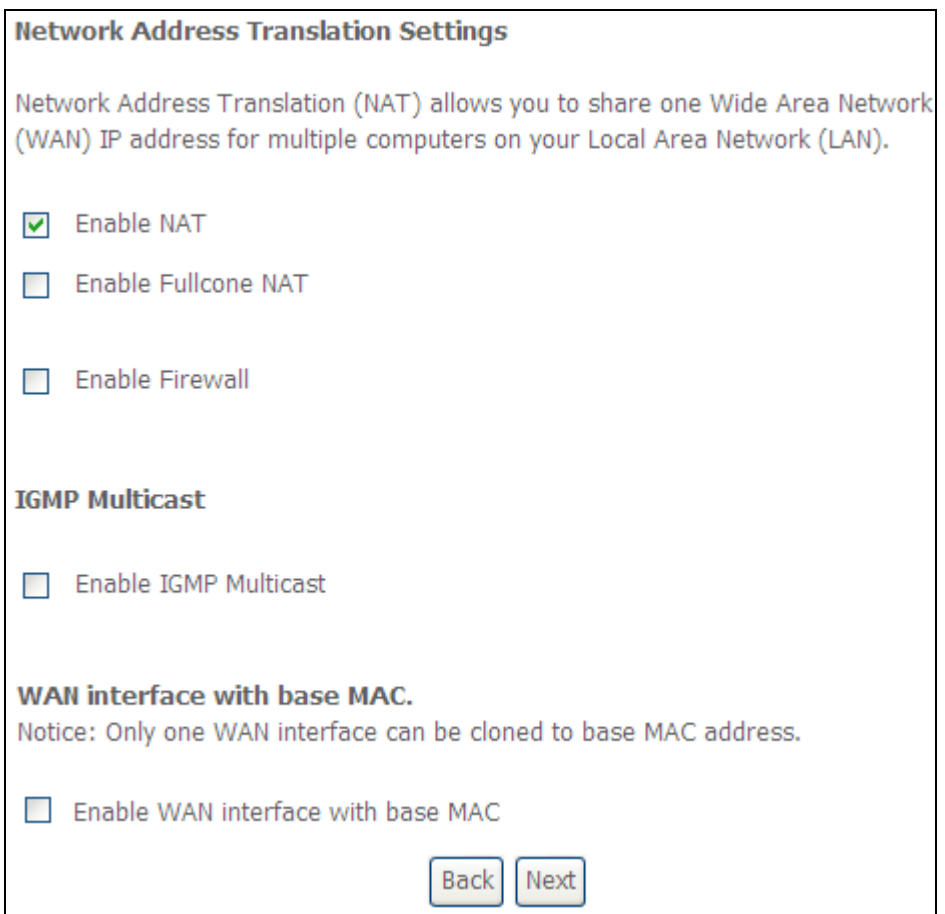

### **ENABLE NAT**

If the LAN is configured with a private IP address, the user should select this checkbox  $\boxtimes$ . The NAT submenu will appear in the Advanced Setup menu after reboot. On the other hand, if a private IP address is not used on the LAN side (i.e. the LAN side is using a public IP), this checkbox  $\boxtimes$  should not be selected, so as to free up system resources for improved performance.

### **ENABLE FULLCONE NAT**

This option becomes available when NAT is enabled. Known as one-to-one NAT, all requests from the same internal IP address and port are mapped to the same external IP address and port. An external host can send a packet to the internal host, by sending a packet to the mapped external address.

### **ENABLE FIREWALL**

If this checkbox  $\boxtimes$  is selected, the Security submenu will be displayed on the Advanced Setup menu after reboot. If firewall is not necessary, this checkbox  $\boxtimes$ should not be selected so as to free up system resources for better performance.

### **ENABLE IGMP MULTICAST**

Tick the checkbox  $\boxtimes$  to enable Internet Group Membership Protocol (IGMP) multicast. IGMP is a protocol used by IPv4 hosts to report their multicast group memberships to any neighboring multicast routers.

### **Enable WAN interface with base MAC**

Enable this option to use the router's base MAC address as the MAC address for this WAN interface
# **STEP 4:** To choose an interface to be the default gateway.

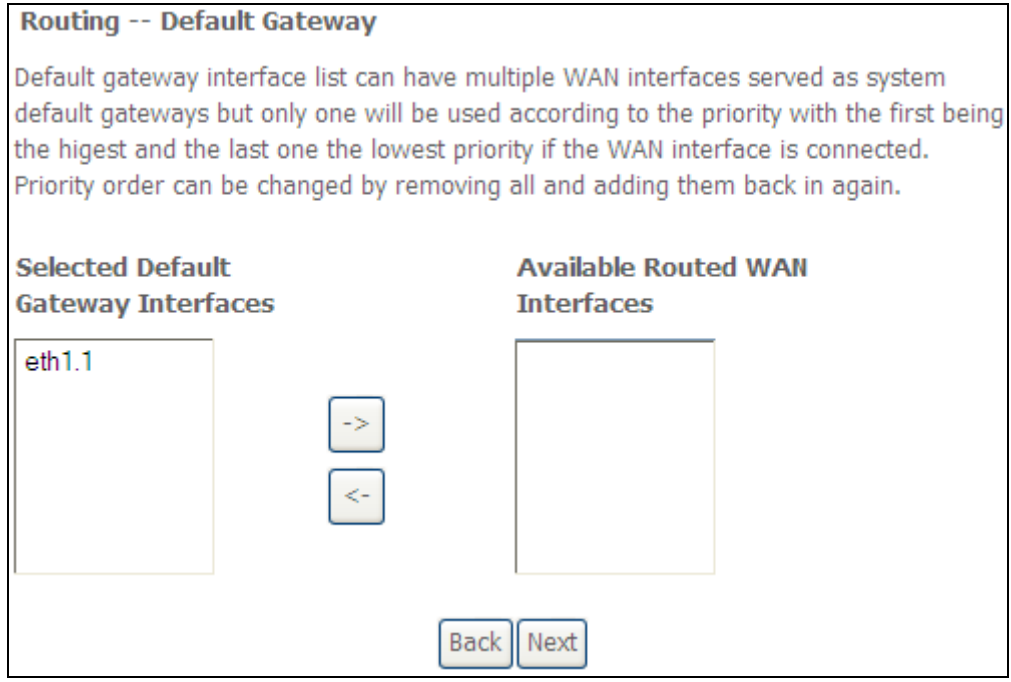

Click **Next** to continue or click **Back** to return to the previous step.

**STEP 5:** Select DNS Server Interface from available WAN interfaces OR enter static DNS server IP addresses for the system. In ATM mode, if only a single PVC with IPoA or static IPoE protocol is configured, Static DNS server IP addresses must be entered.

### **DNS Server Configuration**

Select DNS Server Interface from available WAN interfaces OR enter static DNS server IP addresses for the system. In ATM mode, if only a single PVC with IPoA or static IPoE protocol is configured, Static DNS server IP addresses must be entered.

DNS Server Interfaces can have multiple WAN interfaces served as system dns servers but only one will be used according to the priority with the first being the higest and the last one the lowest priority if the WAN interface is connected. Priority order can be changed by removing all and adding them back in again.

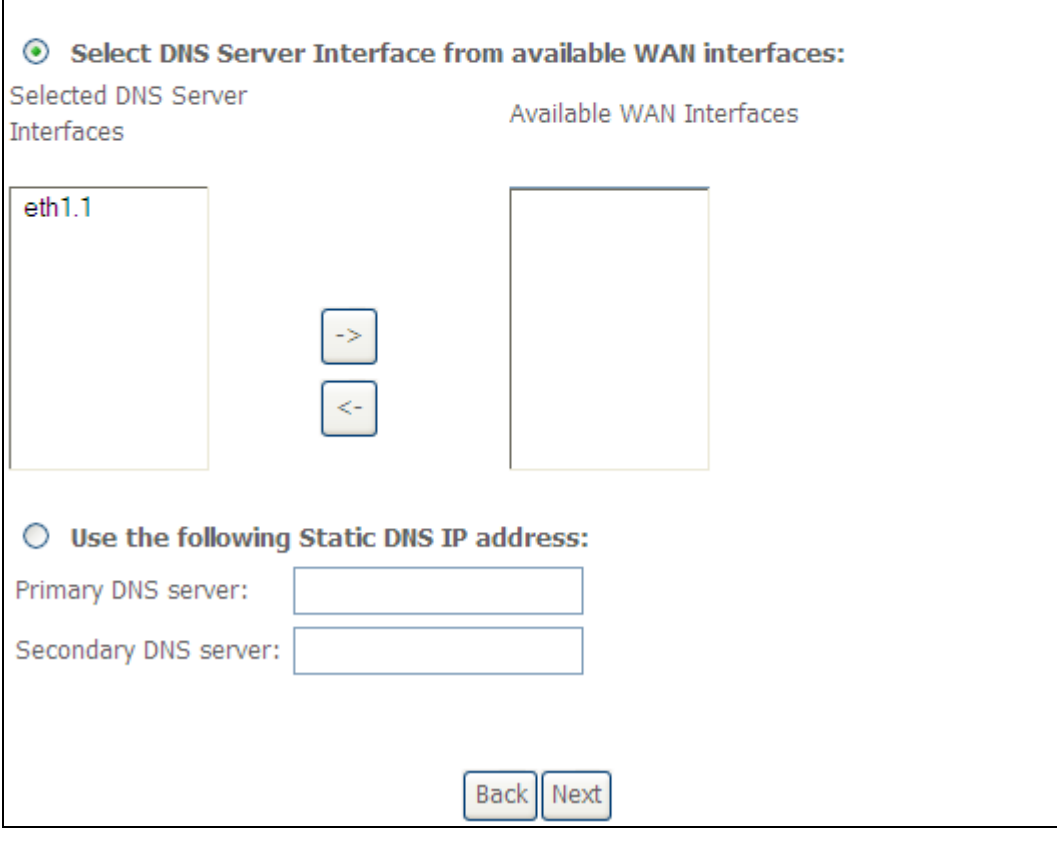

If IPv6 is enabled, an additional set of options will be shown.

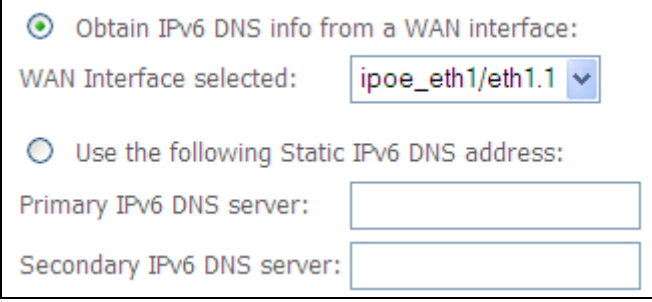

**IPv6:** Select the configured WAN interface for IPv6 DNS server information OR enter the static IPv6 DNS server Addresses.

Note that selecting a WAN interface for IPv6 DNS server will enable DHCPv6 Client on that interface.

Click **Next** to continue or click **Back** to return to the previous step.

**STEP 6:** The WAN Setup - Summary screen shows a preview of the WAN service you have configured. Check these settings and click **Apply/Save** if they are correct, or click **Back** to modify them.

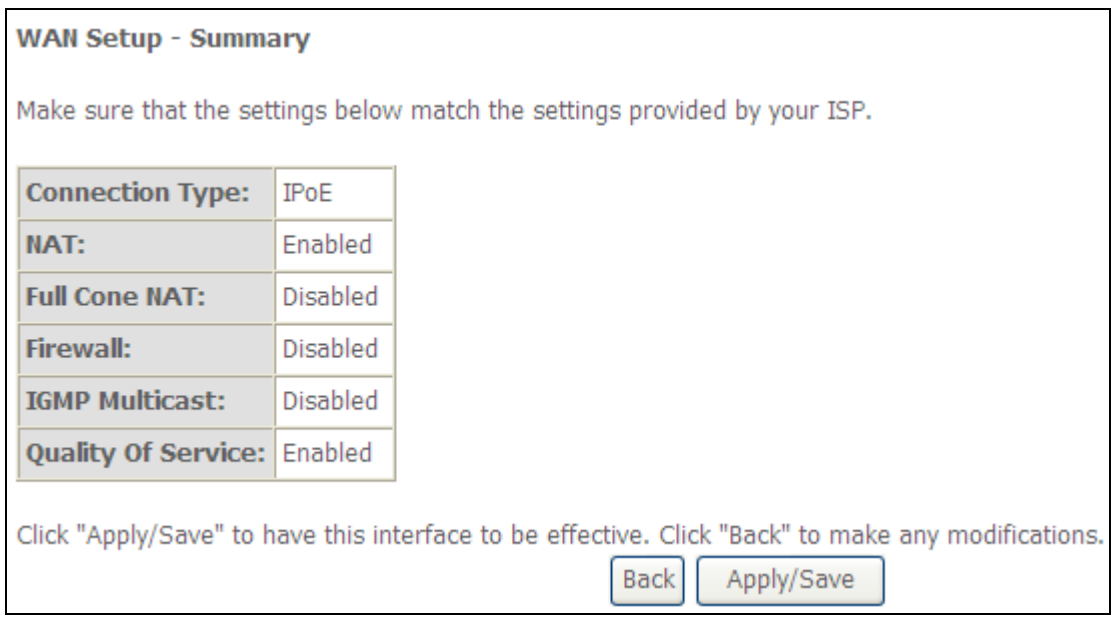

After clicking **Apply/Save**, the new service should appear on the main screen. To activate it you must reboot. Go to Management  $\rightarrow$  Reboot and click **Reboot**.

# **E2.3 Bridging**

**NOTE**: This connection type is not available on the Ethernet WAN interface.

**STEP 1: \***Select the Bridging radio button and click **Next**.

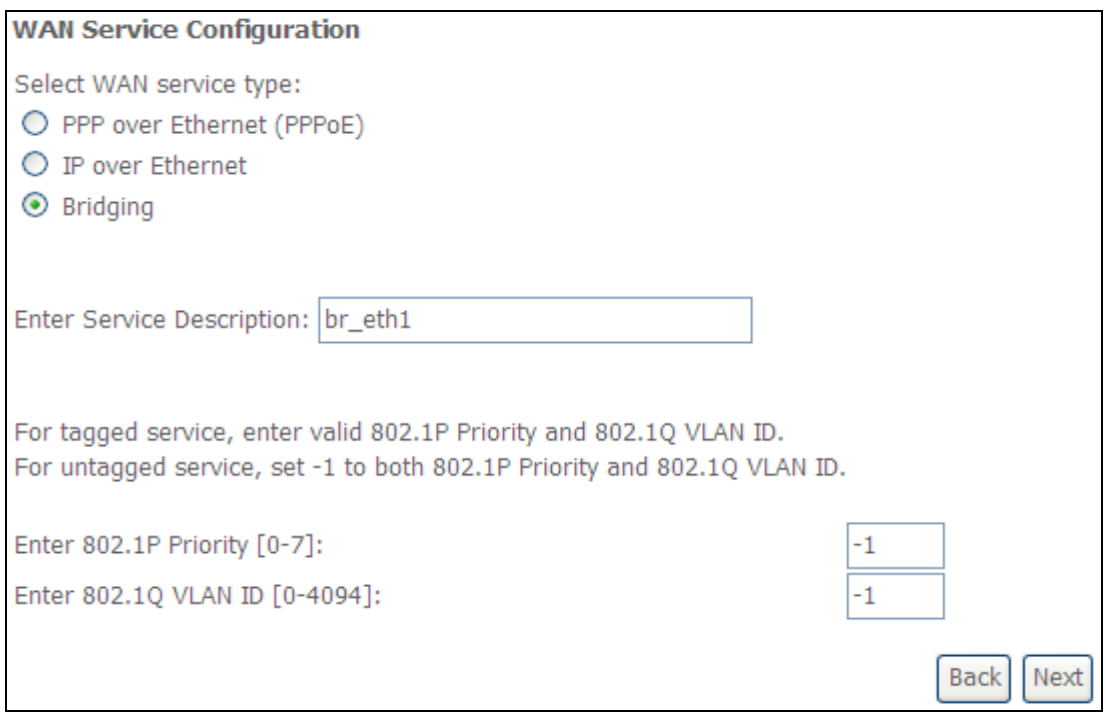

**\*** 

For tagged service, enter valid 802.1P Priority and 802.1Q VLAN ID.

For untagged service, set -1 to both 802.1P Priority and 802.1Q VLAN ID.

**STEP 2:** The WAN Setup - Summary screen shows a preview of the WAN service you have configured. Check these settings and click **Apply/Save** if they are correct, or click **Back** to return to the previous screen.

### **WAN Setup - Summary**

Make sure that the settings below match the settings provided by your ISP.

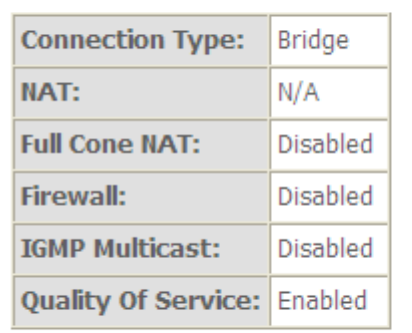

Click "Apply/Save" to have this interface to be effective. Click "Back" to make any modifications. Apply/Save **Back** 

After clicking **Apply/Save**, the new service should appear on the main screen. To activate it you must reboot. Go to Management  $\rightarrow$  Reboot and click **Reboot**.

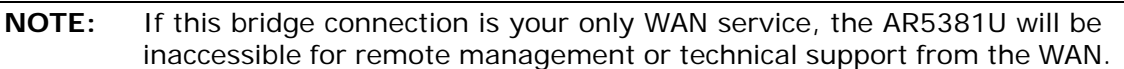

# **E2.4 PPP over ATM (PPPoA)**

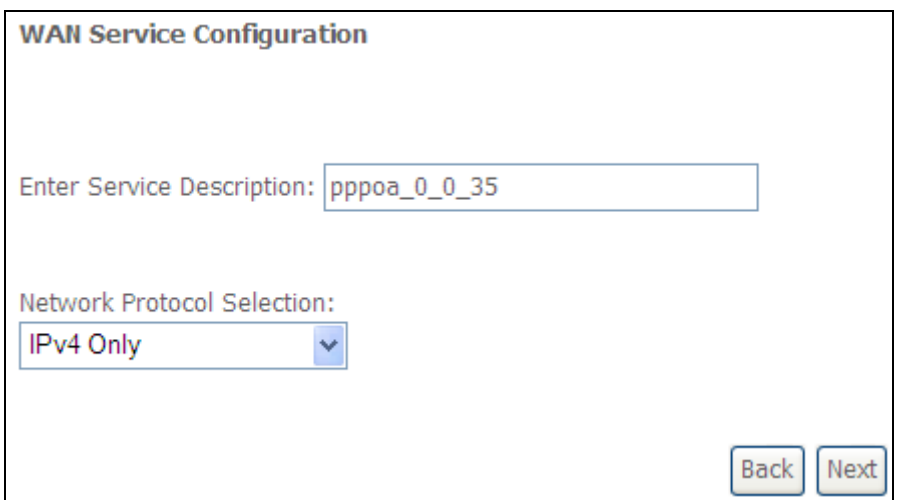

- **STEP 1:** Click **Next** to continue.
- **STEP 2:** On the next screen, enter the PPP settings as provided by your ISP. Click **Next** to continue or click **Back** to return to the previous step.

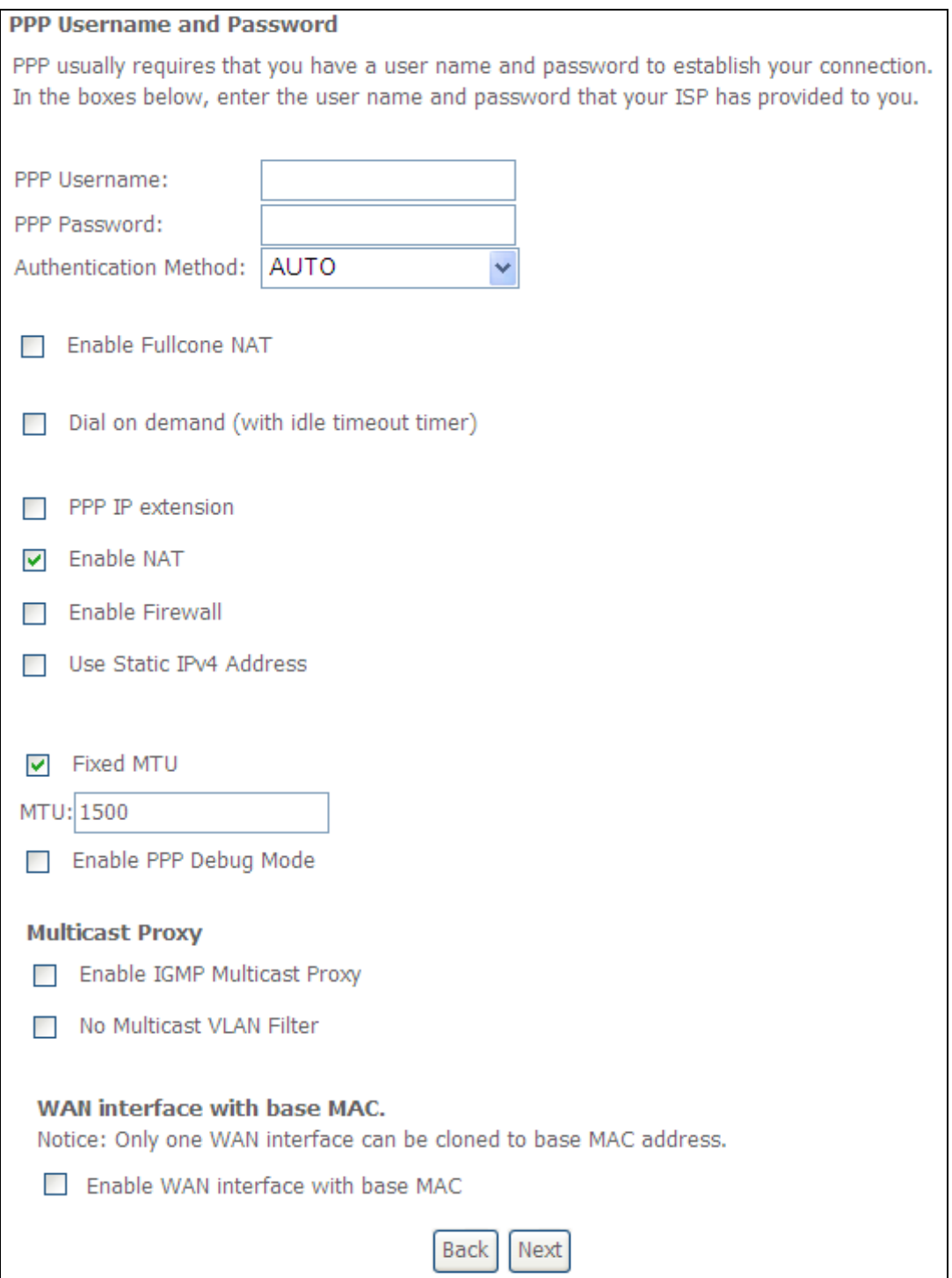

#### **PPP SETTINGS**

The PPP username and password are dependent on the requirements of the ISP. The user name can be a maximum of 256 characters and the password a maximum of 32 characters in length. (Authentication Method: AUTO, PAP, CHAP, or MSCHAP.)

### **ENABLE FULLCONE NAT**

This option becomes available when NAT is enabled. Known as one-to-one NAT, all requests from the same internal IP address and port are mapped to the same external IP address and port. An external host can send a packet to the internal host, by sending a packet to the mapped external address.

# **DIAL ON DEMAND**

The AR5381U can be configured to disconnect if there is no activity for a period of time by selecting the **Dial on demand** checkbox  $\boxtimes$ . You must also enter an inactivity timeout period in the range of 1 to 4320 minutes.

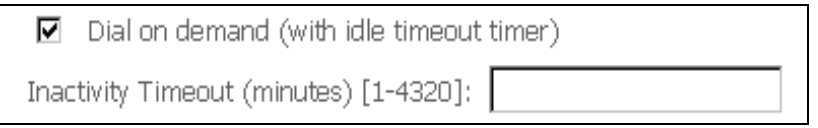

#### **PPP IP EXTENSION**

The PPP IP Extension is a special feature deployed by some service providers. Unless your service provider specifically requires this setup, do not select it.

PPP IP Extension does the following:

- Allows only one PC on the LAN.
- Disables NAT and Firewall.
- The device becomes the default gateway and DNS server to the PC through DHCP using the LAN interface IP address.
- The device extends the IP subnet at the remote service provider to the LAN PC. i.e. the PC becomes a host belonging to the same IP subnet.
- The device bridges the IP packets between WAN and LAN ports, unless the packet is addressed to the device's LAN IP address.
- The public IP address assigned by the remote side using the PPP/IPCP protocol is actually not used on the WAN PPP interface. Instead, it is forwarded to the PC LAN interface through DHCP. Only one PC on the LAN can be connected to the remote, since the DHCP server within the device has only a single IP address to assign to a LAN device.

#### **ENABLE NAT**

If the LAN is configured with a private IP address, the user should select this  $c$ heckbox  $\Xi$ . The NAT submenu will appear in the Advanced Setup menu after reboot. On the other hand, if a private IP address is not used on the LAN side (i.e. the LAN side is using a public IP), this checkbox  $\boxtimes$  should not be selected to free up system resources for better performance.

#### **ENABLE FIREWALL**

If this checkbox  $\boxtimes$  is selected, the Security submenu will be displayed on the Advanced Setup menu after reboot. If firewall is not necessary, this checkbox  $\boxtimes$ should not be selected to free up system resources for better performance.

#### **USE STATIC IPv4 ADDRESS**

Unless your service provider specially requires it, do not select this checkbox  $\boxtimes$ . If selected, enter the static IP address in the **IP Address** field. Also, don't forget to adjust the IP configuration to Static IP Mode as described in Section 3.2.

#### **Fixed MTU**

Maximum Transmission Unit. The size (in bytes) of largest protocol data unit which the layer can pass onwards. This value is 1500 for PPPoA.

#### **ENABLE PPP DEBUG MODE**

When this option is selected, the system will put more PPP connection information into the system log. This is for debugging errors and not for normal usage.

#### **ENABLE IGMP MULTICAST Proxy**

Tick the checkbox  $\boxtimes$  to enable Internet Group Membership Protocol (IGMP) multicast. IGMP is a protocol used by IPv4 hosts to report their multicast group memberships to any neighboring multicast routers.

#### **NO MULTICAST VLAN FILTER**

Tick the checkbox  $\boxtimes$  to have the multicast packets bypass the VLAN filter.

#### **Enable WAN interface with base MAC**

Enable this option to use the router's base MAC address as the MAC address for this WAN interface.

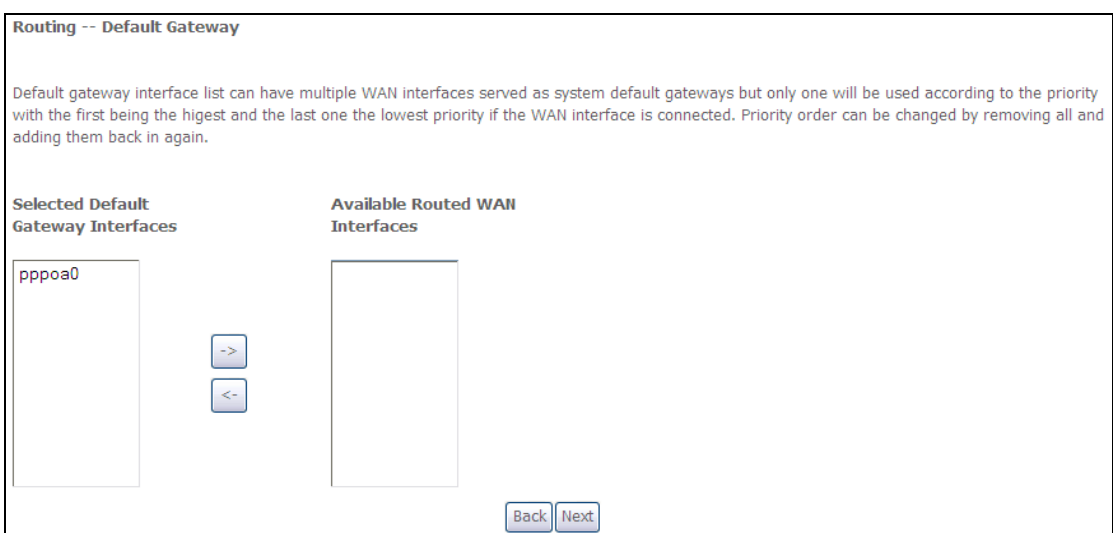

#### **STEP 3:** Choose an interface to be the default gateway.

Click **Next** to continue or click **Back** to return to the previous step.

**STEP 4:** Choose an interface to be the default gateway.

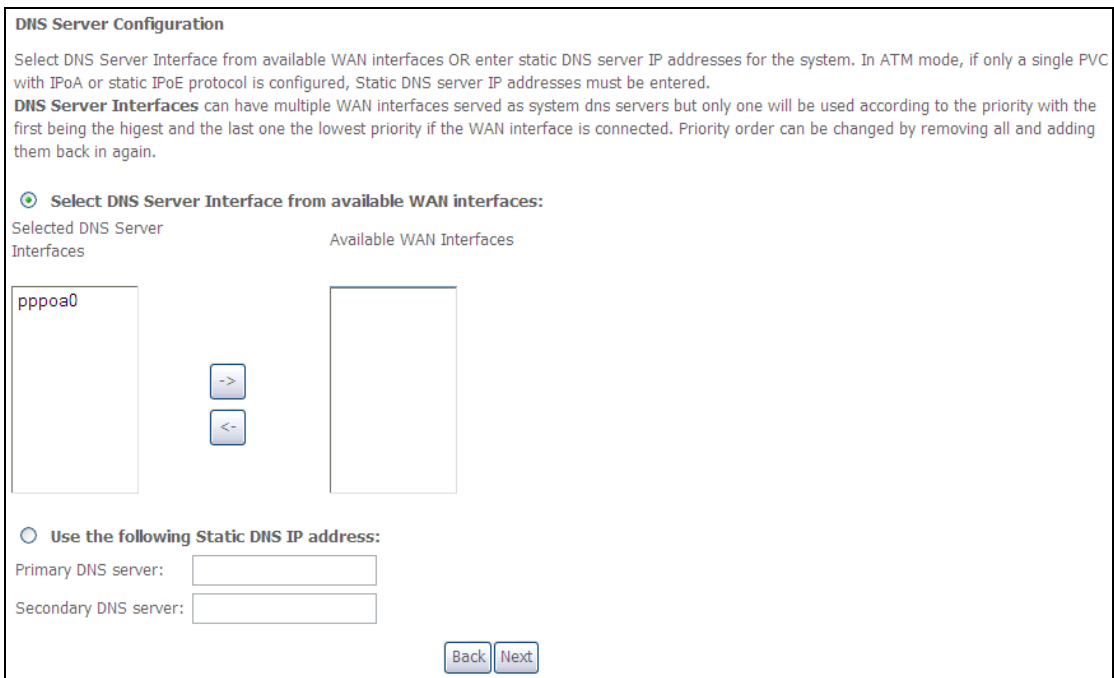

Click **Next** to continue or click **Back** to return to the previous step.

**STEP 5:** The WAN Setup - Summary screen shows a preview of the WAN service you have configured. Check these settings and click **Apply/Save** if they are correct, or click **Back** to modify them.

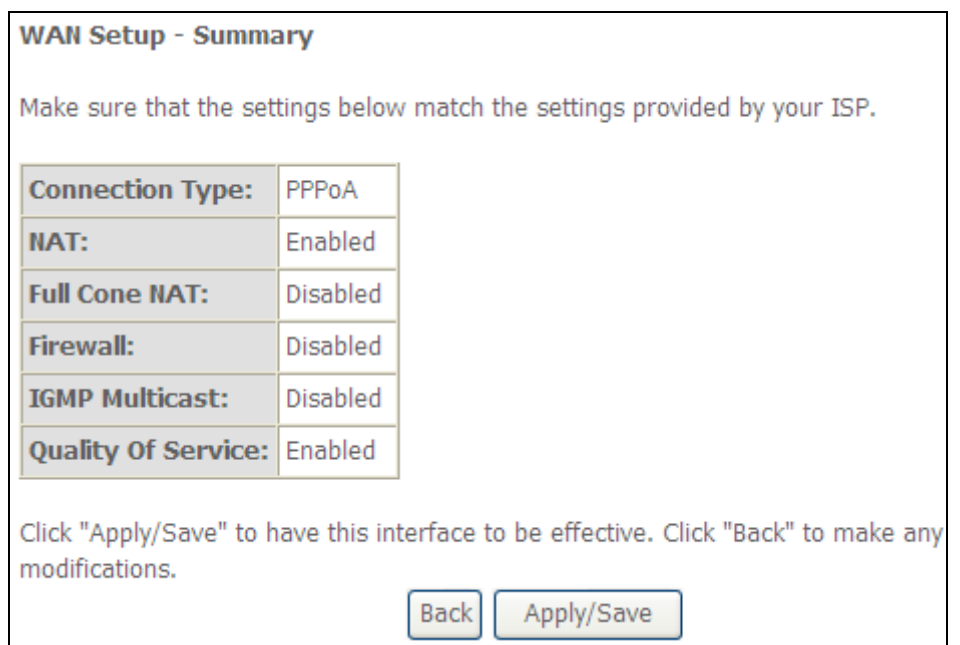

After clicking **Apply/Save**, the new service should appear on the main screen. To activate it you must reboot. Go to Management  $\rightarrow$  Reboot and click **Reboot**.

# **E2.5 IP over ATM (IPoA)**

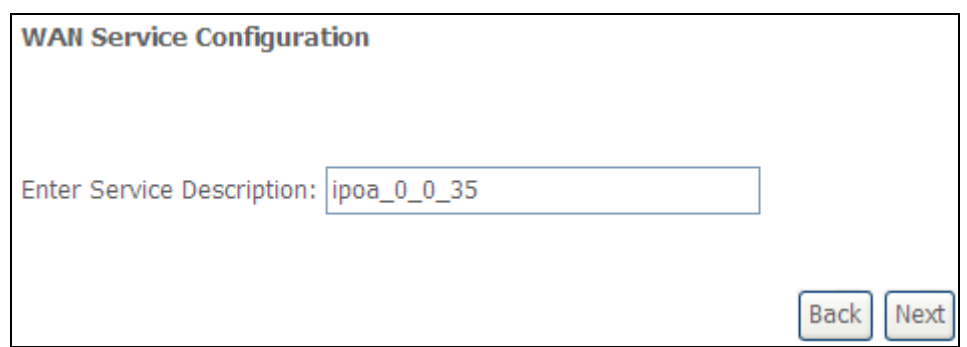

**STEP 1:** Click **Next** to continue.

**STEP 2:** Enter the WAN IP settings provided by your ISP. Click **Next** to continue.

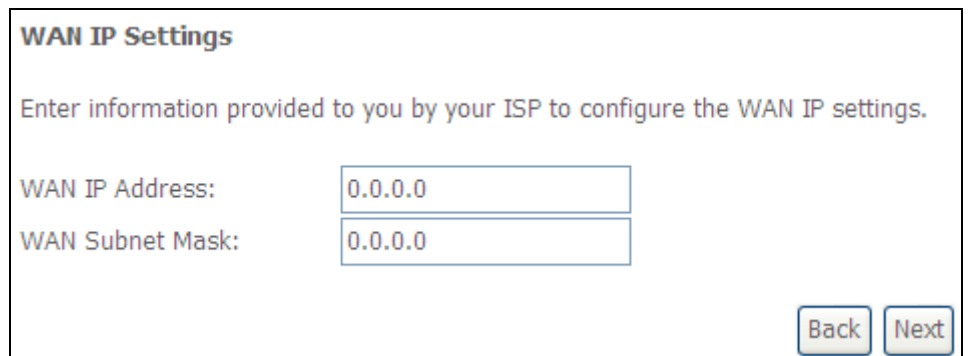

**STEP 3:** This screen provides access to NAT, Firewall and IGMP Multicast settings. Enable each by selecting the appropriate checkbox **Ø**. Click **Next** to continue or click **Back** to return to the previous step.

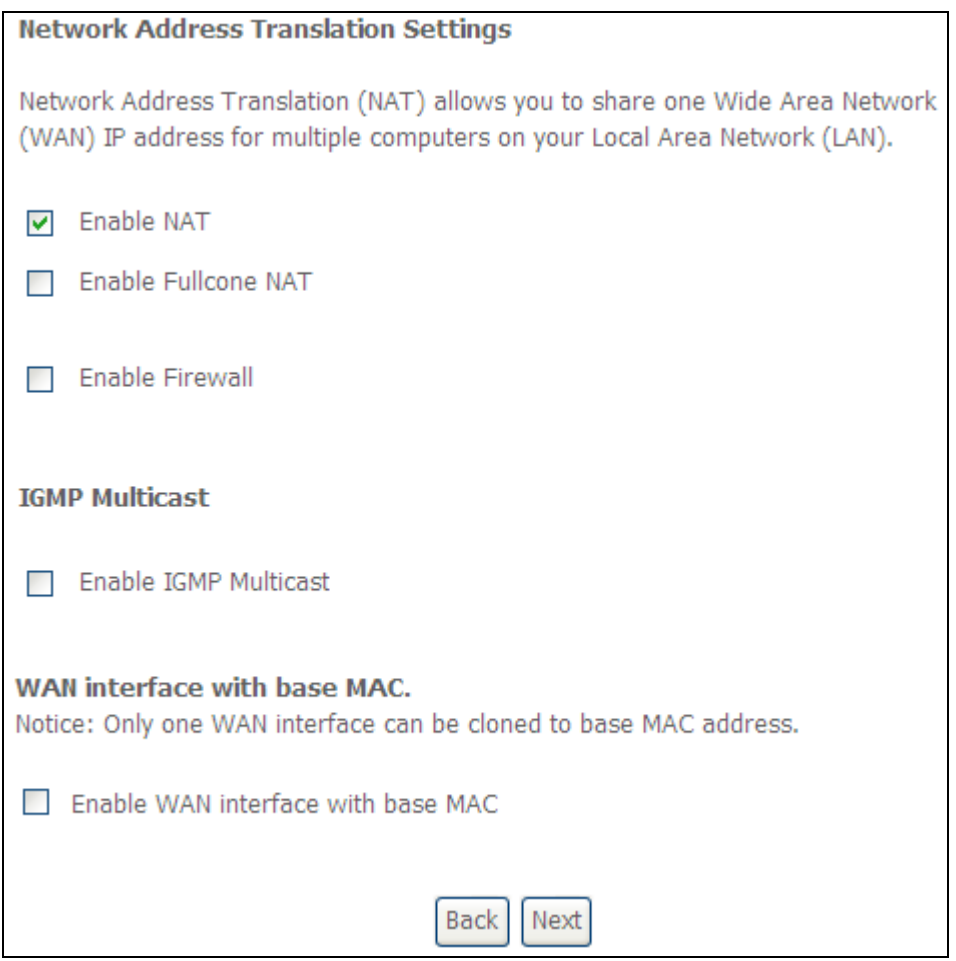

#### **ENABLE NAT**

If the LAN is configured with a private IP address, the user should select this checkbox  $\boxtimes$ . The NAT submenu will appear in the Advanced Setup menu after reboot. On the other hand, if a private IP address is not used on the LAN side (i.e. the LAN side is using a public IP), this checkbox  $\boxtimes$  should not be selected, so as to free up system resources for improved performance.

#### **ENABLE FULLCONE NAT**

This option becomes available when NAT is enabled. Known as one-to-one NAT, all requests from the same internal IP address and port are mapped to the same external IP address and port. An external host can send a packet to the internal host by sending a packet to the mapped external address.

#### **ENABLE FIREWALL**

If this checkbox  $\boxtimes$  is selected, the Security submenu will be displayed on the Advanced Setup menu after reboot. If firewall is not necessary, this checkbox  $\boxtimes$ should not be selected so as to free up system resources for better performance.

#### **ENABLE IGMP MULTICAST**

Tick the checkbox  $\boxtimes$  to enable Internet Group Membership Protocol (IGMP) multicast. IGMP is a protocol used by IPv4 hosts to report their multicast group memberships to any neighboring multicast routers.

#### **Enable WAN interface with base MAC**

Enable this option to use the router's base MAC address as the MAC address for this WAN interface.

# **STEP 4:** Choose an interface to be the default gateway.

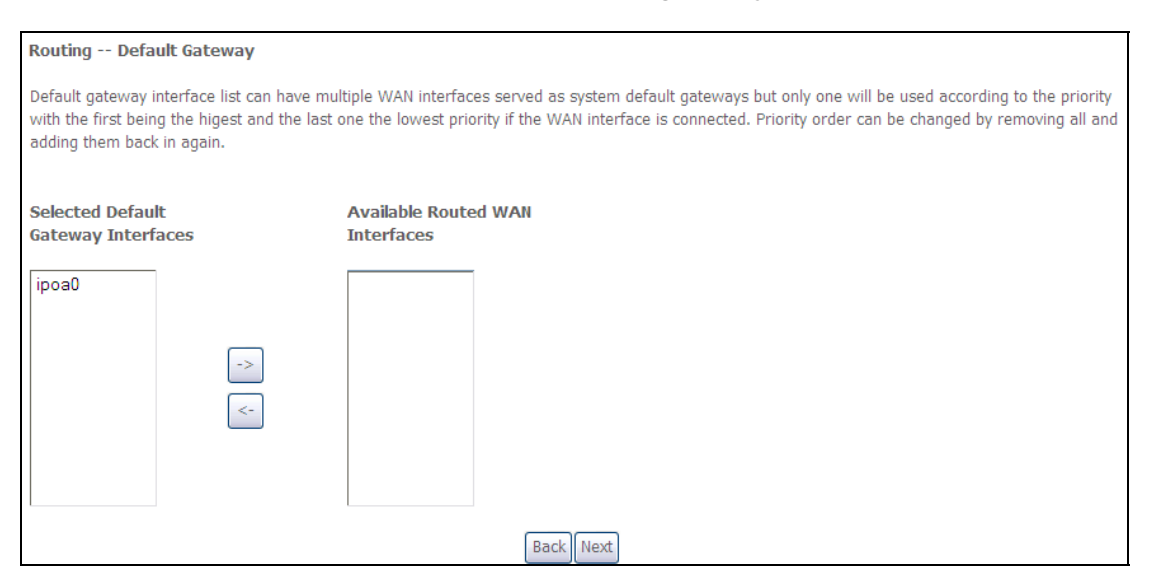

Click **Next** to continue or click **Back** to return to the previous step.

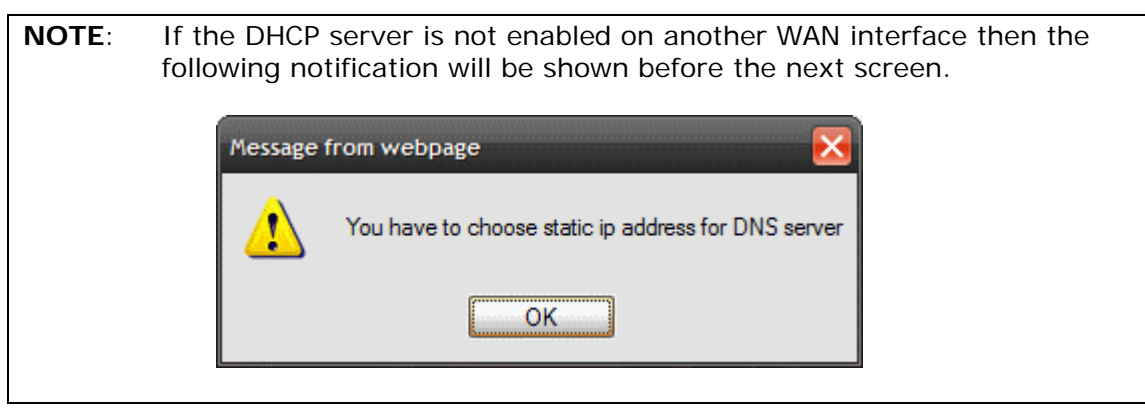

**STEP 5:** Choose an interface to be the default gateway.

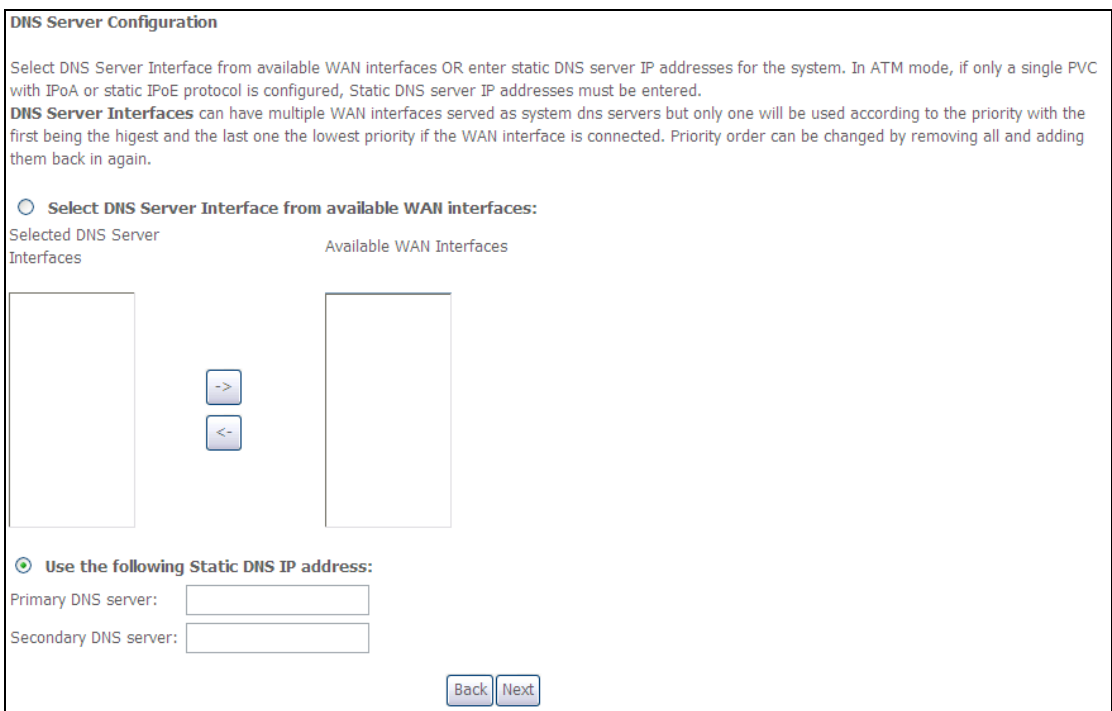

Click **Next** to continue or click **Back** to return to the previous step.

**STEP 6:** The WAN Setup - Summary screen shows a preview of the WAN service you have configured. Check these settings and click **Apply/Save** if they are correct, or click **Back** to modify them.

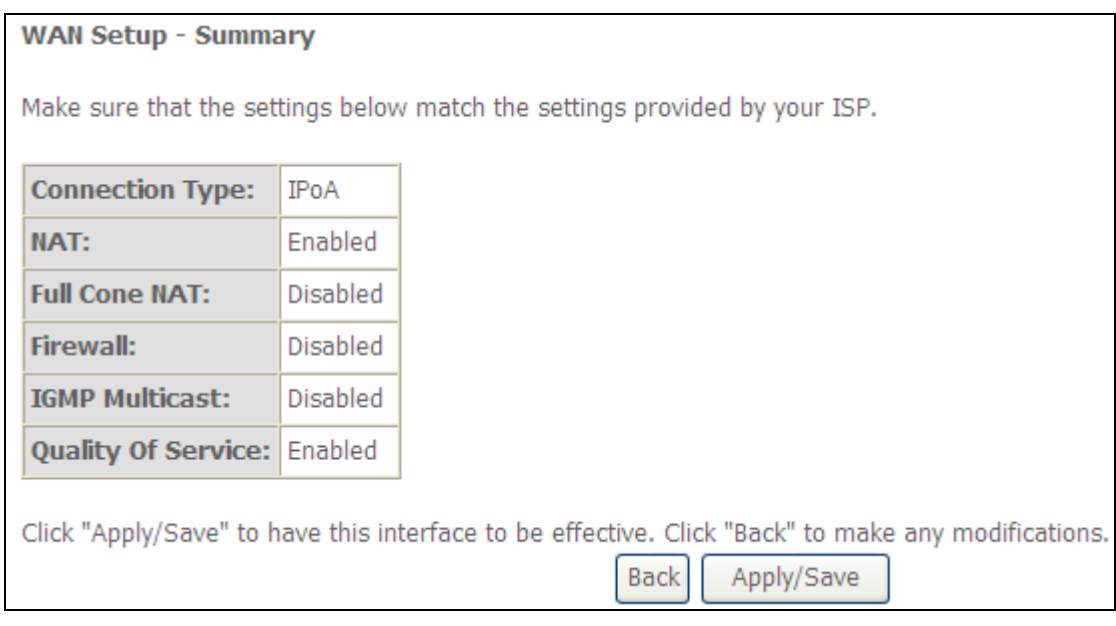

After clicking **Apply/Save**, the new service should appear on the main screen. To activate it you must reboot. Go to Management → Reboot and click Reboot.

# **Appendix F - Printer Server**

These steps explain the procedure for enabling the Printer Server.

**NOTE:** This function only applies to models with an USB host port.

**STEP 1:** Enable Print Server from Web User Interface. Select Enable on-board print server checkbox  $\boxed{\blacktriangledown}$  and enter Printer name and Make and model

**NOTE**: The **Printer name** can be any text string up to 40 characters. The **Make and model** can be any text string up to 128 characters.

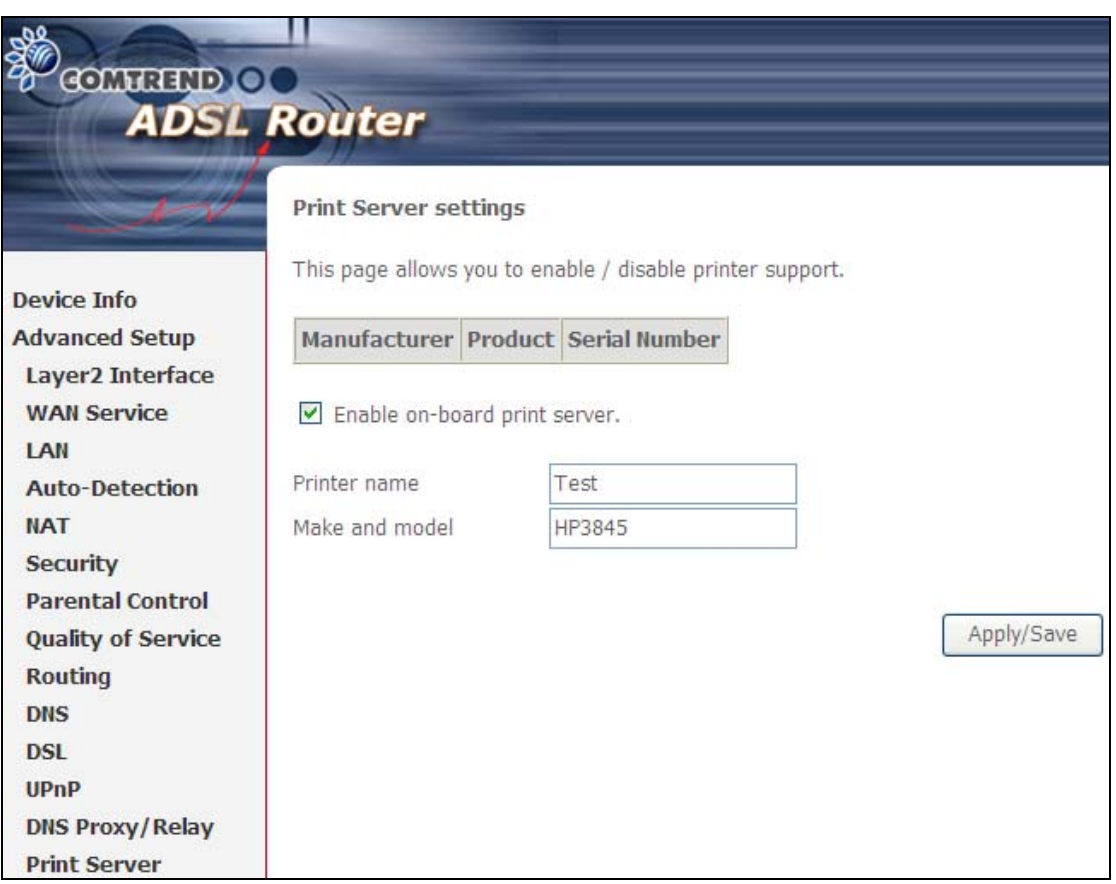

**STEP 2:** Go to the **Printers and Faxes** application in the **Control Panel** and select the **Add a printer** function (as located on the side menu below).

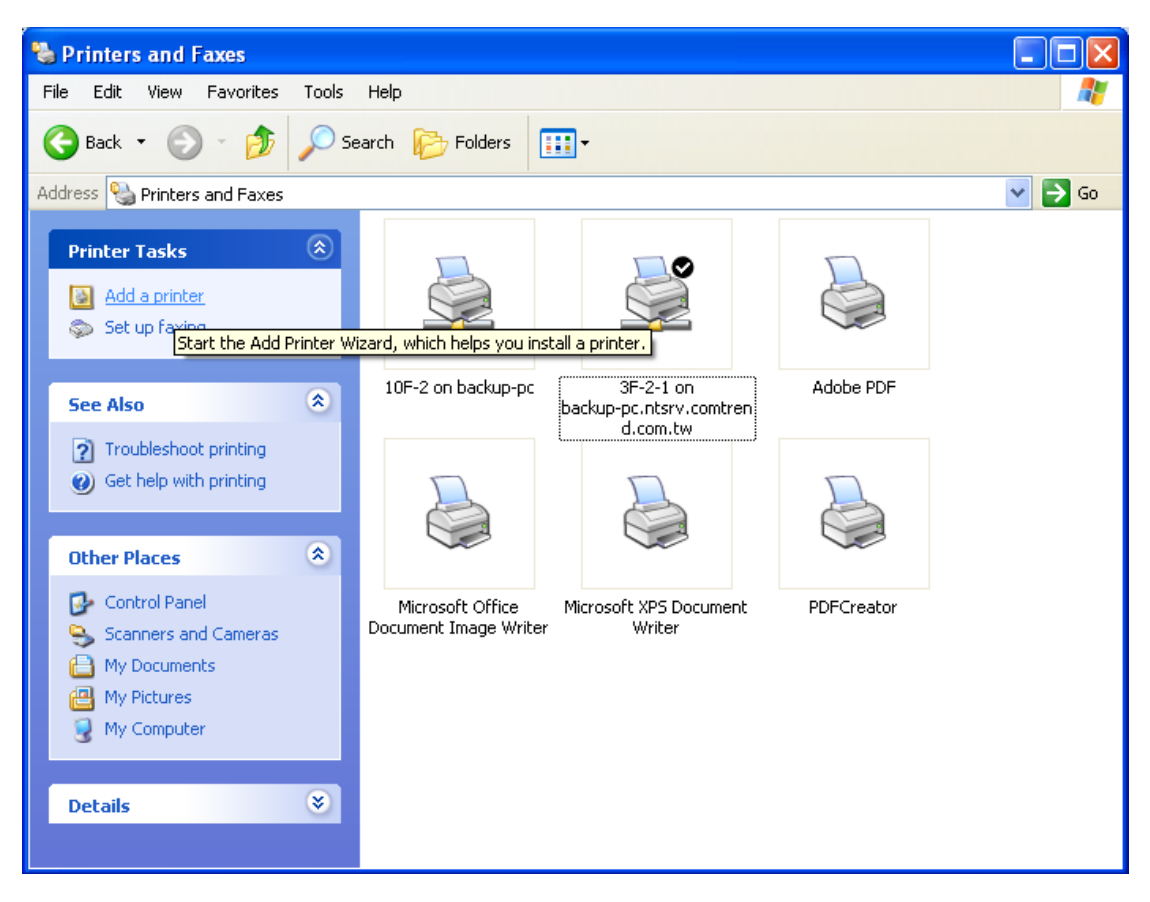

**STEP 3:** Click **Next** to continue when you see the dialog box below.

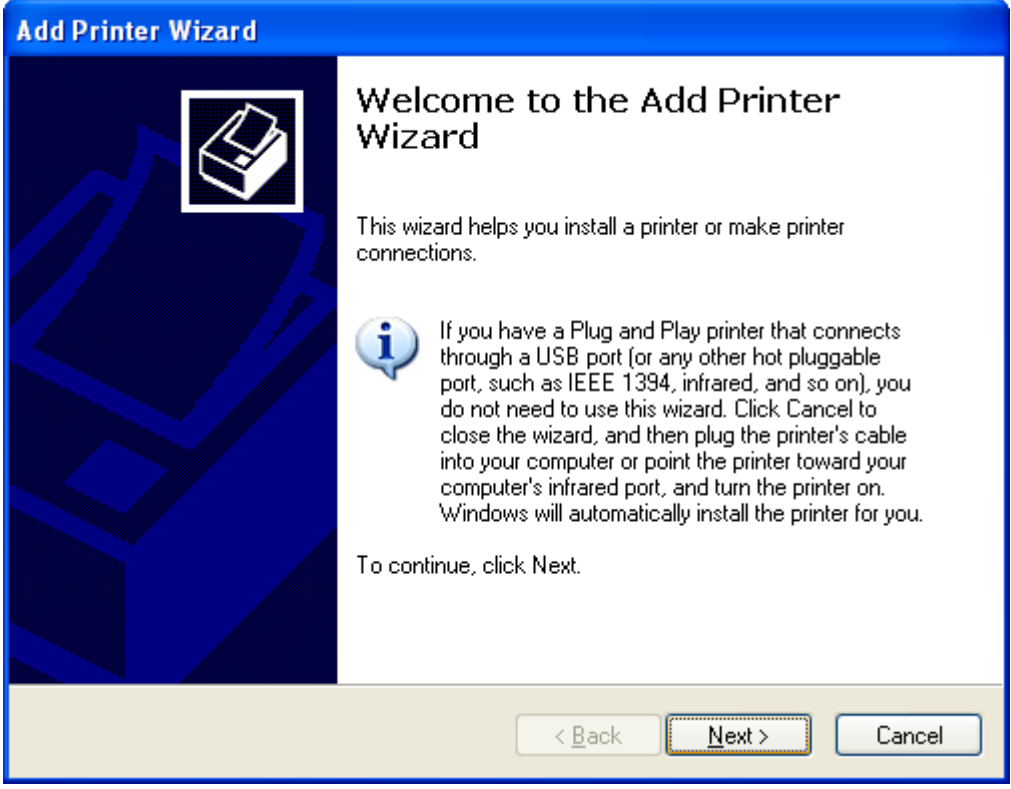

**STEP 4:** Select **Network Printer** and click **Next**.

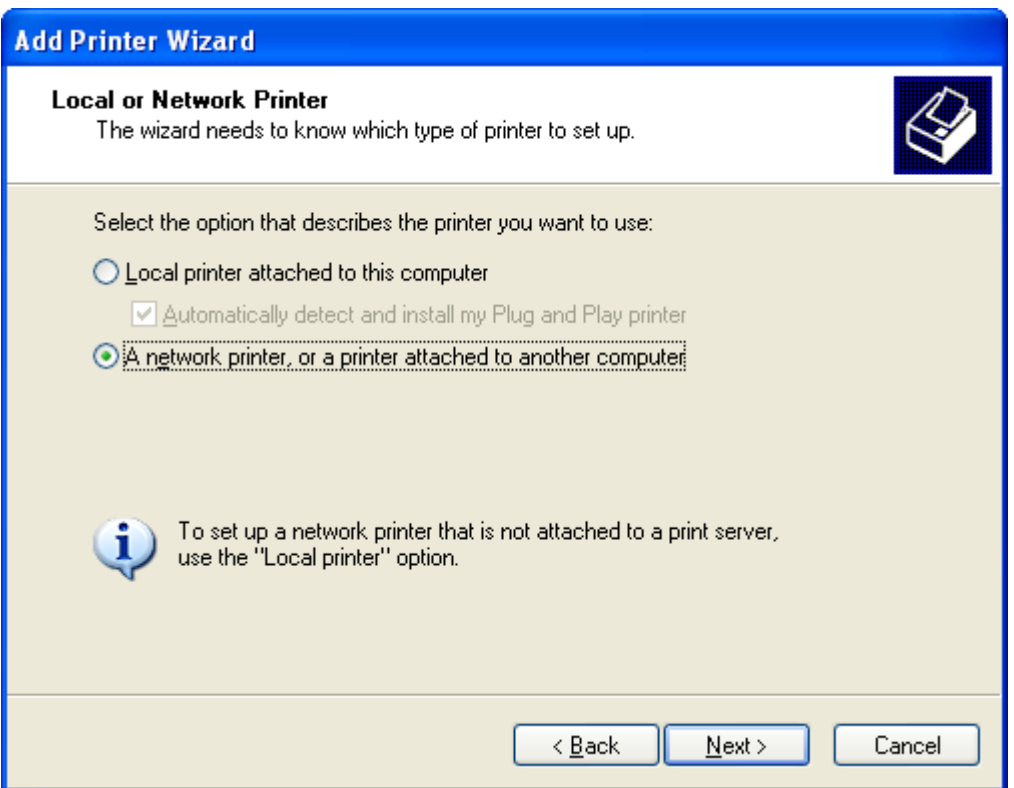

- **STEP 5:** Select Connect to a printer on the Internet and enter your printer link. (e.g. http://192.168.1.1:631/printers/hp3845) and click **Next**.
- **NOTE**: The printer name must be the same name entered in the ADSL modem WEB UI "printer server setting" as in step 1.

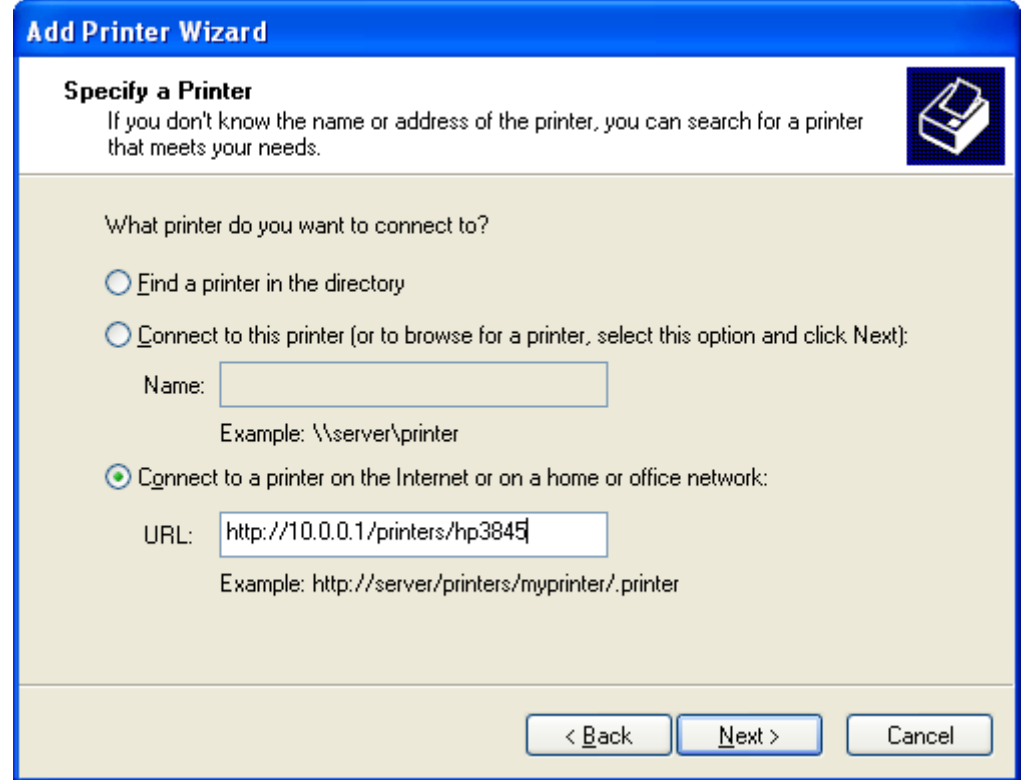

**STEP 6:** Click **Have Disk** and insert the printer driver CD.

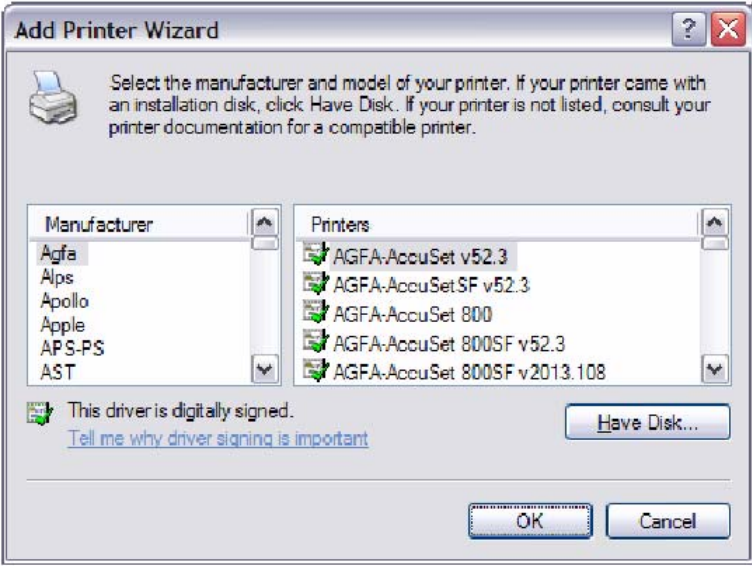

**STEP 7:** Select driver file directory on CD-ROM and click **OK**.

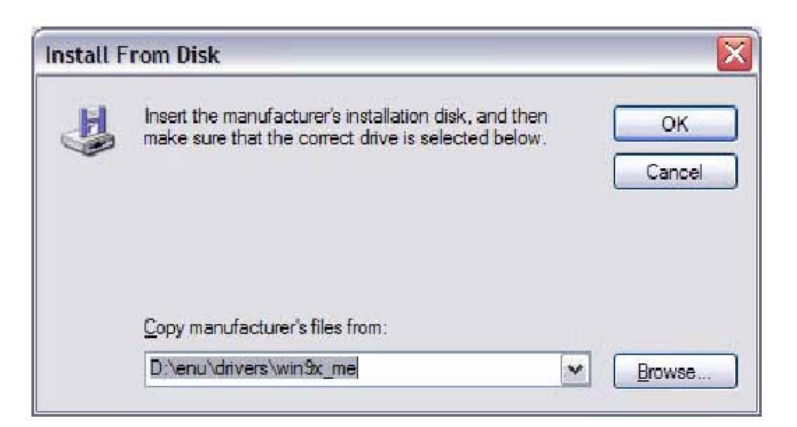

**STEP 8:** Once the printer name appears, click **OK**.

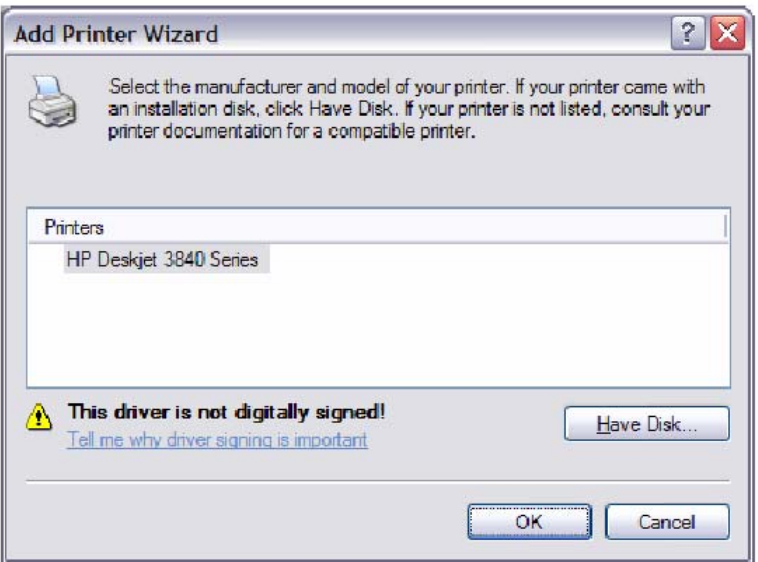

**STEP 9:** Choose **Yes** or **No** for default printer setting and click **Next.** 

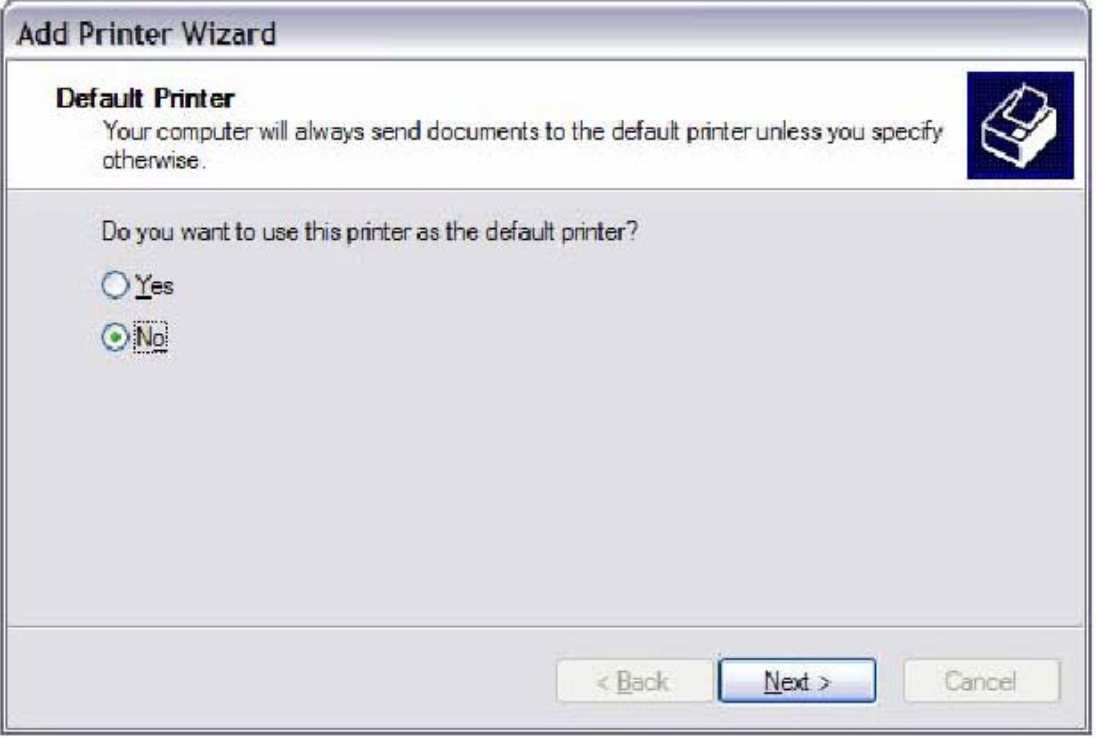

# **STEP 10:** Click Finish.

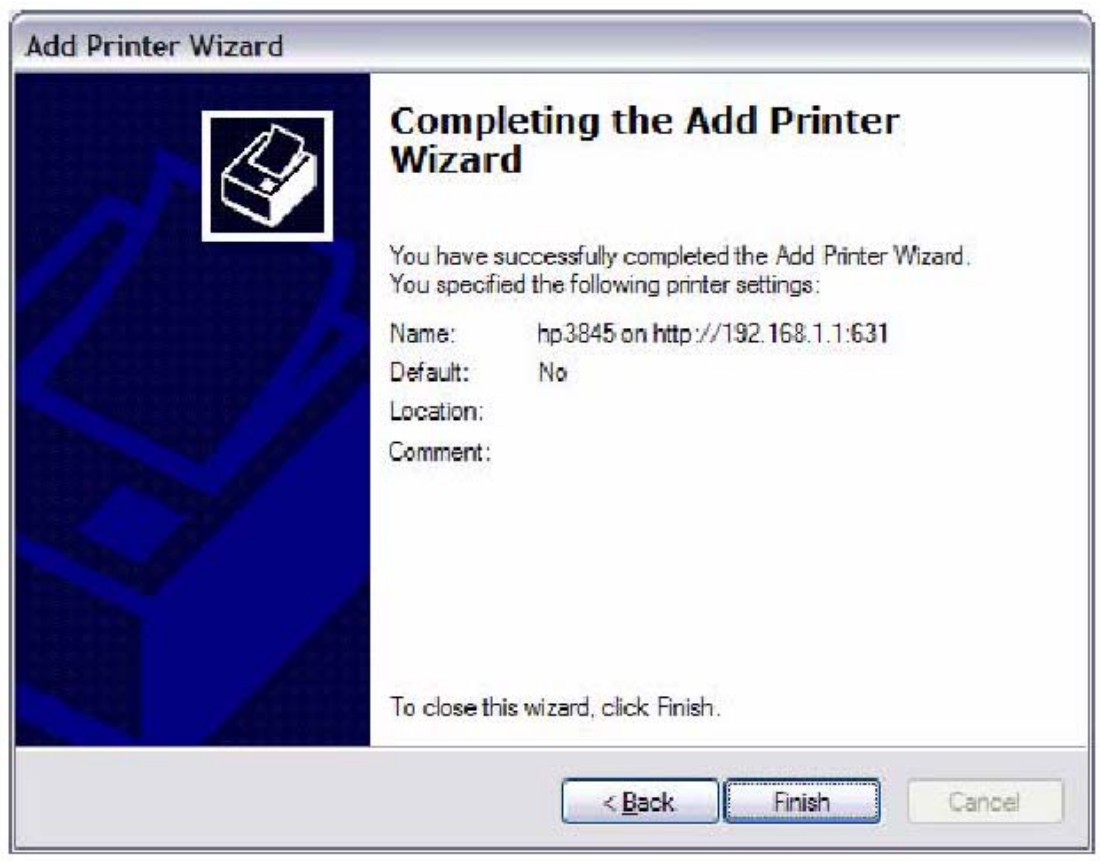

**STEP 11:** Check the status of printer from Windows Control Panel, printer window. Status should show as **Ready**.

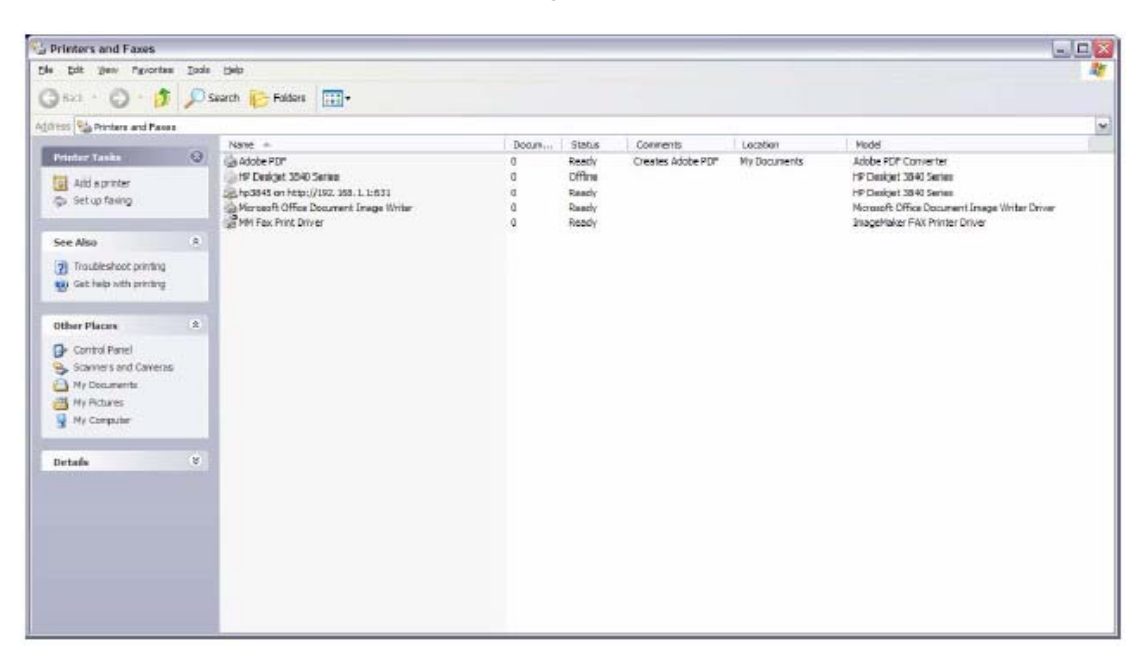